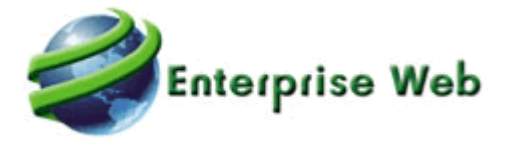

# **2020**

## Cambios Portal Web Versión 4.0.1

Brayan Montilla / Tatiana Peralta / Alexander Vargas Novasoft SAS 07/12/2020

## Contenido

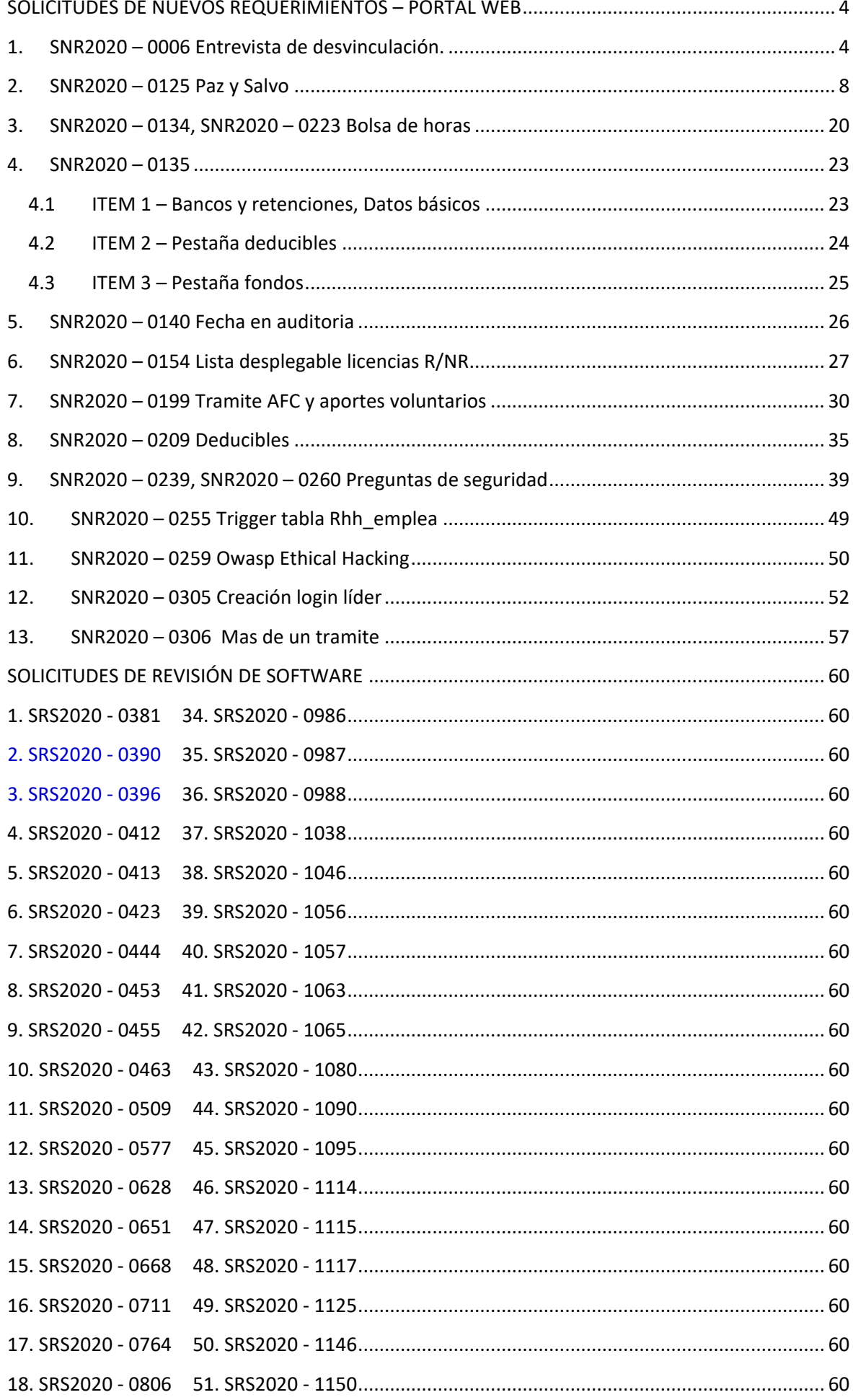

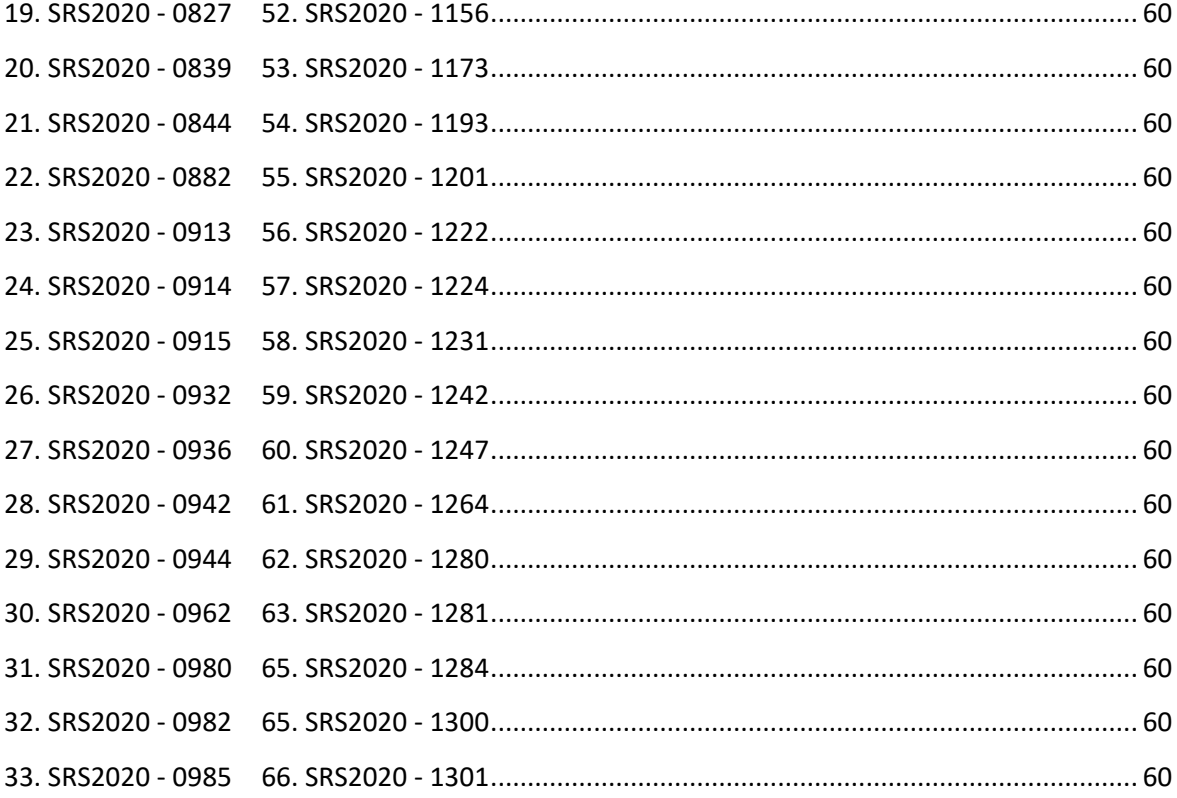

## <span id="page-3-0"></span>**SOLICITUDES DE NUEVOS REQUERIMIENTOS – PORTAL WEB**

## <span id="page-3-1"></span>**1. SNR2020 – 0006 Entrevista de desvinculación.**

Se ingresa a Enterprise Web GH / Parametrización General / Desvinculación Laboral / Definición de Formatos / Maestro: Formatos de Desvinculación, se define el Cuestionario para la Entrevistas de Retiro.

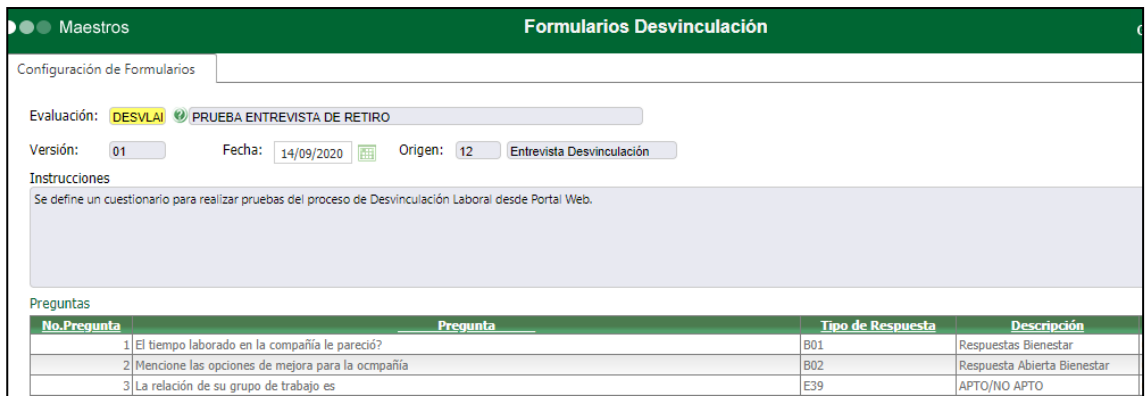

En GH / Desvinculación Laboral / "Maestro: Apertura Proceso de Desvinculación", se crea un proceso para el empleado a consultar en el Portal Web.

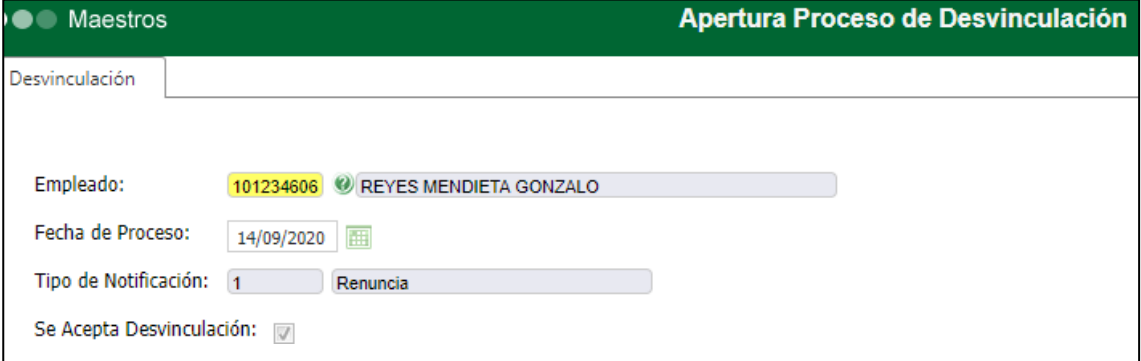

En GH / Desvinculación Laboral / "Proceso Especial: Proceso Desvinculación", se da clic en el botón "Buscar", se selecciona el proceso relacionado al empleado, creado antes. En la nueva ventana, se da clic en el botón "Actividades de Desvinculación".

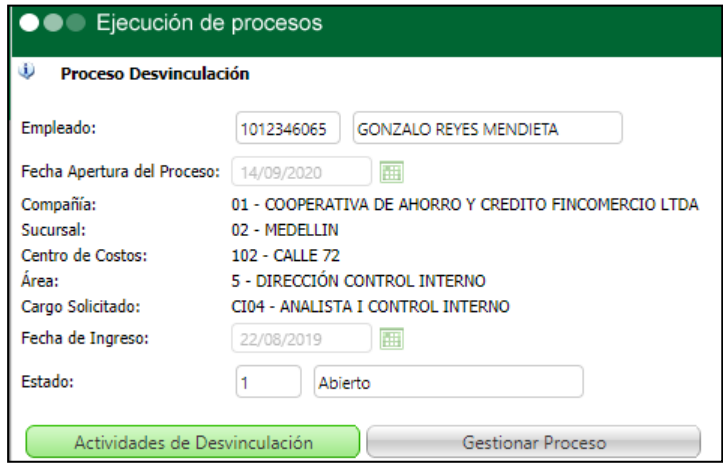

A continuación, clic en botón "Nuevo Registro", en el campo "Actividad" se relaciona la opción "1 – Entrevista de Desvinculación". Clic en el botón "Guardar".

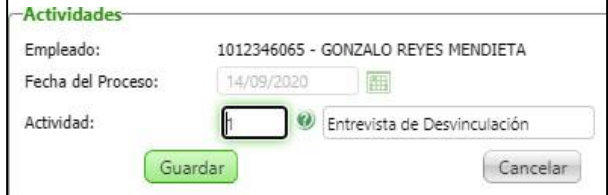

Al retornar a la ventana del Proceso de Desvinculación, clic en el botón "Gestionar Proceso".<br> **El proceso Desvinculación** 

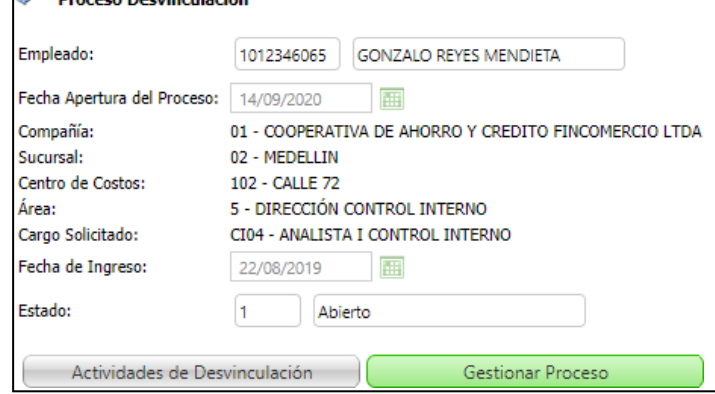

En la nueva ventana, se selecciona en el campo "Actividad: Entrevista de Desvinculación" y clic en botón "Nuevo Registro".

Se seleccionan los datos que en la nueva ventana se requiere y clic en "Guardar".

#### *Tener en cuenta que, para poder visualizar el formulario desde el Portal Web, en el campo*

*"Tipo Cita" se debe indicar "Diligencia Empleado".*

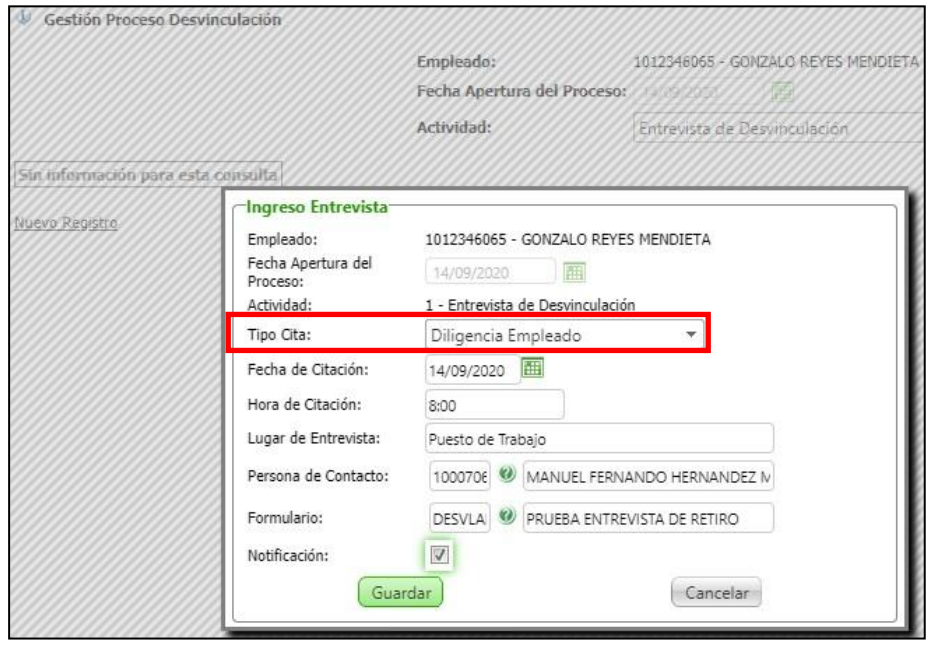

*Tener en cuenta que, si la fecha de citación, indicada en Enterprise Web es el 14 y la fecha actual es 15, no va a ser posible visualizar el cuestionario desde Portal Web.*

Se valida que haya quedado el registro relacionado al empleado y que al dar clic en el botón de la columna "Ver", se visualice el formulario que deberá diligenciar el empleado desde el Portal Web.

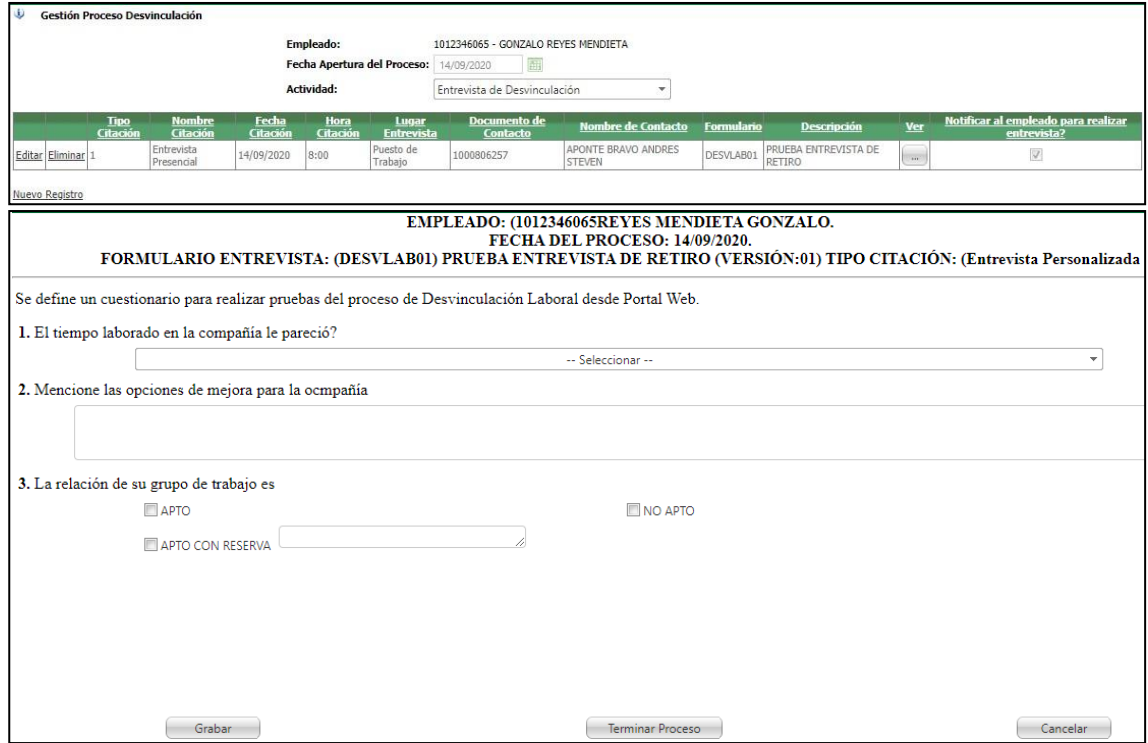

Se ingresa al Portal Web – Rol Empleados / Desvinculación / Entrevista Retiro y se valida que se visualice el formulario relacionado al empleado desde Enterprise Web.

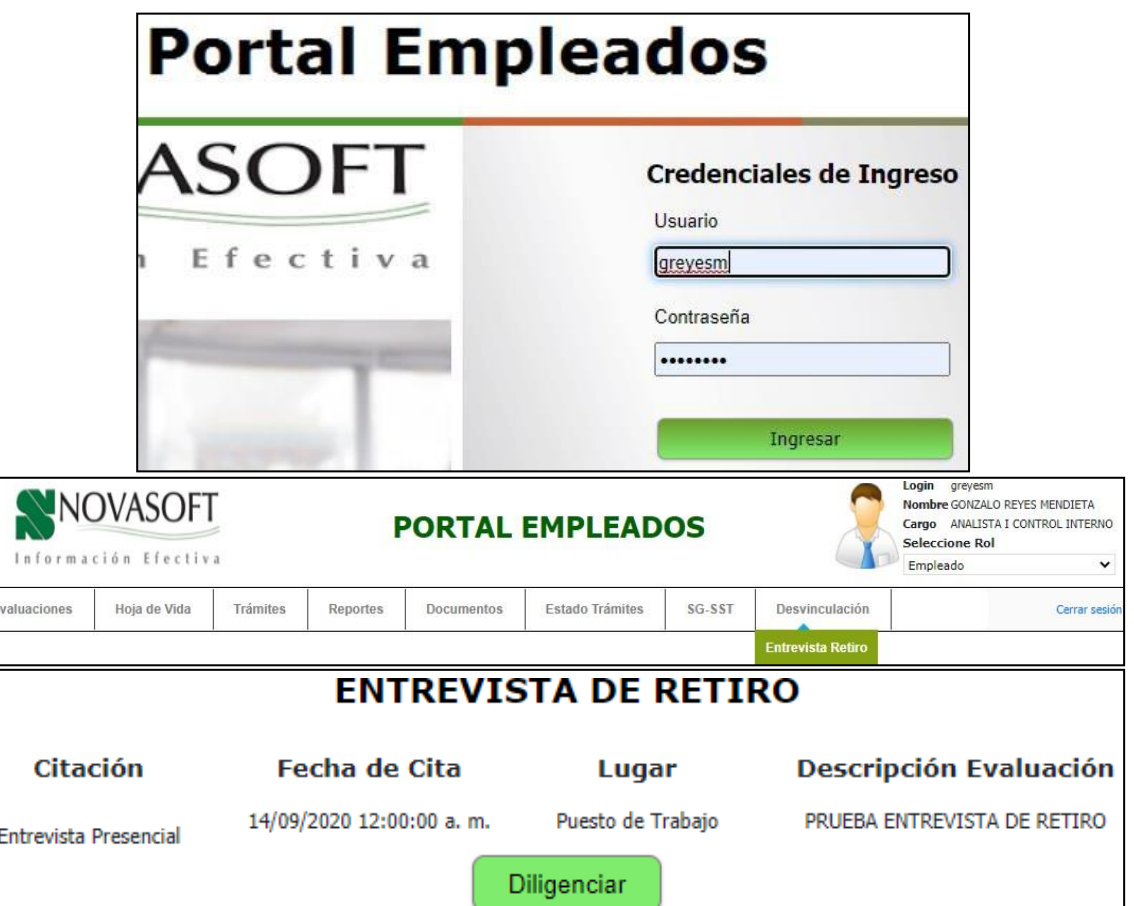

Al dar clic en "Diligenciar", se pueda visualizar el Cuestionario, diligenciar y usar de manera adecuada el botón "Grabar" para conservar los cambios y terminar mas adelante o "Terminar Proceso", para cerrar de manera definitiva el cuestionario, sin posibilidad a Edición.

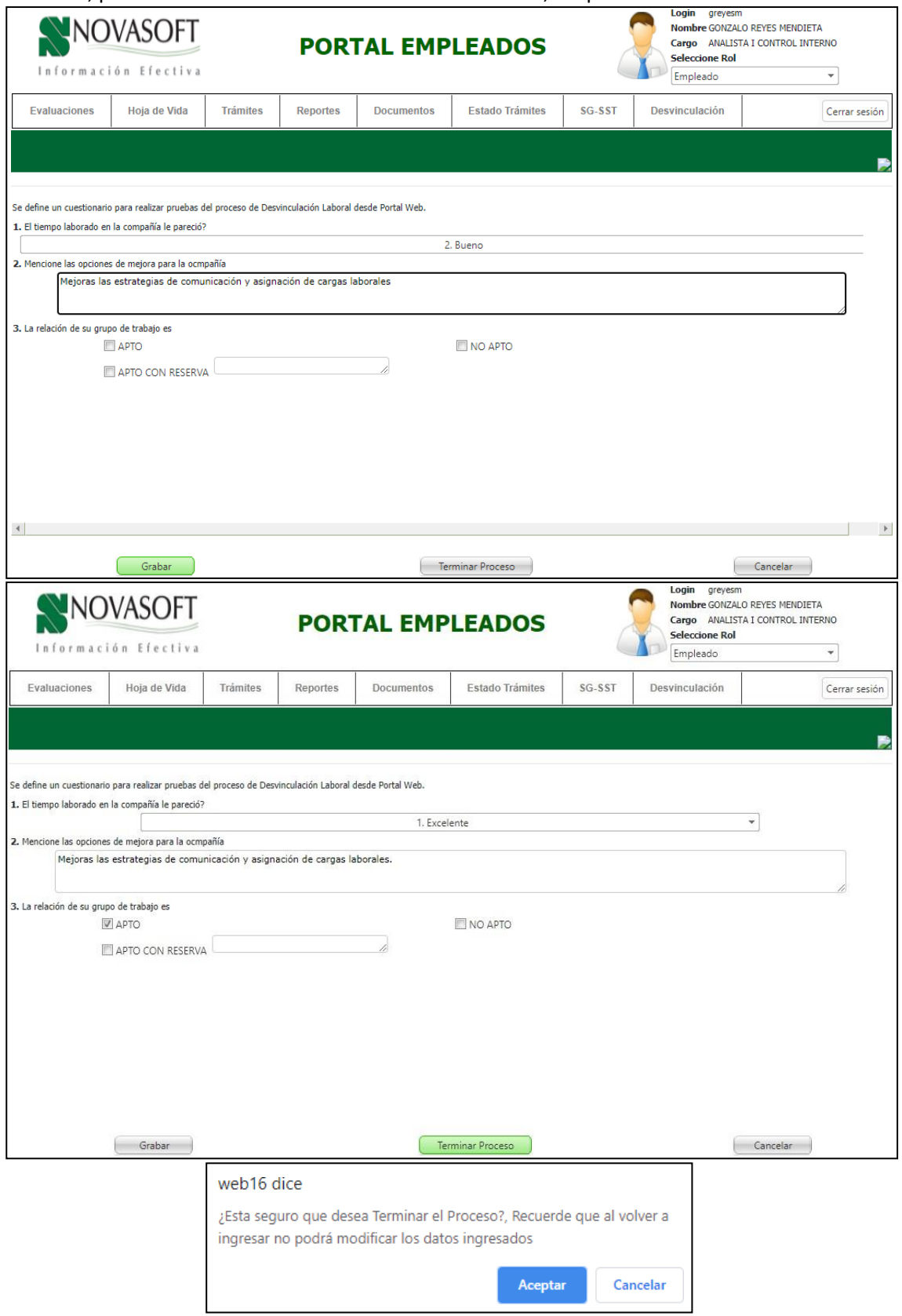

Se valida que en Enterprise Web – GH, se visualicen los cambios.

## <span id="page-7-0"></span>**2. SNR2020 – 0125 Paz y Salvo**

Se ingresa a Enterprise web / Gestión Humana / Parametrización General / Desvinculación laboral / Ítems paz y salvo.

Se definen los responsables para cada uno de los 7 ítems de paz y salvo.

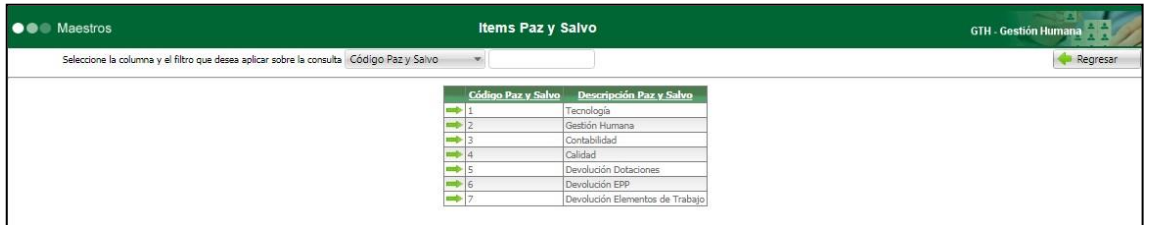

Por ejemplo: tecnología

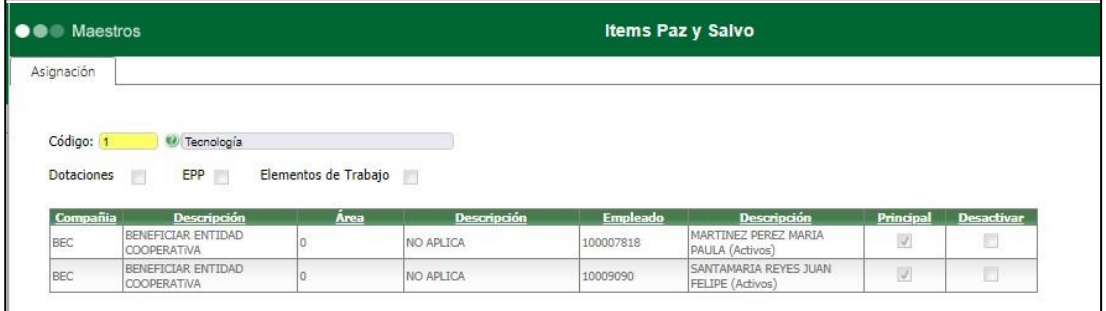

Se ingresa a Enterprise web / Desvinculación Laboral / Apertura proceso de desvinculación. Se da clic en "Nuevo" y se ingresa al empleado con al cual se va a realizar el proceso.

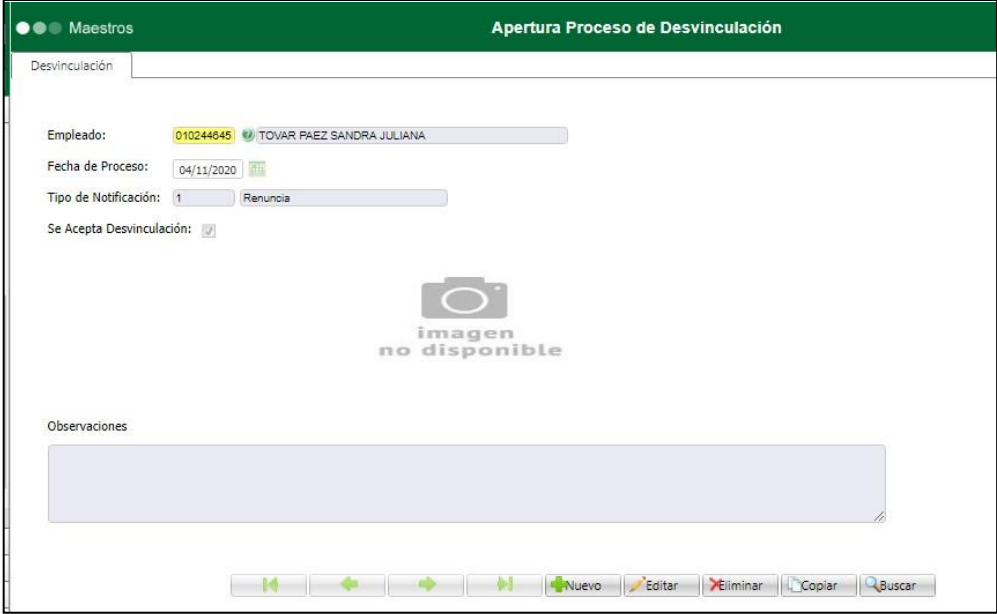

Se ingresa a Enterprise web / Desvinculación Laboral / Proceso Desvinculación. Se da clic en "Buscar" y se busca el empleado con el cual se va a realizar el proceso.

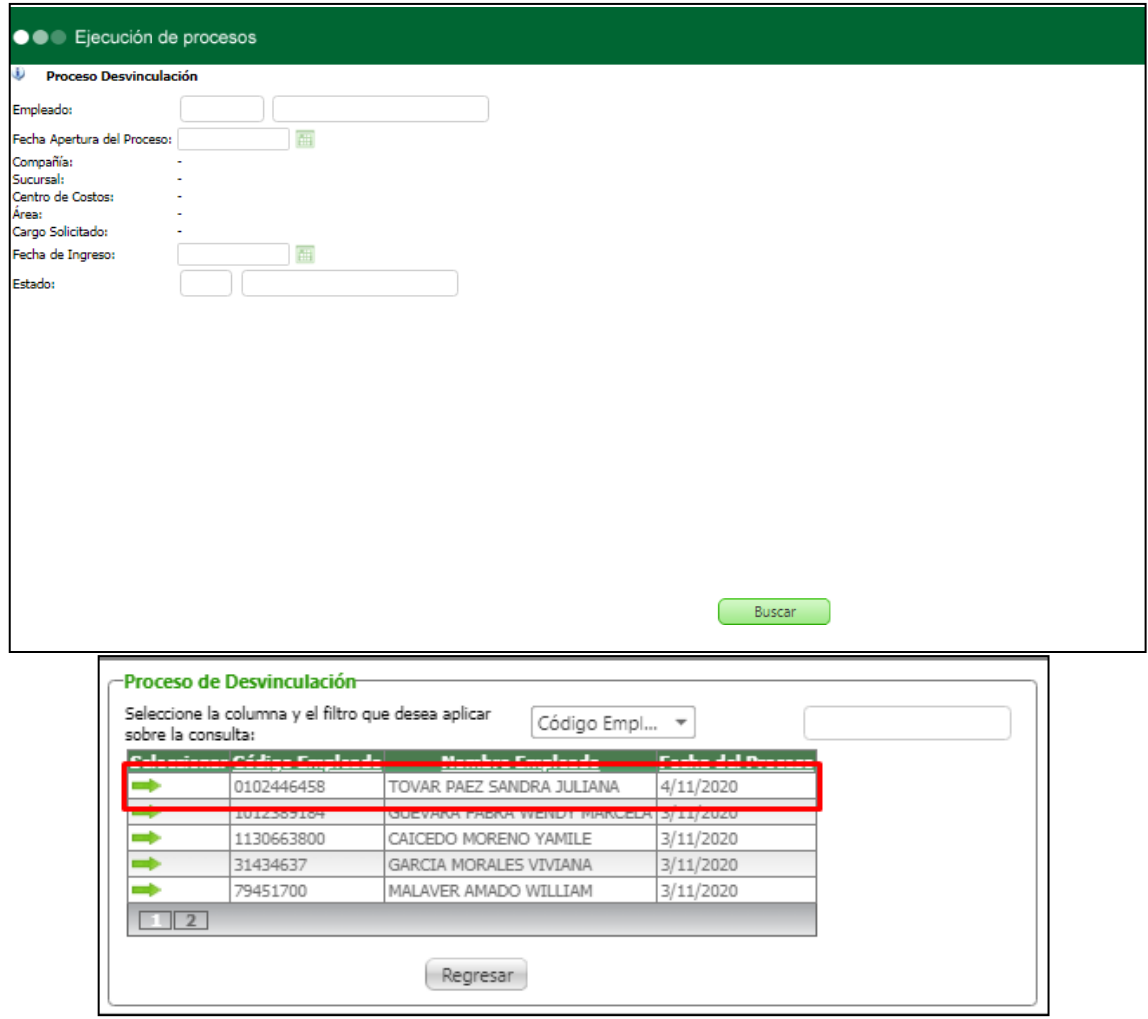

Se da clic en "actividades de desvinculación" y se muestra la actividad de "paz y salvo"

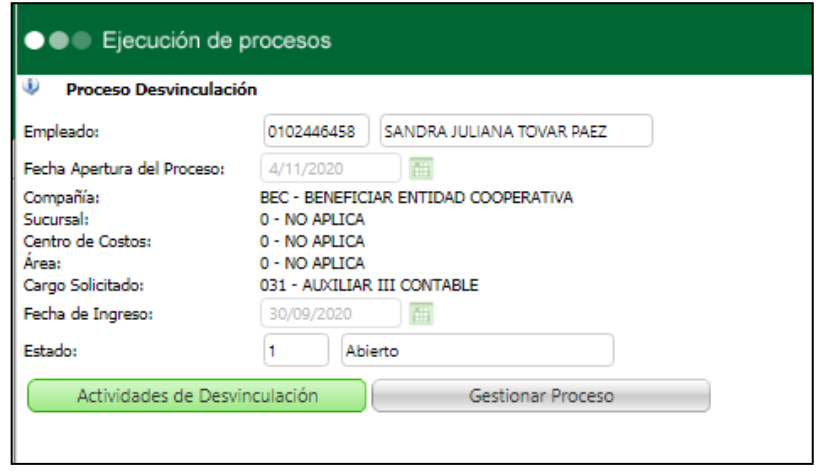

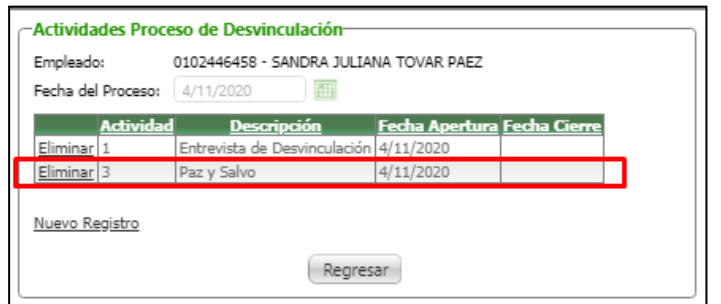

Se da clic en "Regresar" para volver al menú principal.

Se ingresa a "Gestionar Proceso"

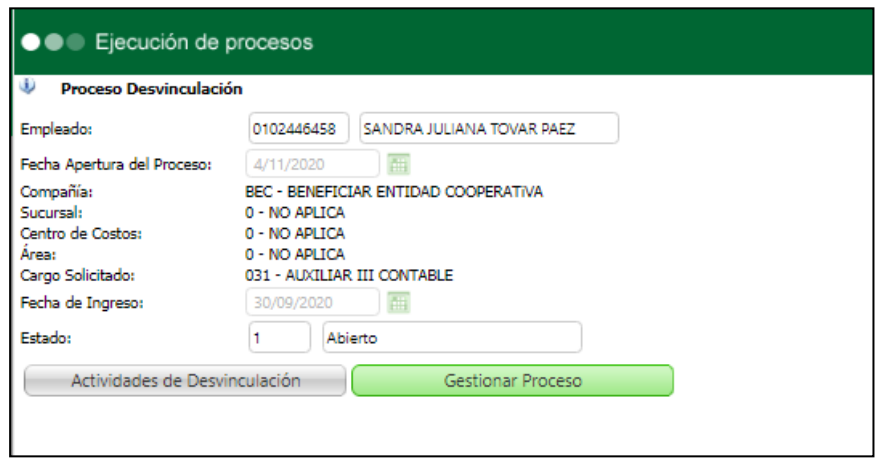

Se selecciona "Paz y salvo"

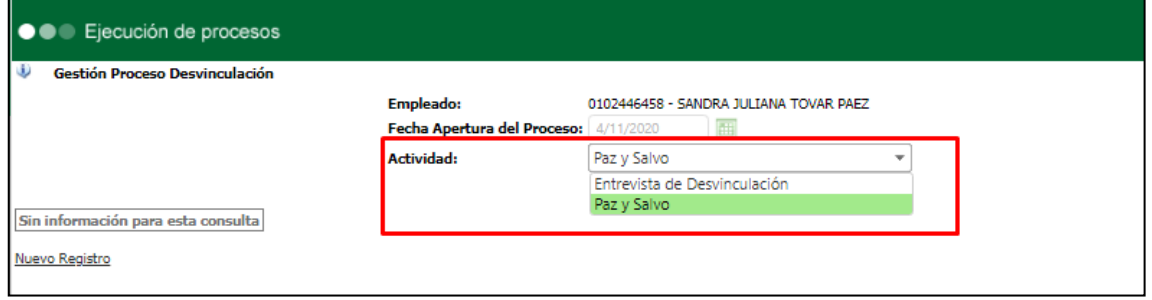

Se ingresan los ítems de paz y salvo que tiene el empleado.

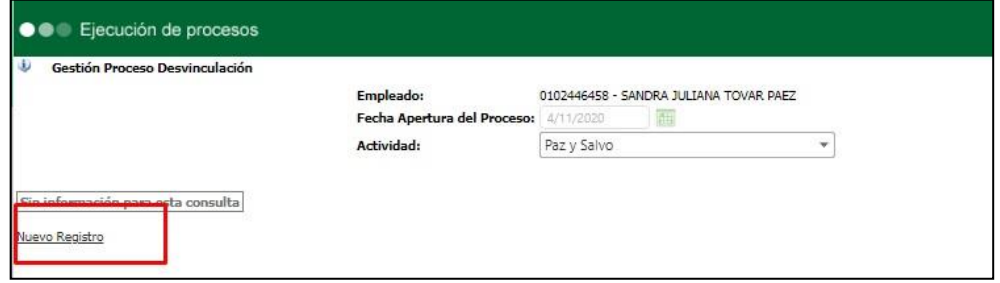

- Ítem: se debe seleccionar el ítem del paz y salvo.
- Responsable: Solo se mostraran los responsables según el ítem que se elija (estos responsables deben estar parametrizados con anterioridad, como se explico anteriormente)
- Fecha validación: se debe diligenciar la fecha en la que se realiza la validación

del paz y salvo.

Los demás campos no son obligatorios ya que pueden venir de lo que se diligencie en portal.

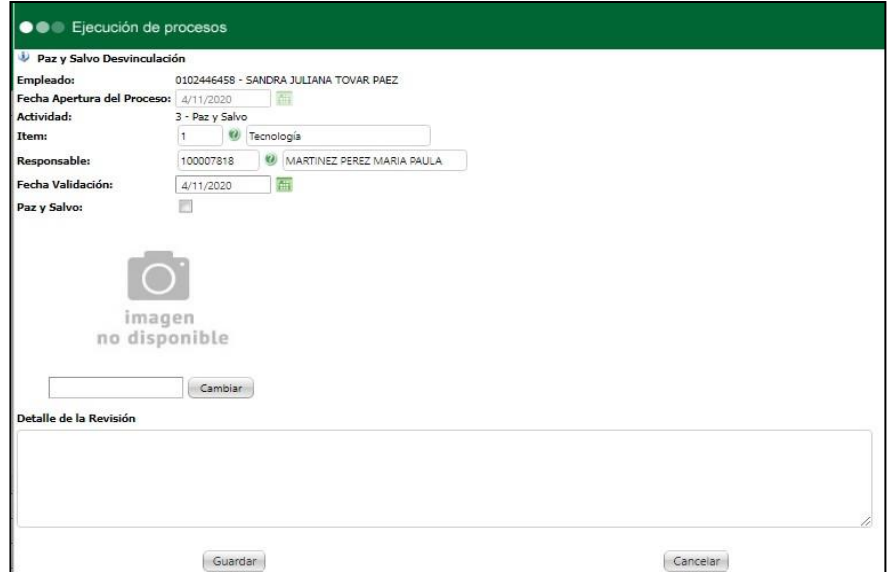

Se guarda el registro, y se insertan los ítems que sean necesarios.

|                   |             | Gestión Proceso Desvinculación |             |                                        |                                        |             |                                               |   |
|-------------------|-------------|--------------------------------|-------------|----------------------------------------|----------------------------------------|-------------|-----------------------------------------------|---|
|                   |             |                                |             | Empleado:                              | 0102446458 - SANDRA JULIANA TOVAR PAEZ |             |                                               |   |
|                   |             |                                |             | Fecha Apertura del Proceso:            | 4/11/2020                              | <b>THE</b>  |                                               |   |
|                   |             |                                |             | Actividad:                             |                                        | Paz y Salvo |                                               |   |
|                   |             |                                |             |                                        |                                        |             |                                               |   |
|                   | <b>Item</b> | <b>Descripción</b>             | Responsable |                                        |                                        |             |                                               |   |
|                   |             |                                |             | <b>Nombre</b>                          |                                        |             | Fecha Validación Paz y Salvo? Detalle Soporte |   |
| Editar Eliminar 1 |             | Tecnología                     | 100007818   | MARTINEZ PEREZ MARIA PAULA             | 4/11/2020                              |             |                                               |   |
| Editar Eliminar 2 |             | Gestion Humana                 | 10009090    | SANTAMARIA REYES JUAN FELIPE 4/11/2020 |                                        |             | Ħ                                             | F |
| Editar Eliminar 3 |             | Contabilidad                   | 1000929310  | SUAREZ QUIJANO MARY JULIETH            | 4/11/2020                              |             | m                                             | E |
| Editar Eliminar 4 |             | Calidad                        | 100232425   | ORTIZ RODRIGUEZ SANDRA                 | 4/11/2020                              |             | F                                             | π |

El empleado ingresa a Portal Web / Empleados.

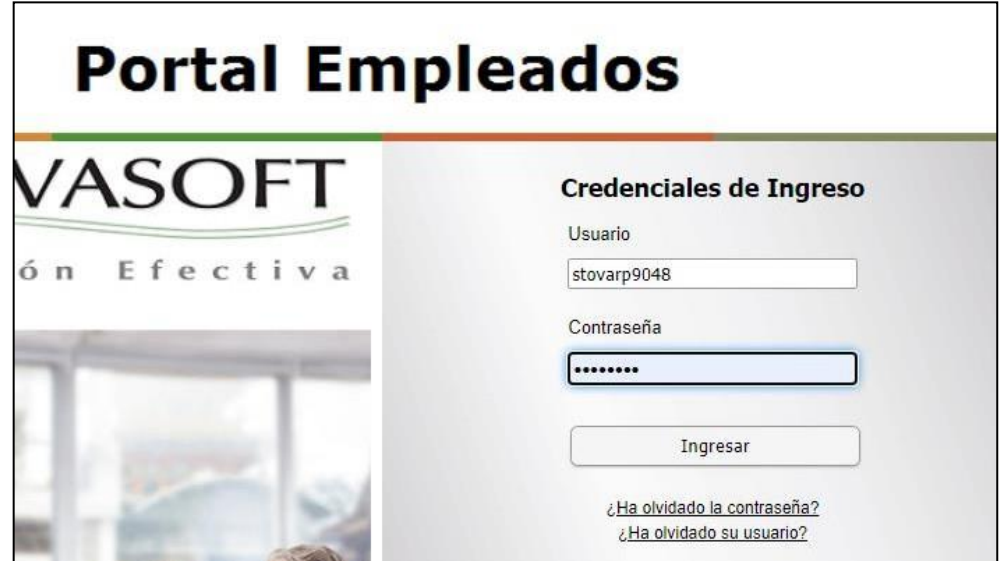

Se ingresa a Desvinculación / Mi paz y salvo.

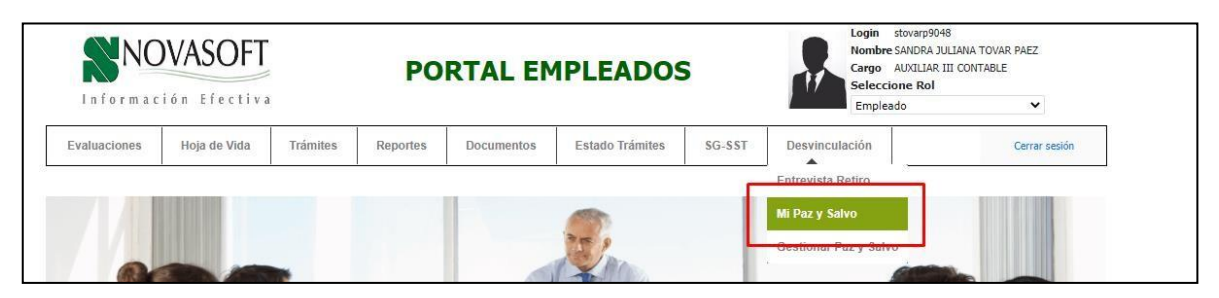

Desde esta opción el empleado podrá hacer un seguimiento de los ítems de su paz y salvo, esta opción es netamente consulta, cuando el indicador de paz y salvo este marcado es porque el responsable ya lo autorizo, cuando la columna "soporte" este marcada es porque tiene adjunto.

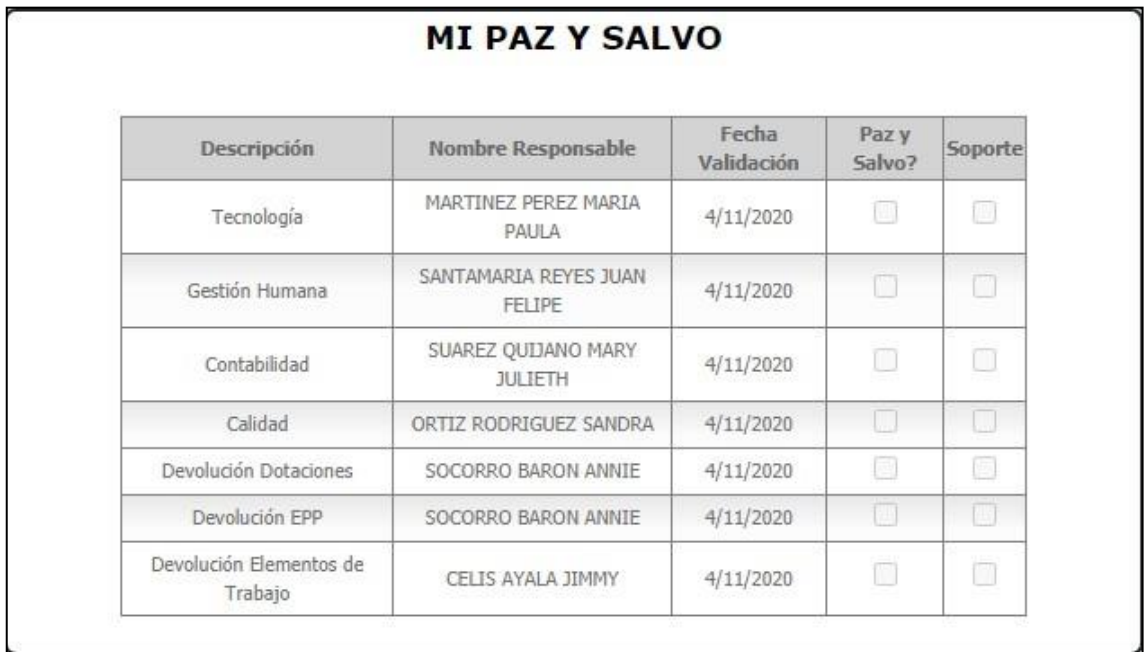

## **Gestión del paz y salvo:**

El responsable del paz y salvo ingresa a Portal web / Empleados / Desvinculación / Gestionar paz y salvo.

Se muestran los empleados que aún no están a Paz y salvo.

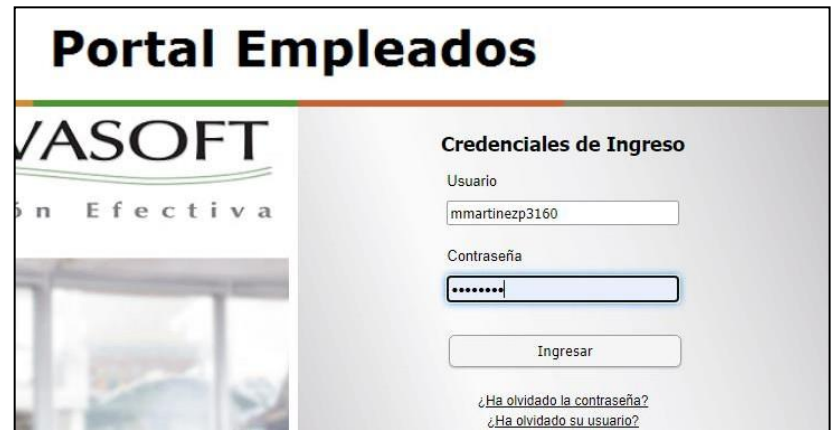

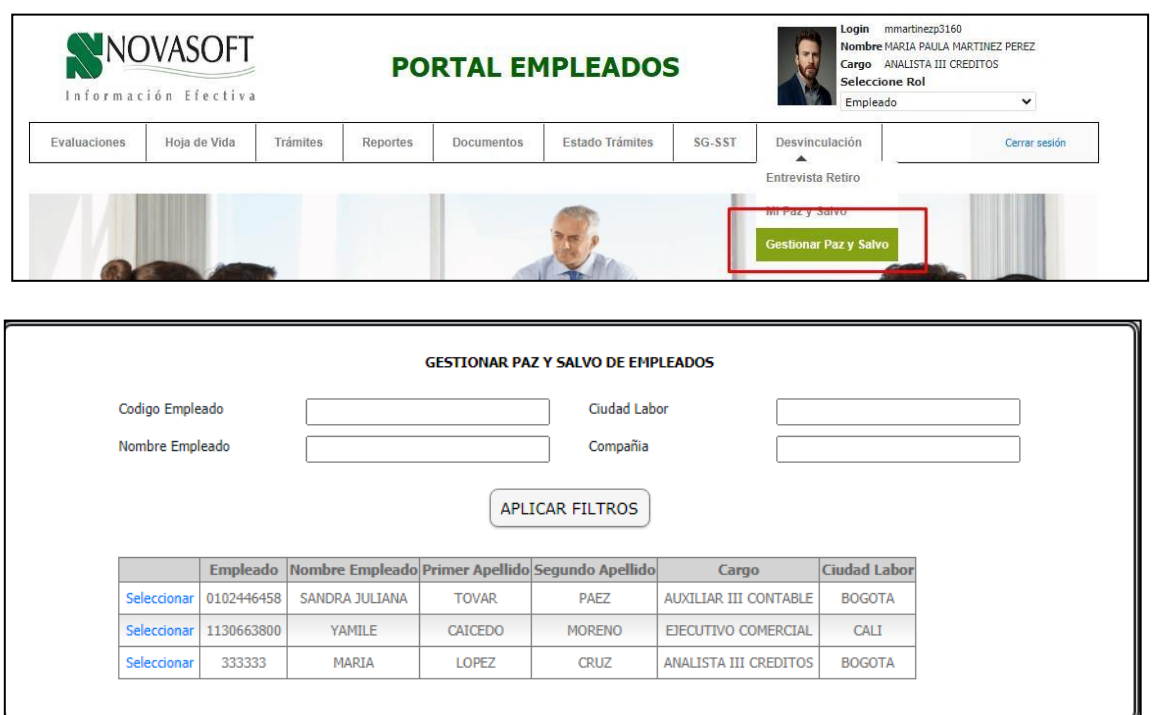

Se pueden realizar filtros por el código del empleado, nombre, ciudad y compañía, el filtro de compañía debe ser por el nombre no por el código y en el caso del código del filtro de código empleado, el código que se debe diligenciar debe ser exacto.

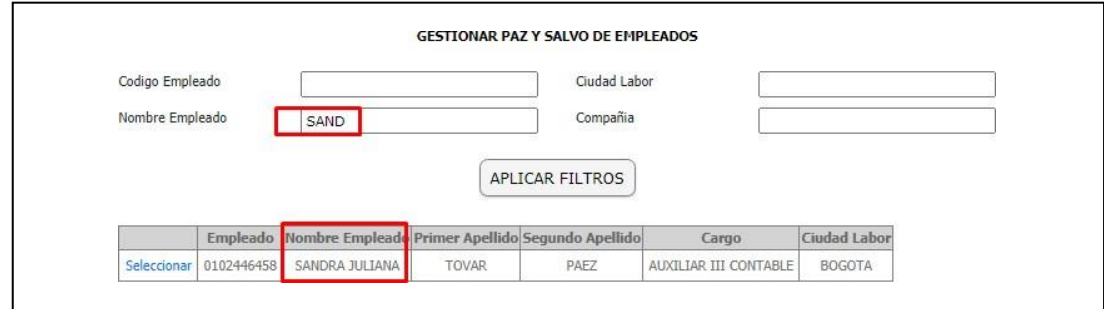

**Gestión para los ítems de paz y salvo: Tecnología, Gestión Humana, Contabilidad y calidad**  se realiza el siguiente proceso.

Se selecciona el empleado que se va a gestionar.

Se muestra la siguiente imagen y el ítem del paz y salvo.

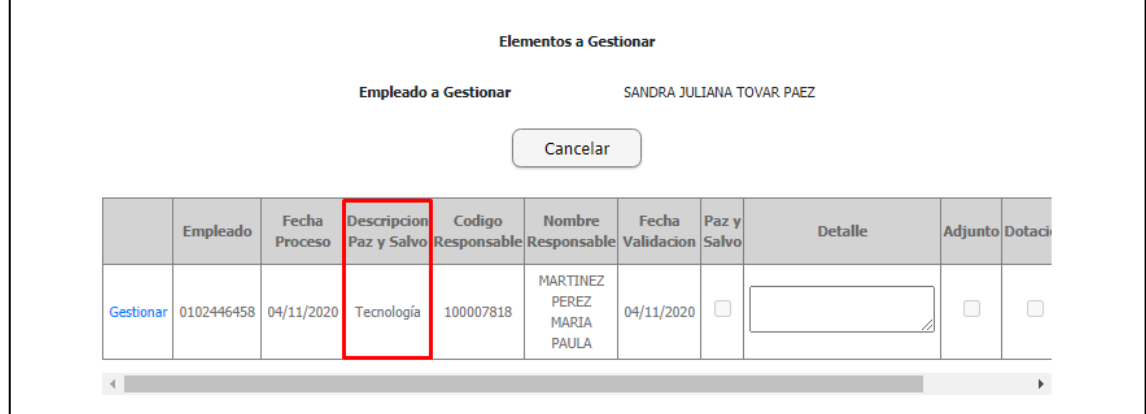

Se da clic en "Gestionar" y se muestra la siguiente imagen, donde se diligencian las observaciones y se marca el indicador de paz y salvo además se puede cargar un anexo.

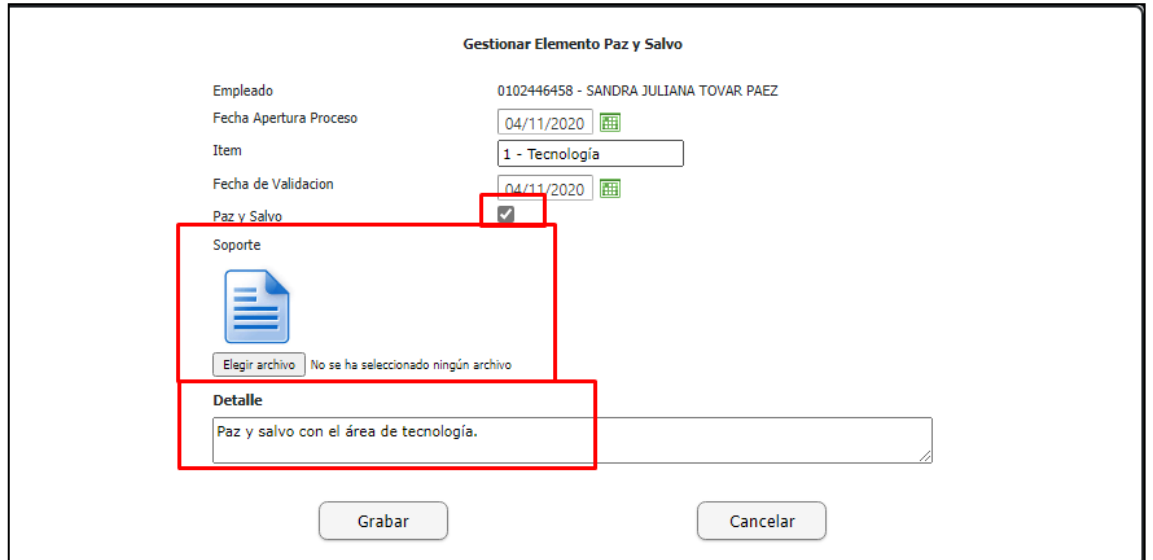

Al dar clic en "Grabar" se muestra el mensaje de cambios guardados y como se marcó el indicador de paz y salvo el empleado ya no vuelve a aparecer en la lista.

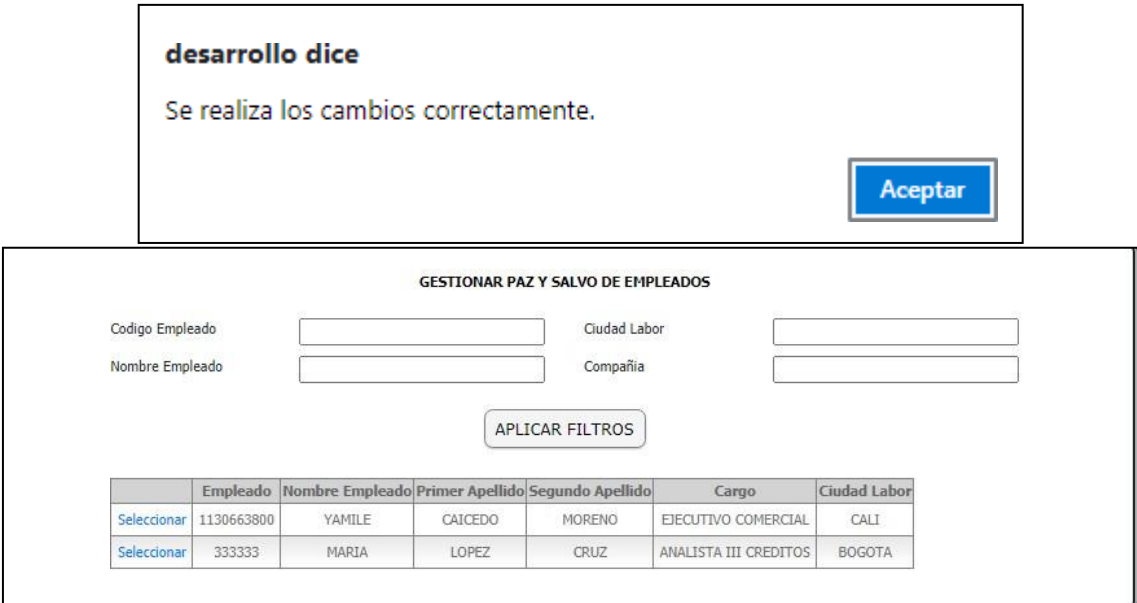

Cuando el empleado consulte nuevamente "Mi paz y salvo" ya el ítem gestionado se verá marcado.

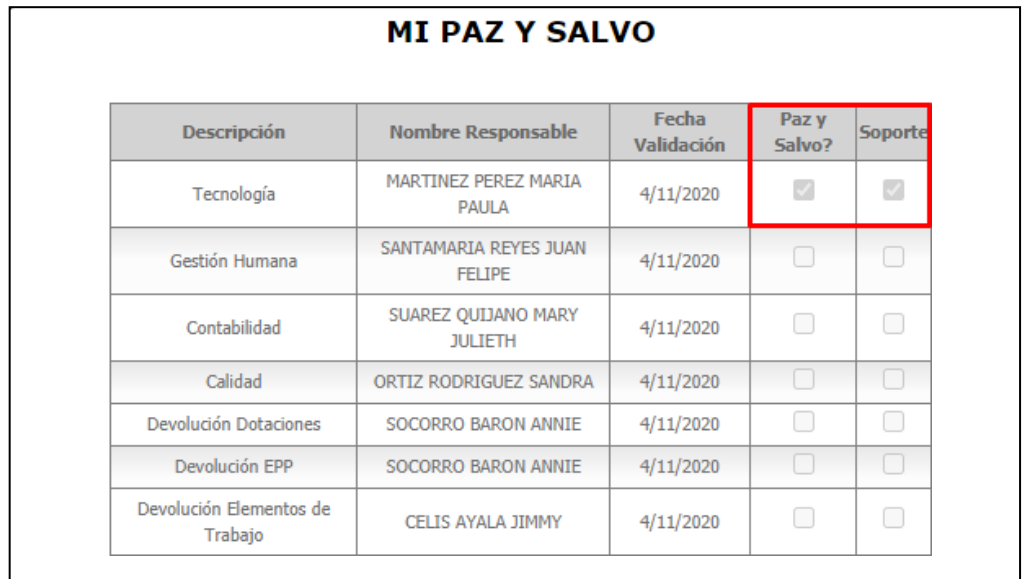

Al revisar desde Enterprise se verán los mismos cambios que se hicieron en portal.

**Gestión para los ítems de paz y salvo: Devolución dotaciones, Devolución EPP, Devolución elementos de trabajo.** Se realiza el siguiente proceso.

Se selecciona el empleado que se va a gestionar.

Se muestra la siguiente imagen y el ítem del paz y salvo.

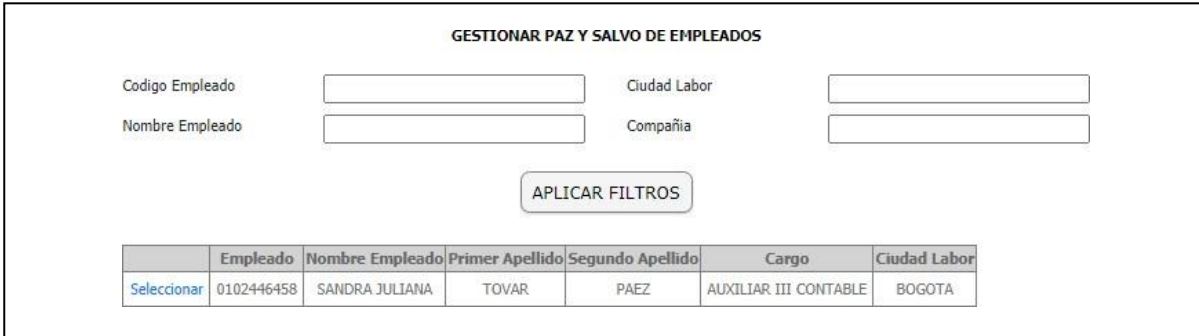

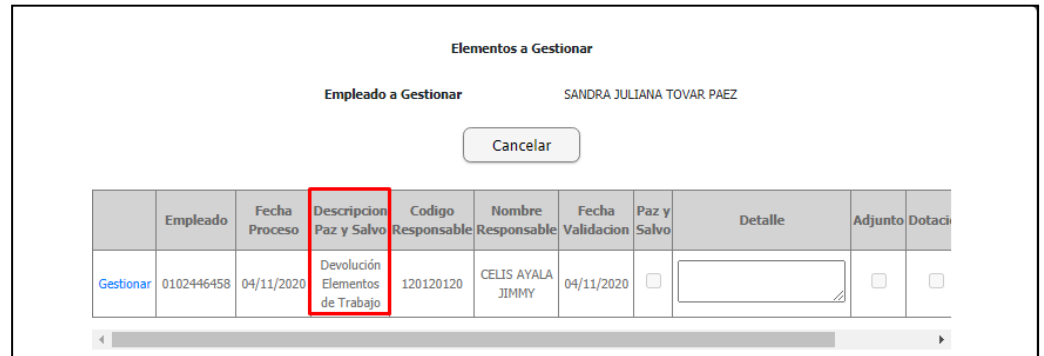

Se da clic en "Gestionar" y se muestra la siguiente imagen, donde se diligencian las observaciones y se marca el indicador de paz y salvo, se puede cargar un anexo y adicionalmente en la parte inferior se muestran los elementos que se le entregaron al empleado.

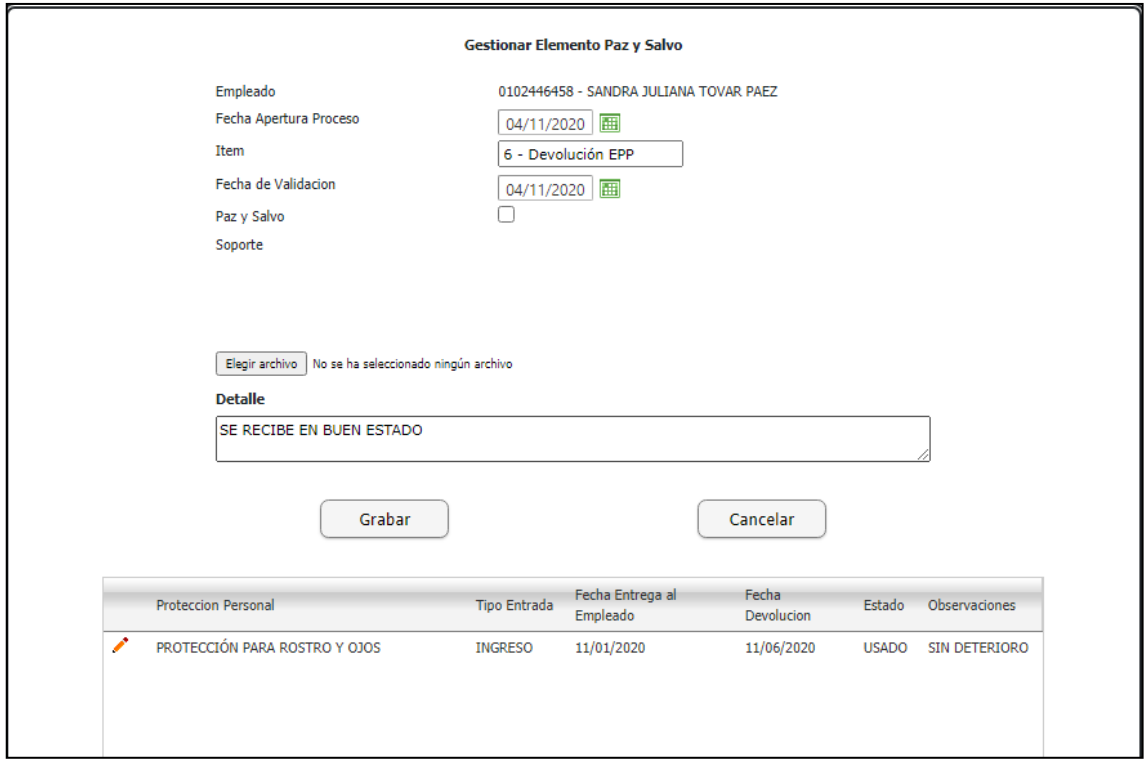

Estos elementos se asignan al empleado en la ruta:

Enterprise web / Gestión Humana / Mi talento humano / Dotaciones – Epp – Elementos de trabajo / Entrega de Dotación, Epp y Elementos de trabajo.

Se selecciona el empleado y se asignan los respectivos elementos.

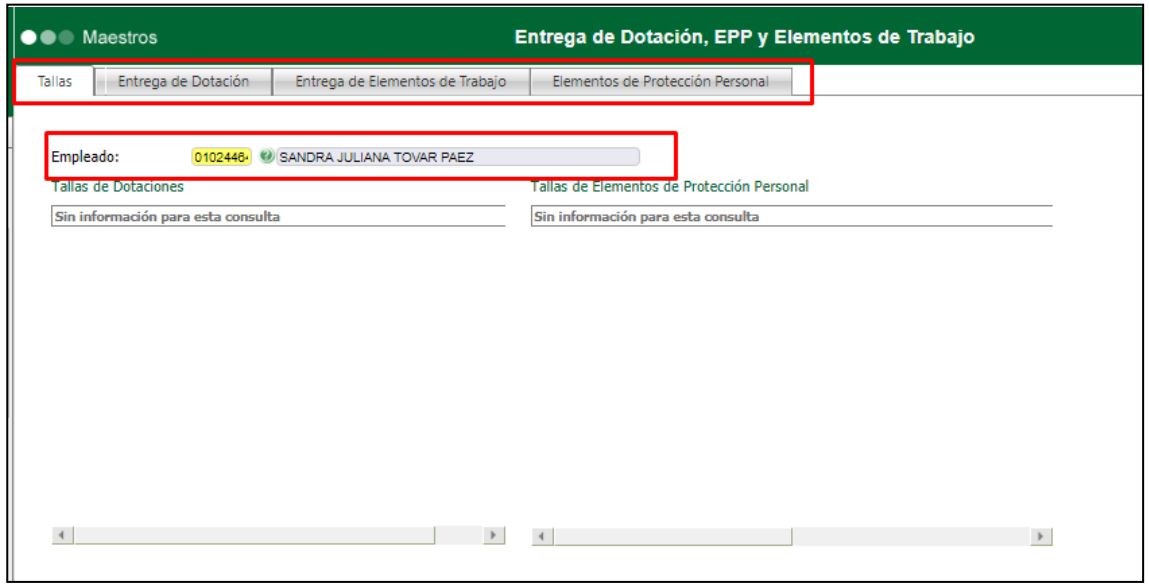

Desde portal se visualizan estos elementos y se definen observaciones y el estado en el que es entregado el elemento.

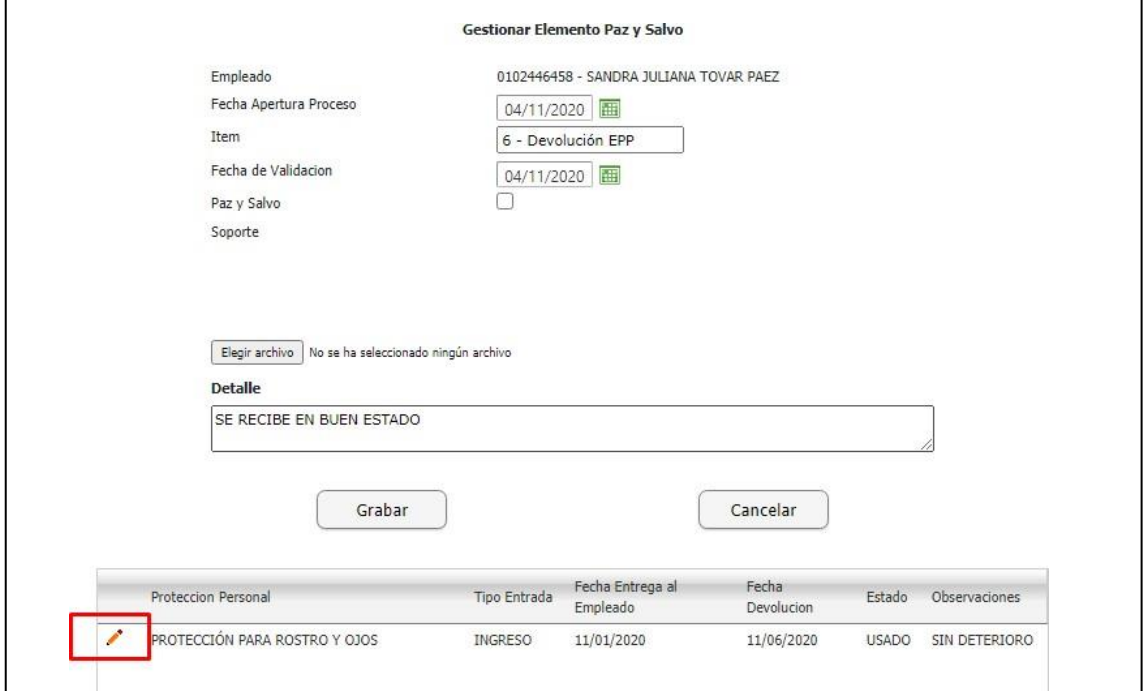

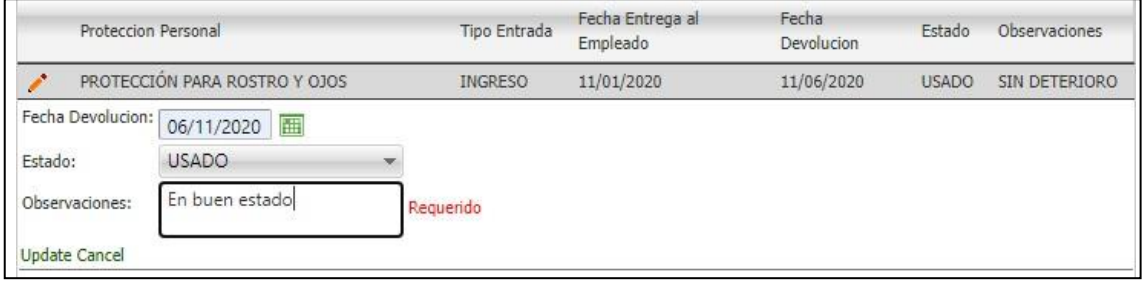

Los cambios se ven reflejados desde Enterprise en la misma ruta:

Enterprise web / Gestión Humana / Mi talento humano / Dotaciones – Epp – Elementos de trabajo / Entrega de Dotación, Epp y Elementos de trabajo.

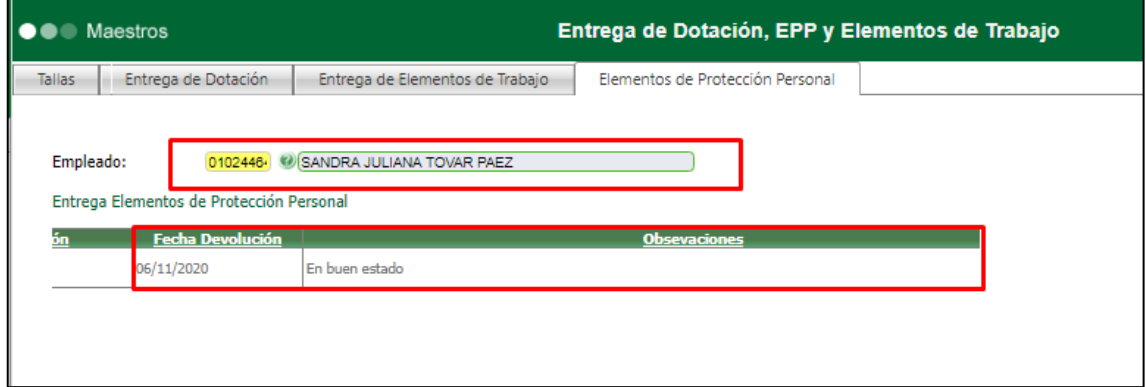

Al marcar el indicador de paz y salvo, el empleado ya no se mostrara en la lista y también podrá verse el cambio desde Enterprise.

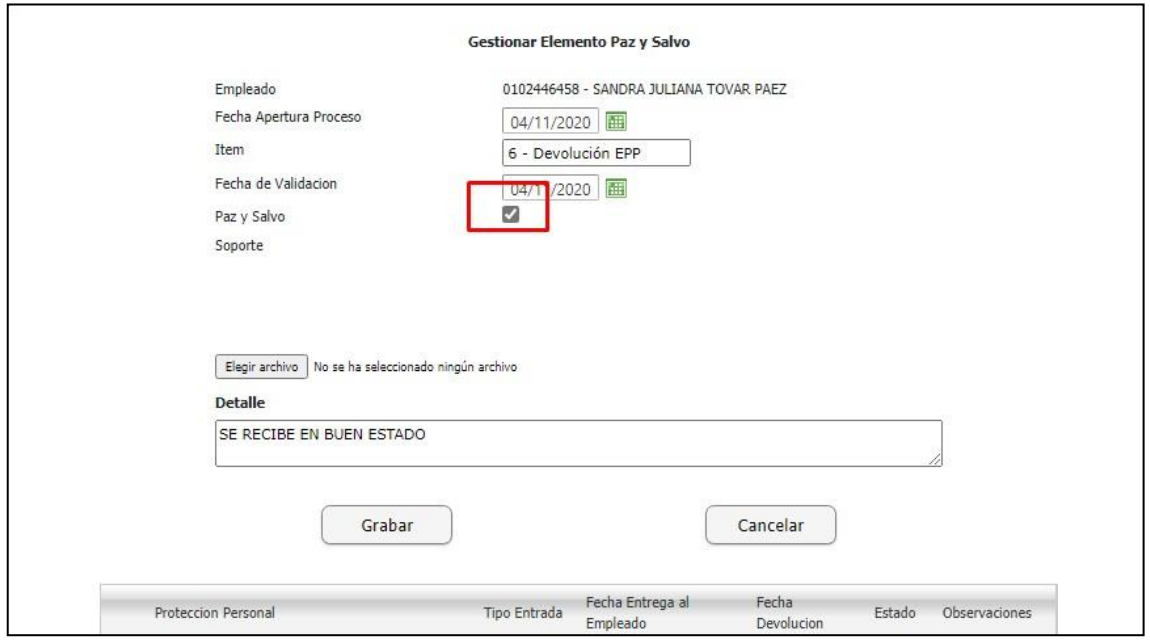

Se guardan los cambios.

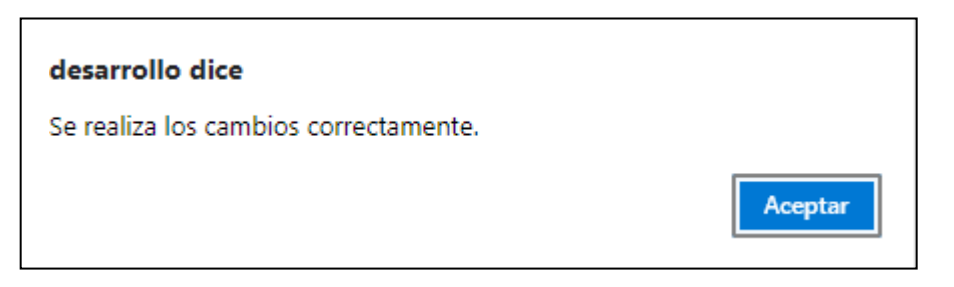

Ya no se muestra ese empleado en la lista.

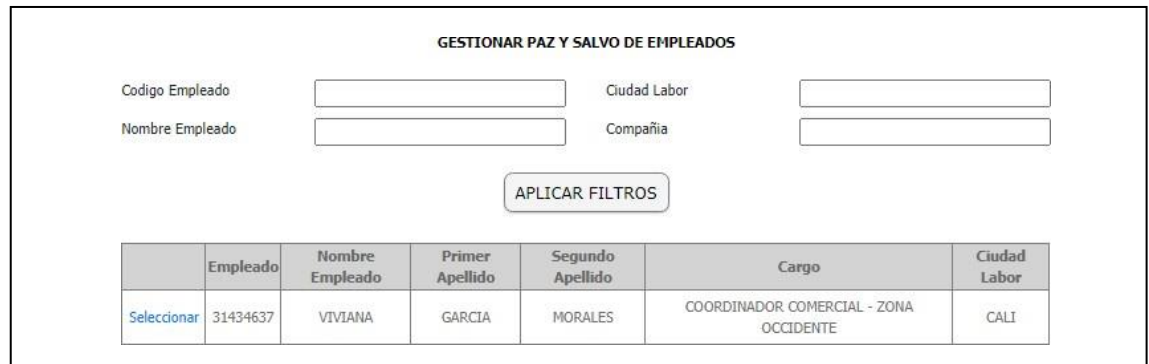

Se ingresa a Enterprise web / Gestión Humana / Desvinculación laboral / Proceso de desvinculación.

Se selecciona el empleado.

Se da clic en "Generar Proceso"

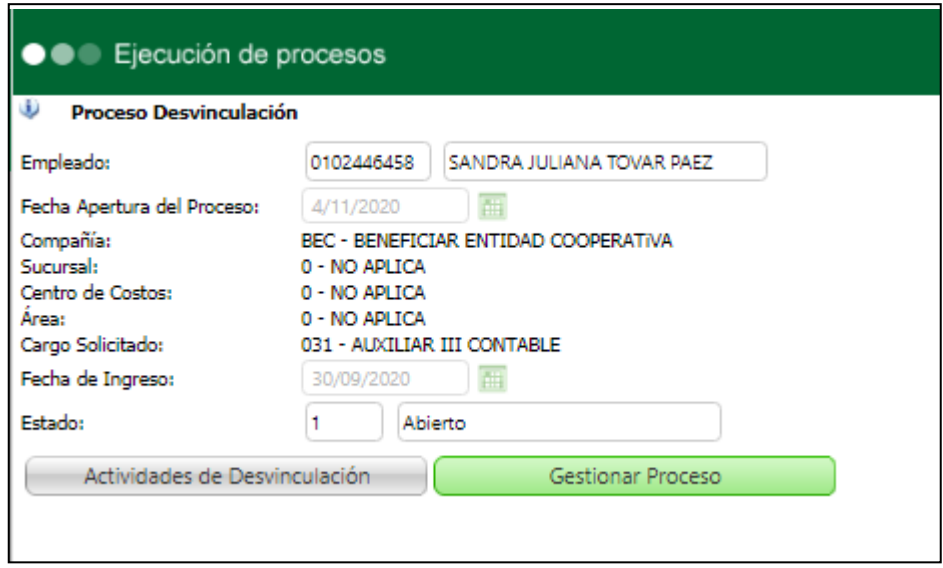

Se selecciona "Paz y salvo" y se muestra el cambio.

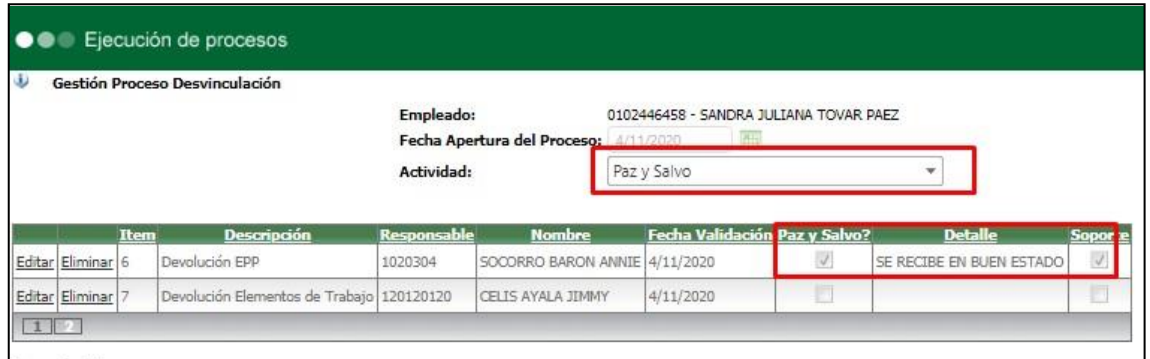

El empleado puede visualizar también los cambios.

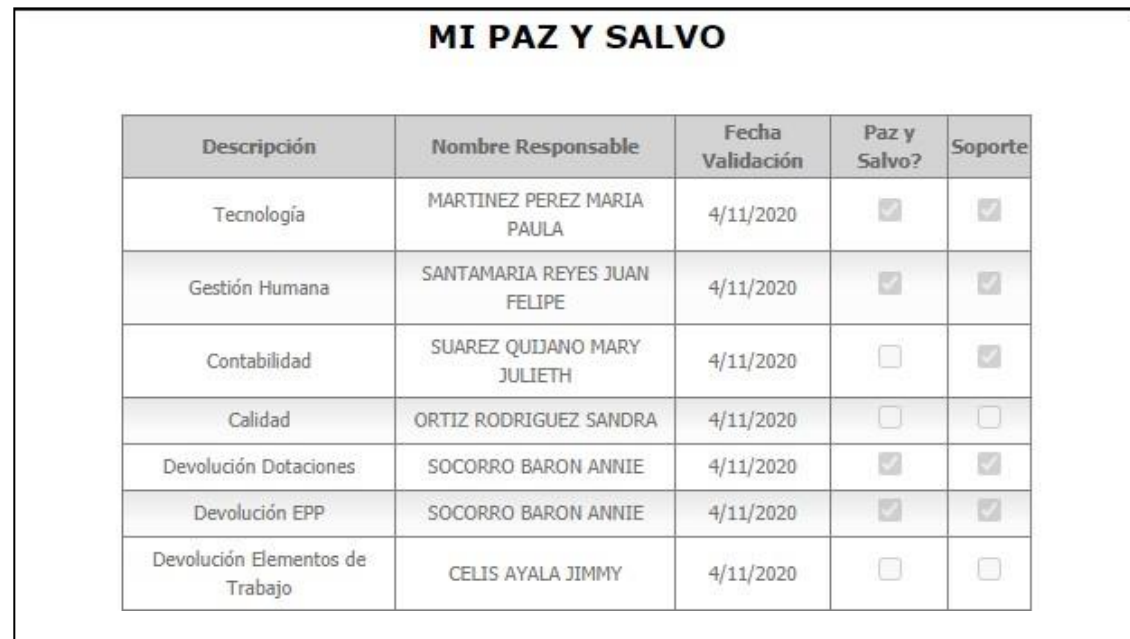

Se ingresa a Portal web / Empleados / Desvinculación / Mi paz y salvo.

Se muestran todos los ítems del paz y salvo que tiene el empleado y si ya se han cerrado o no.

## **3. SNR2020 – 0134, SNR2020 – 0223 Bolsa de horas**

Se ingresa al Portal Web Empleados – Rol Administrador / Configuración / Tipos de Permisos

<span id="page-19-0"></span>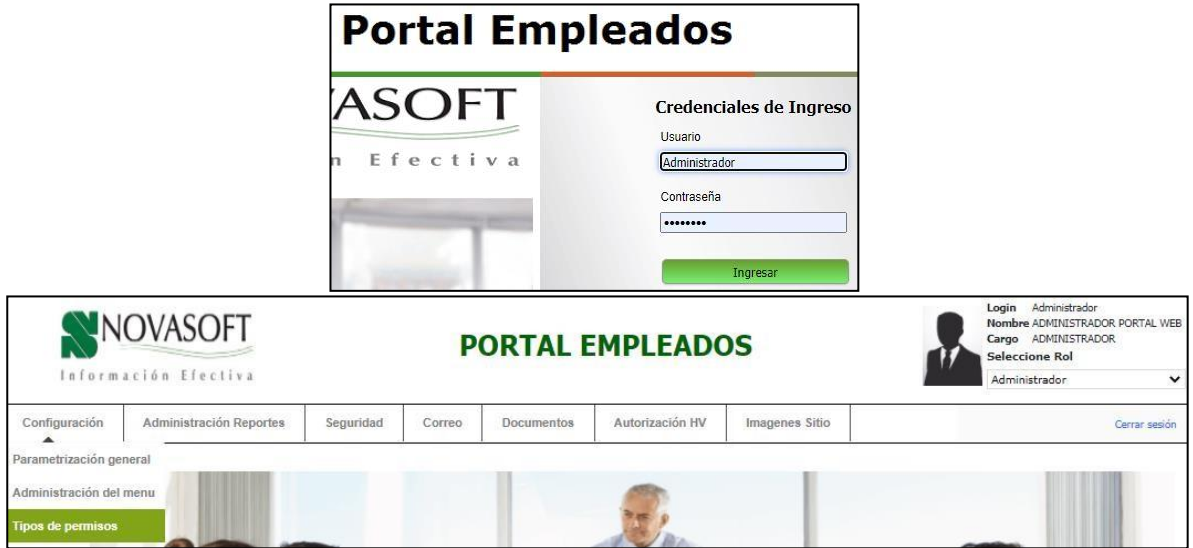

En esta opción, el usuario Administrador de la compañía puede crear, editar y/o eliminar, según los tipos de permisos que se usen. Indicando: **Código:** corresponde a un consecutivo

**Descripción:** modo como se desea visualizar el tipo de permiso

**Tope Horas:** corresponde al valor máximo de horas, permitido por la compañía durante un mes. Para el caso en que la compañía no maneje permisos con tope de horas, se debe digitar en esta columna el valor "0".

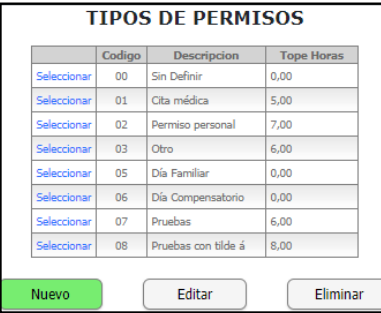

Se ingresa al Portal Web Empleados – Rol Empleado / Trámites / Permisos y se diligencian los campos. Se visualizará un nuevo campo con nombre "Tipo de Permiso" Para el caso en el que el "Tipo de Permiso":

- **No tenga definido tope de horas**, el campo No. HorasDisponible, no mostrará límite y permitirá cargar la cantidad de horas deseadas.

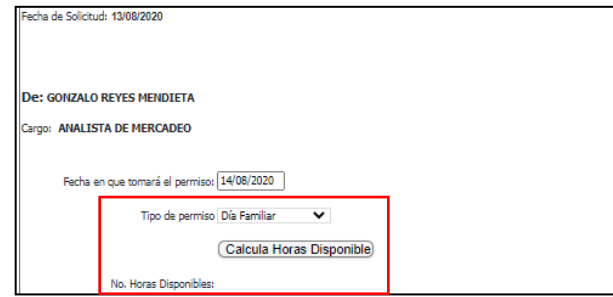

- **Tenga definido tope de horas**. Al dar clic en "Calcula Horas Disponible", mostrará las horas permitidas para este empleado, a la fecha. Teniendo en cuenta las horas solicitadas entre el primer y último día del mes en el que se tomará el permiso, para este "Tipo de Permiso"

Para el ejemplo, el tipo de permiso "cita médica" tiene disponibles para este empleado **5 horas**. Por lo que al diligenciar en hora inicial y hora final un **rango de tiempo superior**, generará mensaje de advertencia: "El número de horas ingresadas es mayor al permitido"

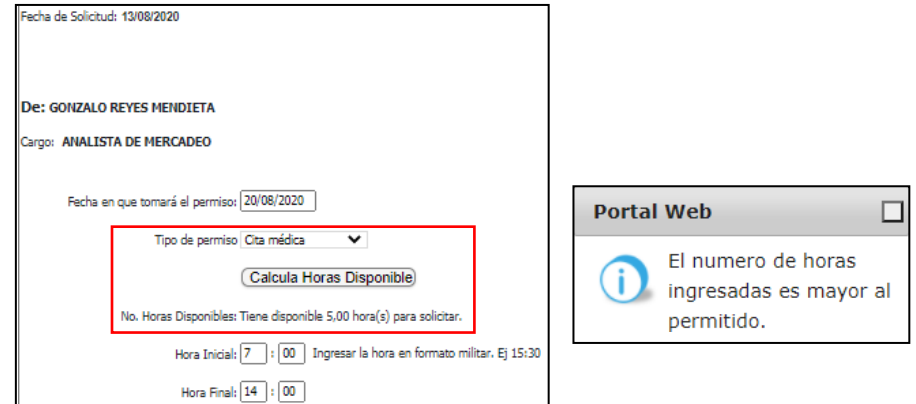

Al diligenciar en hora inicial y hora final un **rango de tiempo igual o inferior**, permitirá generar el radicado.

Para este Trámite, se habilita la opción de adjuntar "Soporte del Permiso". Las extensiones permitidas son .PDF, .JPG y .PNG.

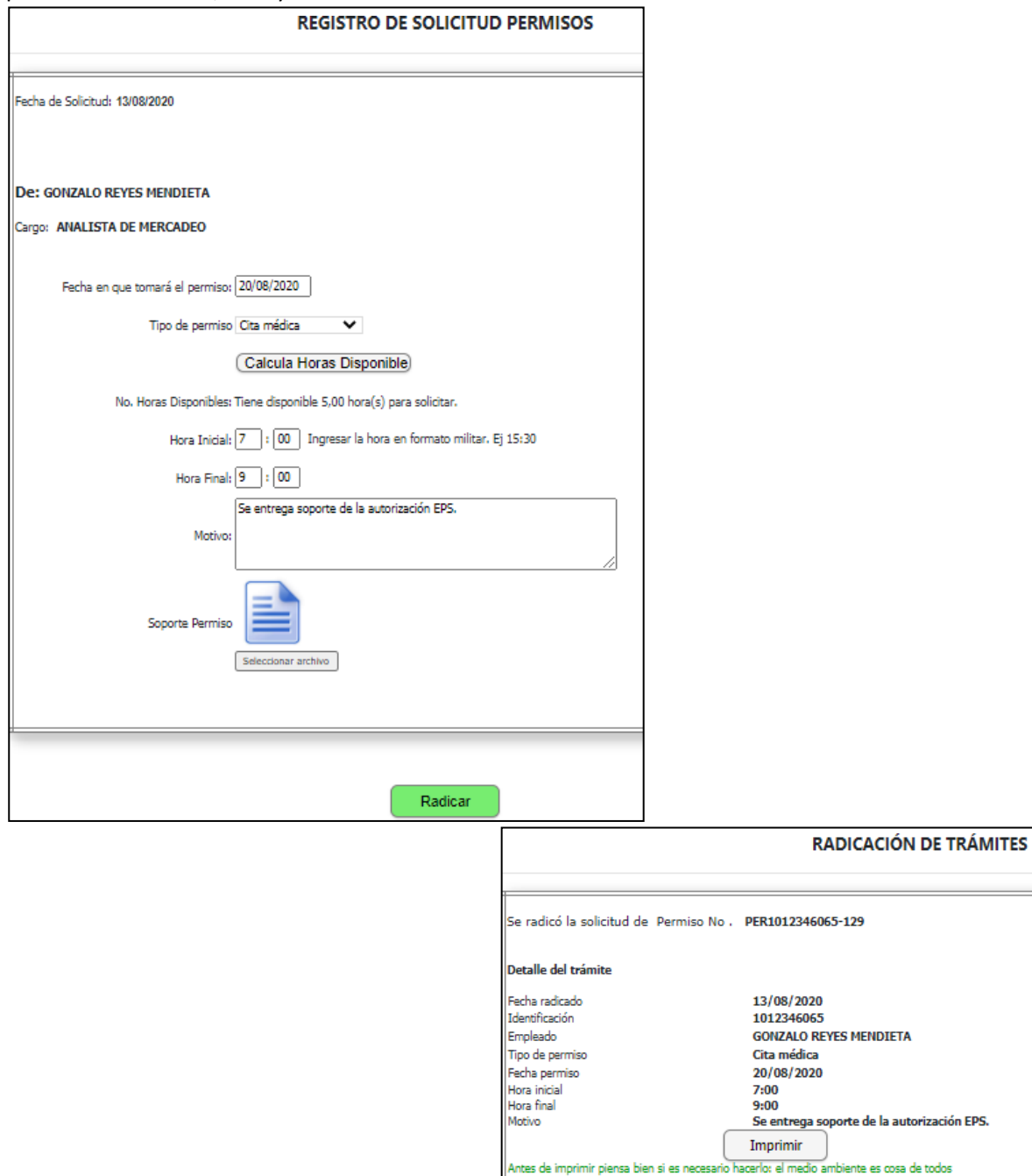

El trámite del permiso sigue siendo el mismo:

- Se Autorizador de 1er Nivel recibe notificación y visualiza el tramite en el Portal – Rol Autorizador. En caso de que el Autorizador principal esté Inactivo y tenga relacionado un suplente, quien recibe y puede visualizar el trámite es el Suplente.

- Cada vez q se autoriza, el siguiente nivel recibe notificación y puede visualizar eltrámite.
- Al Rechazar o Autorizar por último nivel, el empleado que solicita recibe notificación.

Se ingresa al Portal Web Empleados – Rol Autorizador / Autorizaciones / Autorización Trámites, se selecciona el tipo de trámite "Permisos". Se visualizará el trámite radicado antes.

Se visualizará la columna "Ver Anexo", al dar clic se podrá descargar y/o visualizar elsoporte cargado por el empleado, al momento de radicar el permiso.

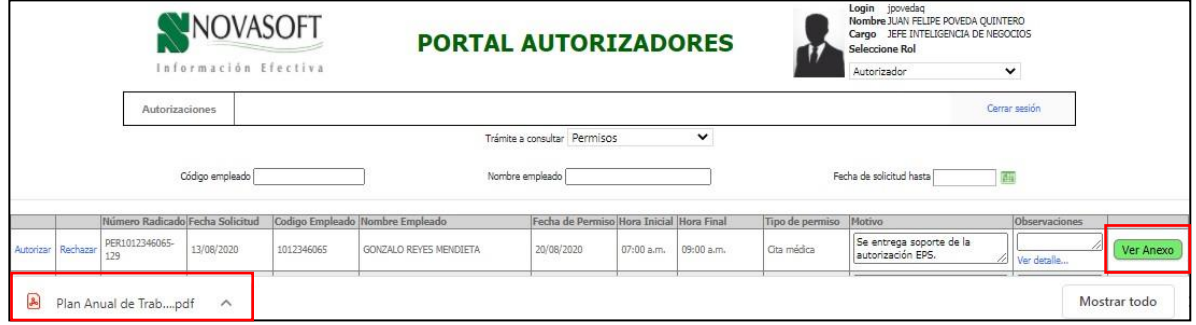

## <span id="page-22-0"></span>**4. SNR2020 – 0135**

## <span id="page-22-1"></span>**4.1 ITEM 1 – Bancos y retenciones, Datos básicos**

En Enterprise Web / Hoja de Vida del Empleado, se verifica el **Banco**, la **cuenta** y el **Método de Retención** relacionado para un empleado.

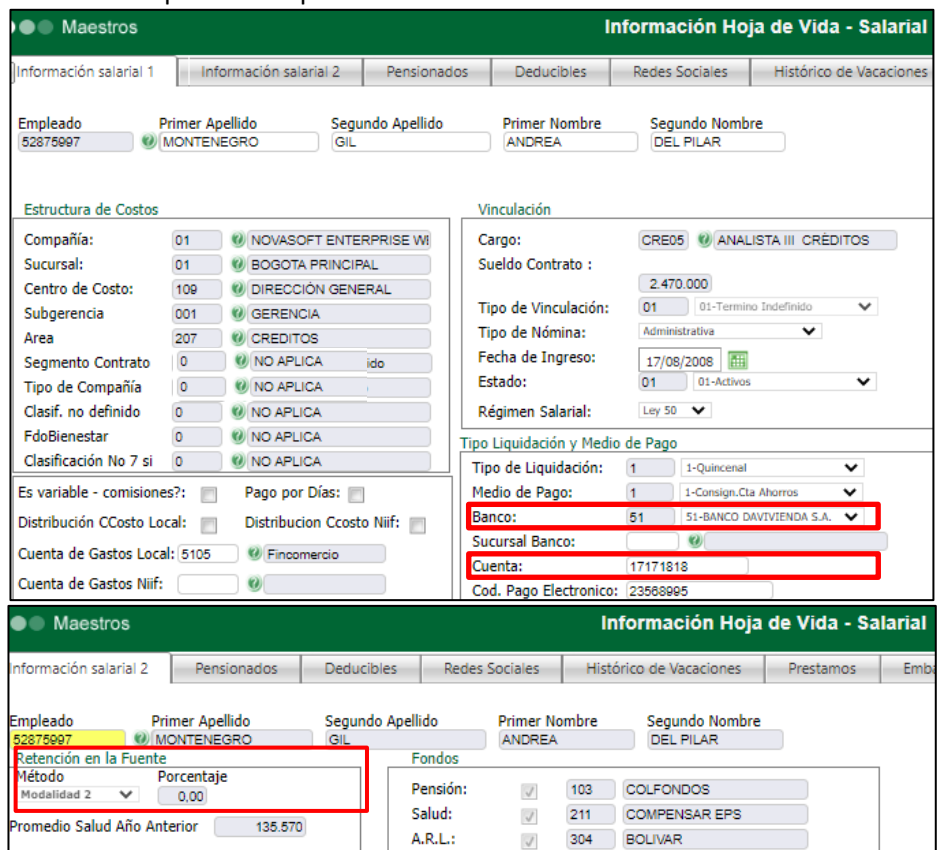

Se ingresa a Portal Web con rol Empleado / Hoja de Vida / Administración / Pestaña: Datos Básicos, validar que se visualice la información de Banco, Cuenta y retención.

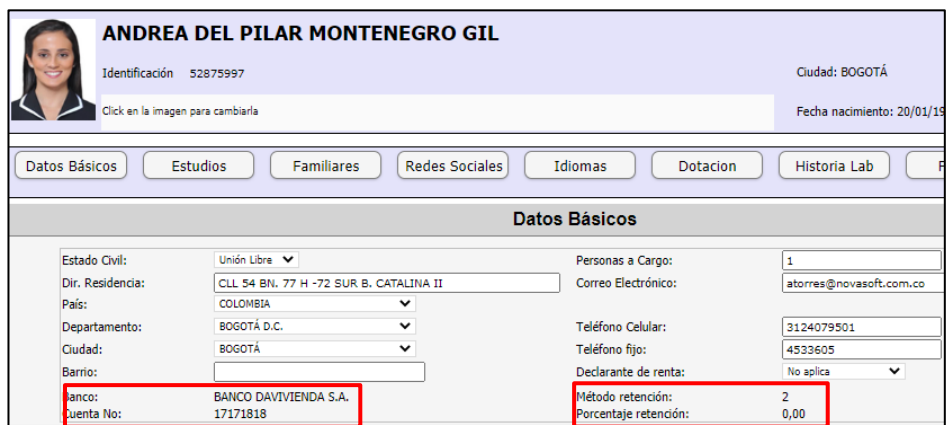

## <span id="page-23-0"></span>**4.2 ITEM 2 – Pestaña deducibles**

Desde Enterprise Web – NOMINA / Información Hoja de Vida – Salarial / Pestaña Deducibles, se consulta y/o agrega algún registro.

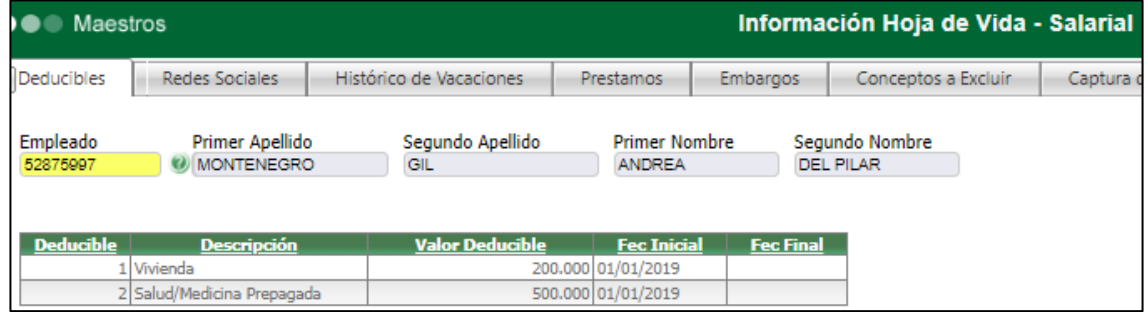

Desde Enterprise Web – NOMINA / Novedades de Fondos, se crea una nueva Novedad de Ingreso para el Tipo de Fondo "Aportes Voluntarios" y para "Ahorro Programado (AFC)"

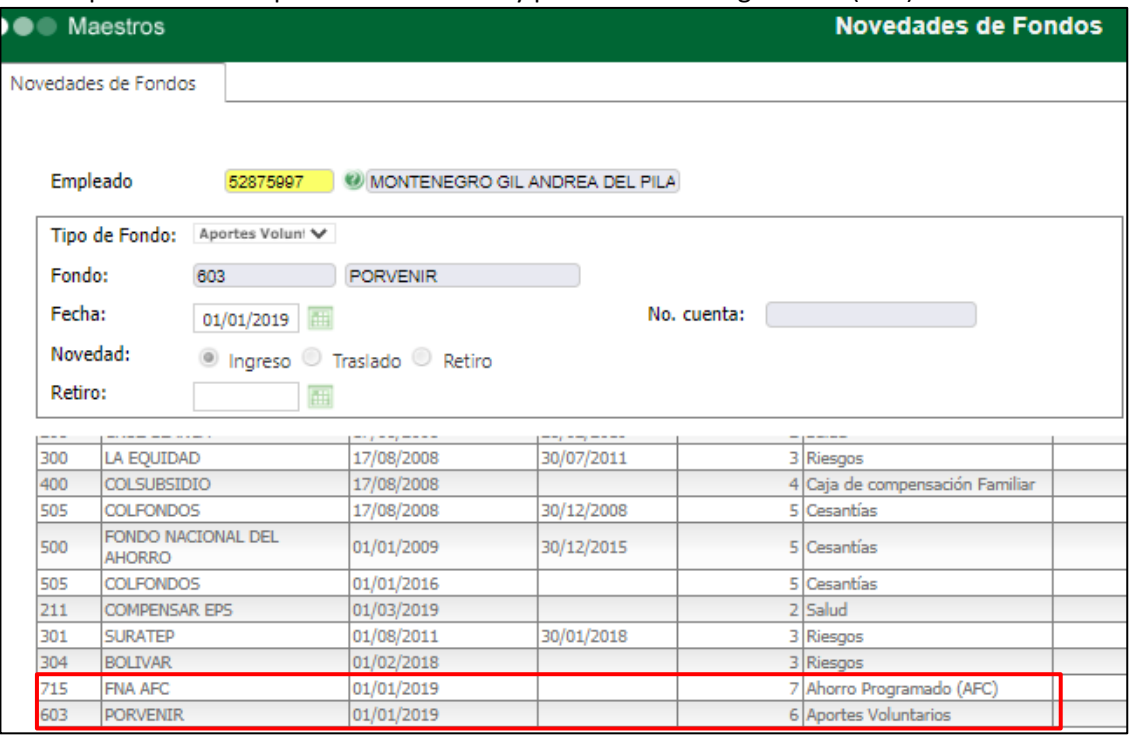

Se ingresa a Portal Web – Rol Empleado / Hoja de Vida / Administración / Pestaña "Deducibles" y se revisa que se visualice la información de Deducibles, Fondos AFC y Fondos APV, consultada previamente

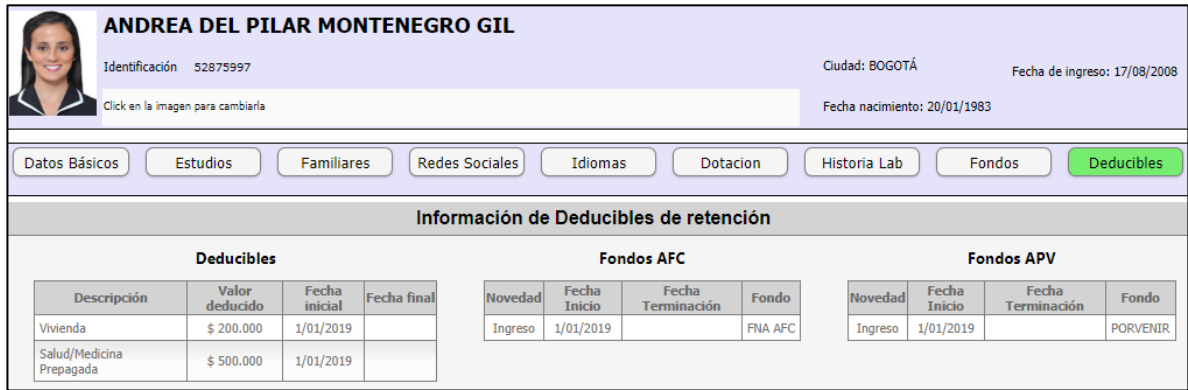

## <span id="page-24-0"></span>**4.3 ITEM 3 – Pestaña fondos**

#### Desde Enterprise Web – NOMINA / Novedades de Fondos, se consultan los Fondos del Empleado

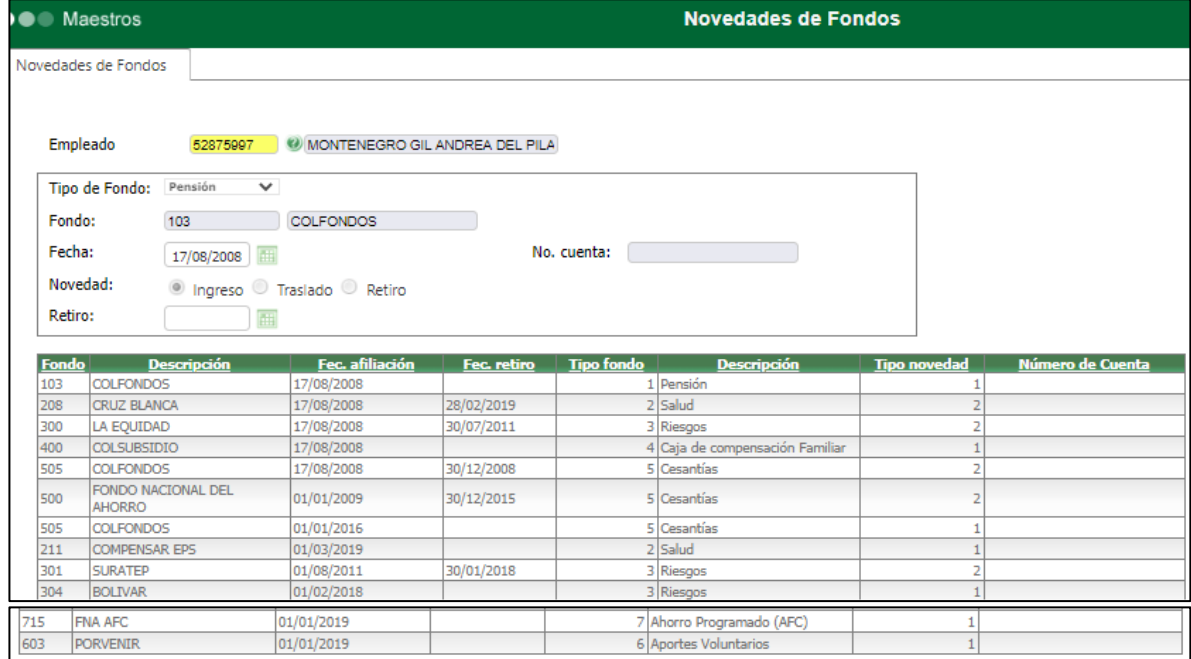

Se ingresa a Portal Web – Rol Empleado / Hoja de Vida / Administración / Pestaña Fondos, se valida que se visualice la misma información de Enterprise Web, sin tener en cuenta los Deducibles, ya que estos se estarán mostrando en la Pestaña respectiva.

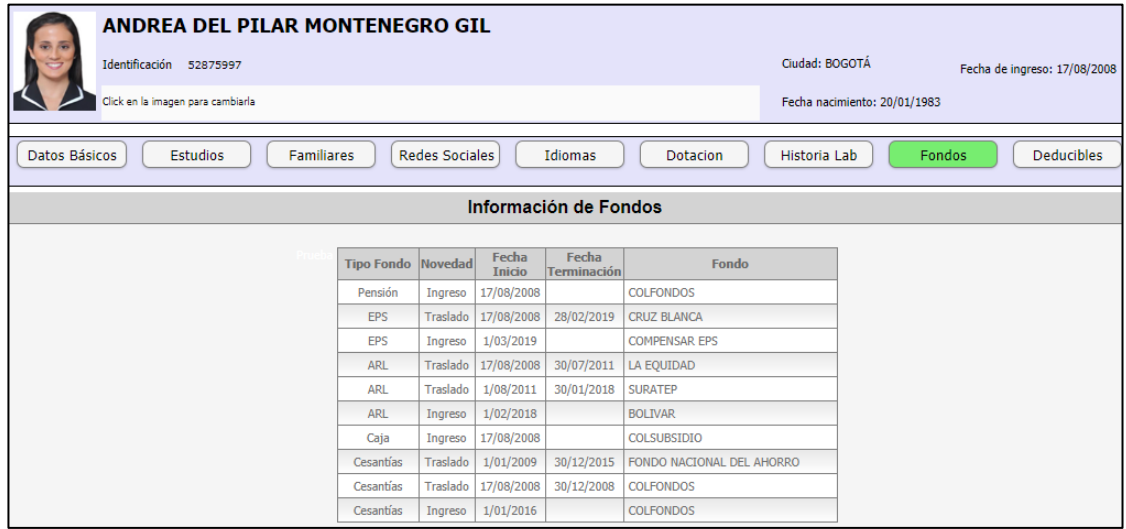

## <span id="page-25-0"></span>**5. SNR2020 – 0140 Fecha en auditoria**

Se ingresa a Portal Web – Rol Empleado / Reportes/ Comprobante de Pago, se selecciona la "Fecha de Corte", se selecciona el "Tipo de Liquidación".

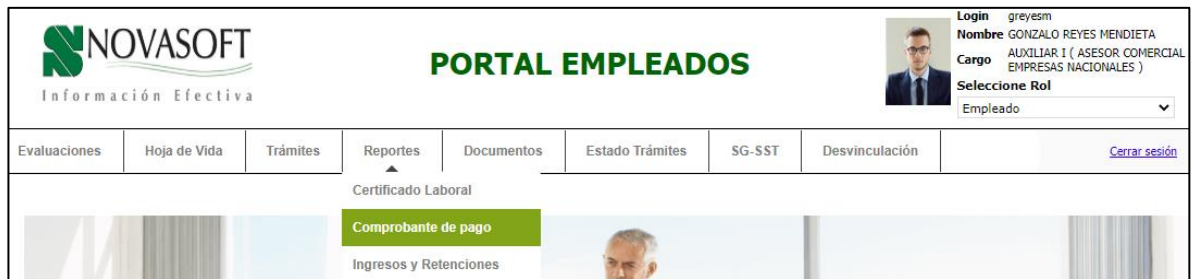

Clic en el botón "Consultar"

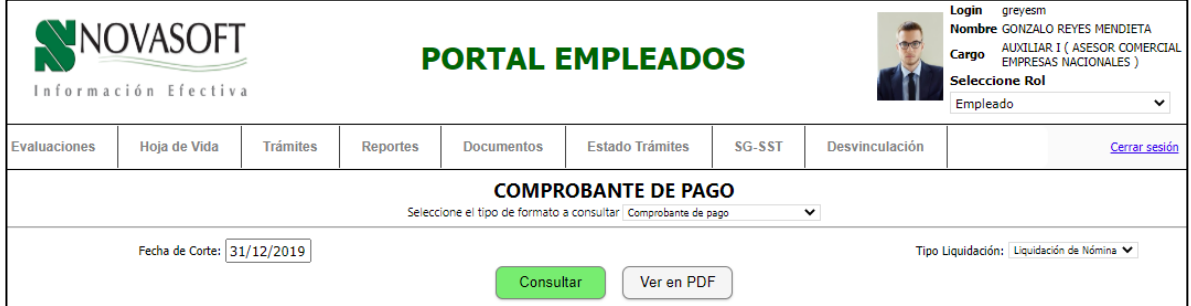

Clic en el botón 'Ver en PDF'.

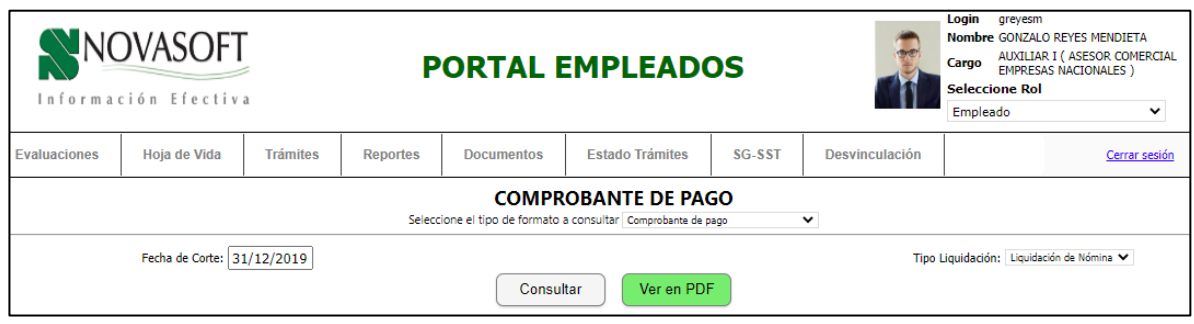

Clic en "Cerrar Sesión".

Se ingresa al Portal Web – Rol Administrador / Seguridad / Auditoria, se revisa que aparezca la consulta y descarga del comprobante de pago con la fecha de corte.

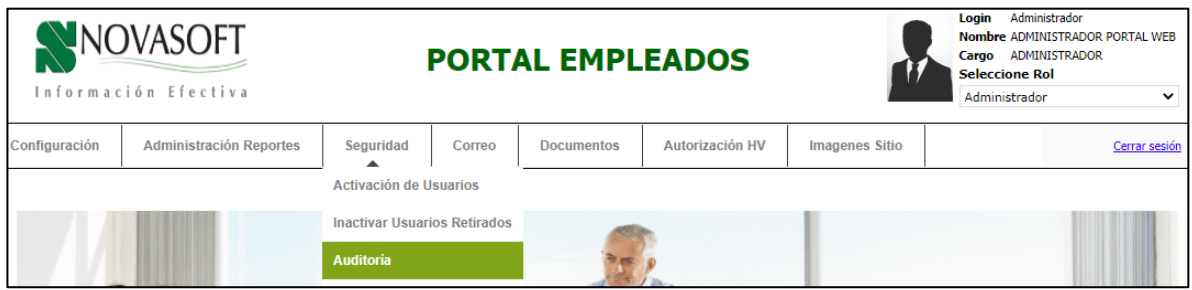

Para realizar consulta por fecha dar clic en el título "Fecha", viéndose en primer lugar las consultas realizadas en la fecha más reciente. Según el título al que se dé clic, se organizan los datos.

Se valida la información de cada columna:

- **Usuario:** quien hizo la consulta o descarga,
- **Fecha y Hora:** en la q se realizó la consulta
- **Aplicación:** "HistoricoCupon" hace referencia a la consulta del desprendible y "DescargaComprobante" hace referencia a la descarga.
- **Descripción:** detalle de la consulta o descarga, indicando la fecha de corte digitada por el usuario.
- **IP:** desde donde se ejecutó la consulta.

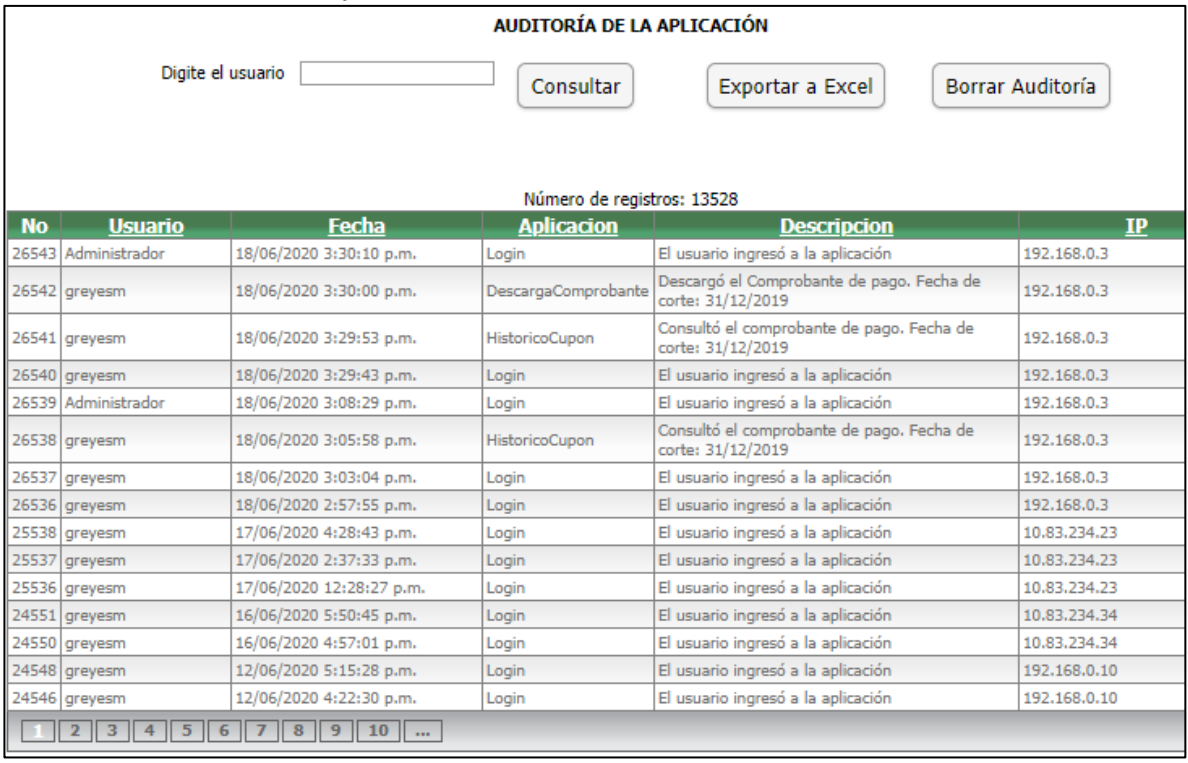

## <span id="page-26-0"></span>**6. SNR2020 – 0154 Lista desplegable licencias R/NR**

En Enterprise Web – Nomina / Parametrización / Generales / Maestro: Clases de Ausentismo, se define un nuevo registro para la **"Clase Ausentismo" 05** y **06**.

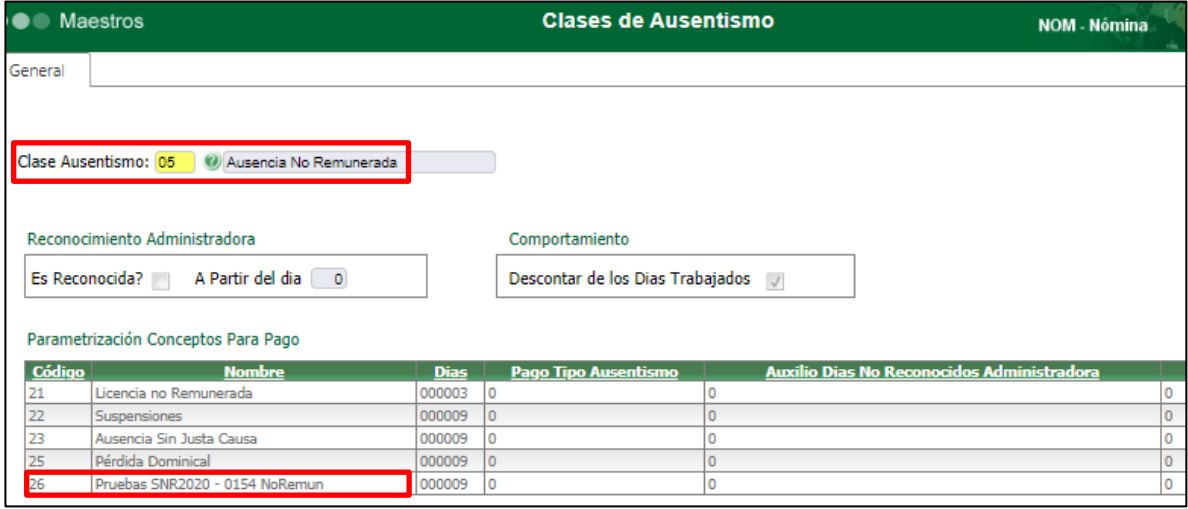

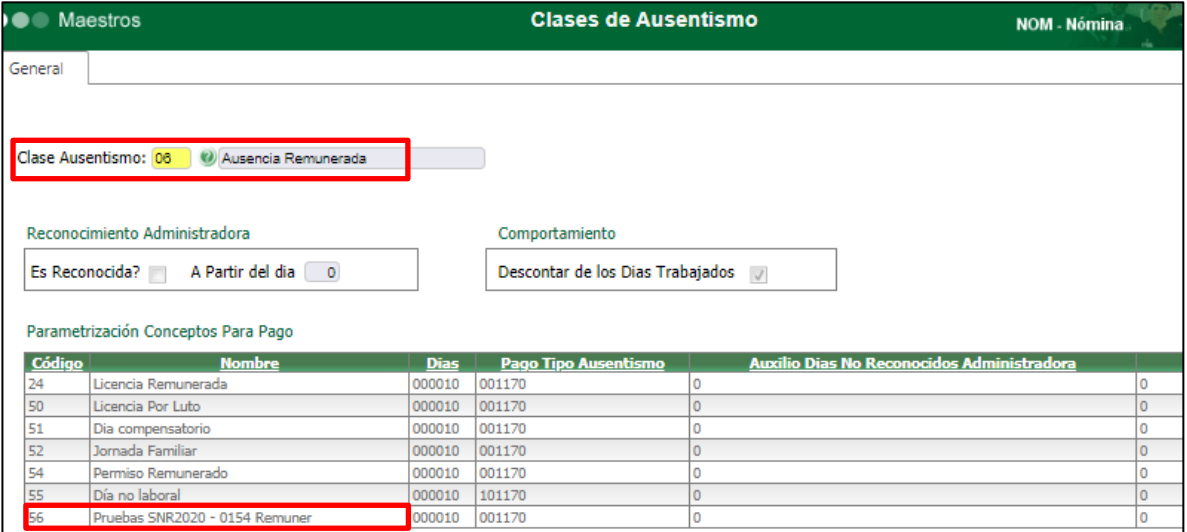

Se ingresa a Portal Web – Rol Empleado / Tramites / Licencias RNR

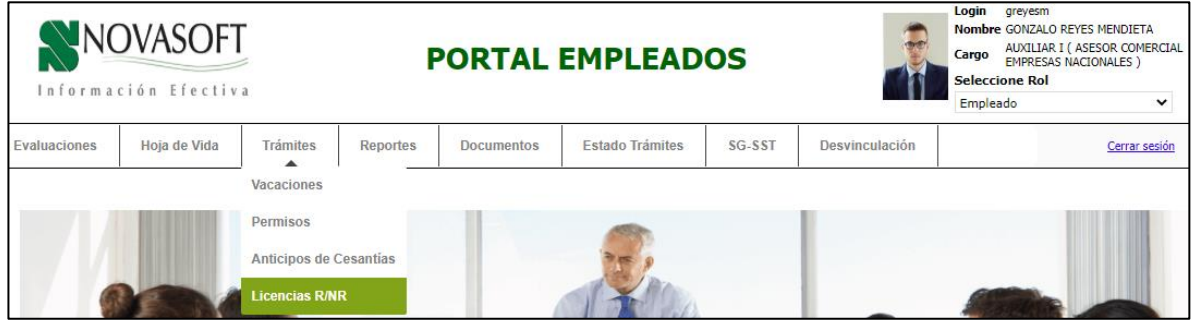

Al ingresar en la nueva ventana, se valida que en la lista desplegable se visualicen todos los registros de Licencia Remunerada y No Remunerada, según parametrización en Enterprise Web – Nomina.

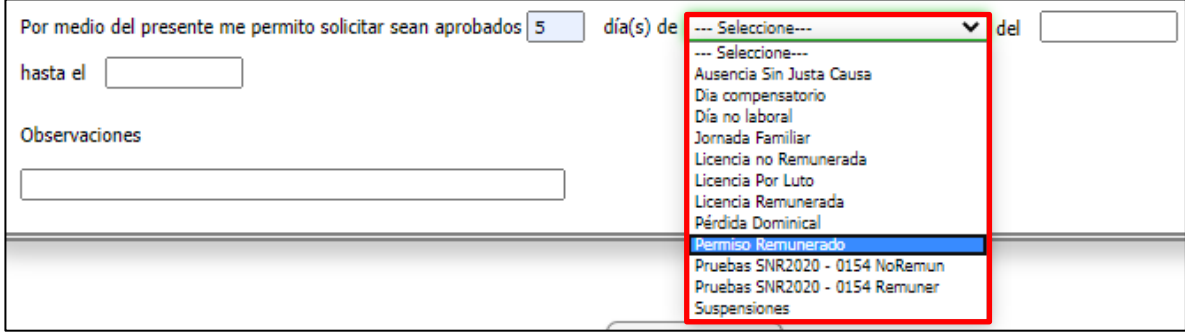

Se diligencian los campos requeridos y clic en botón "Radicar"

Tener en cuenta que la longitud del nuevo campo "Observaciones" es de 50 caracteres porque la tabla de Enterprise Web – Nomina a la que llegan los datos corresponde a ese tamaño.

En caso de requerirse ampliar, se debe realizar primero el ajuste en Enterprise Web y posterior en Portal Web.

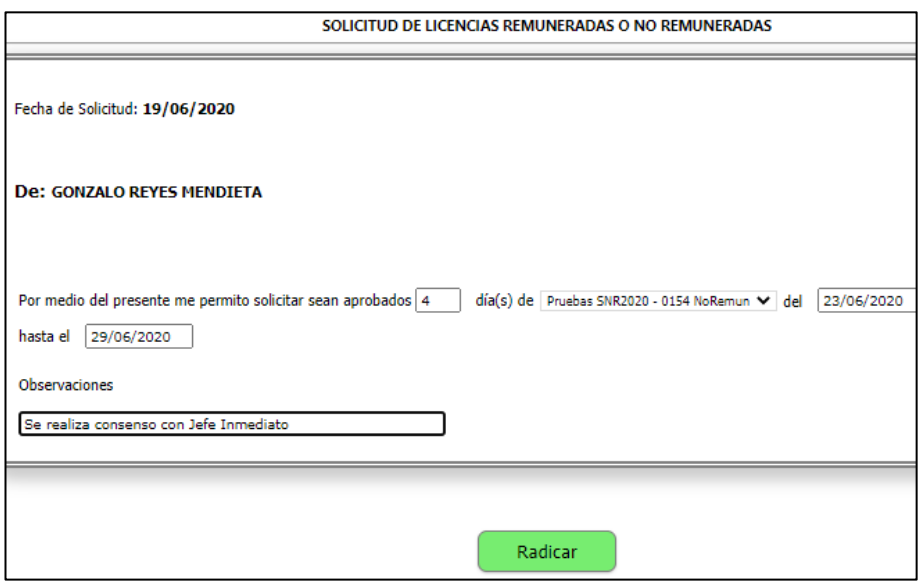

Se confirma que en la venta de confirmación del Radicado se pueda visualizar el nuevo campo "Tipo de Licencia"

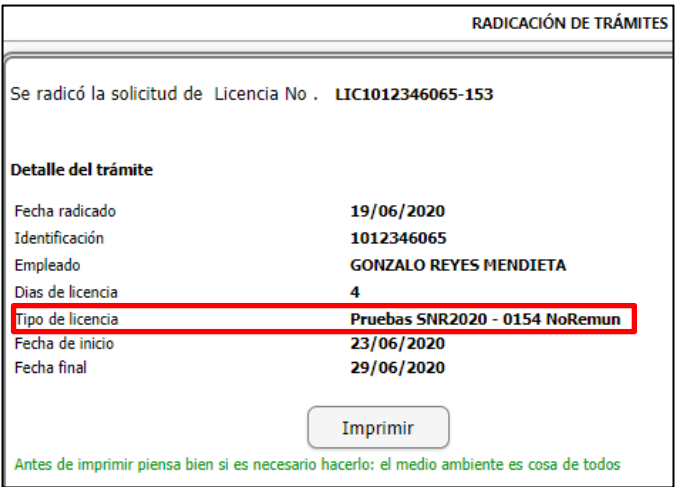

Se ingresa al Portal Web – Rol Autorizador / Autorizaciones / Autorización Trámites y se valida que se visualice la columna "Tipo de Licencia", según selección hecha antes.

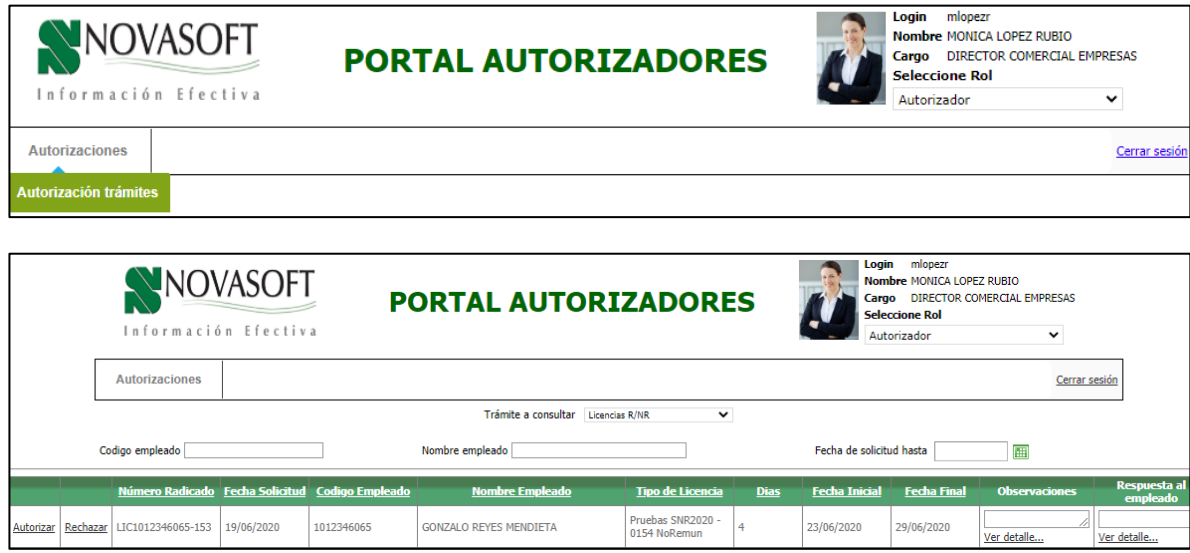

Se ingresa al Portal Web – Rol Autorizador/ Autorizaciones / Consulta Trámites y se valida el estado del tramite

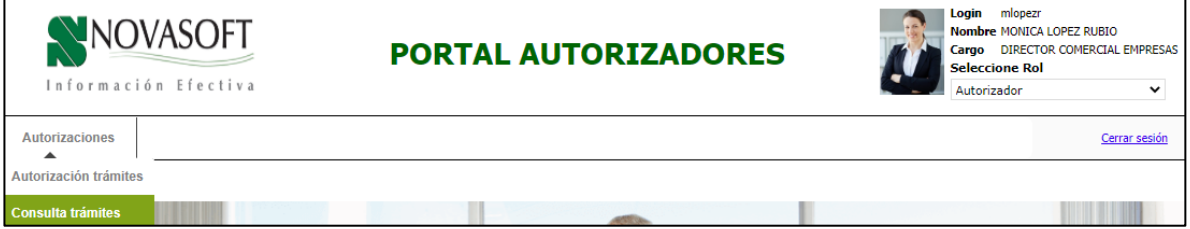

#### Antes de Autorizar

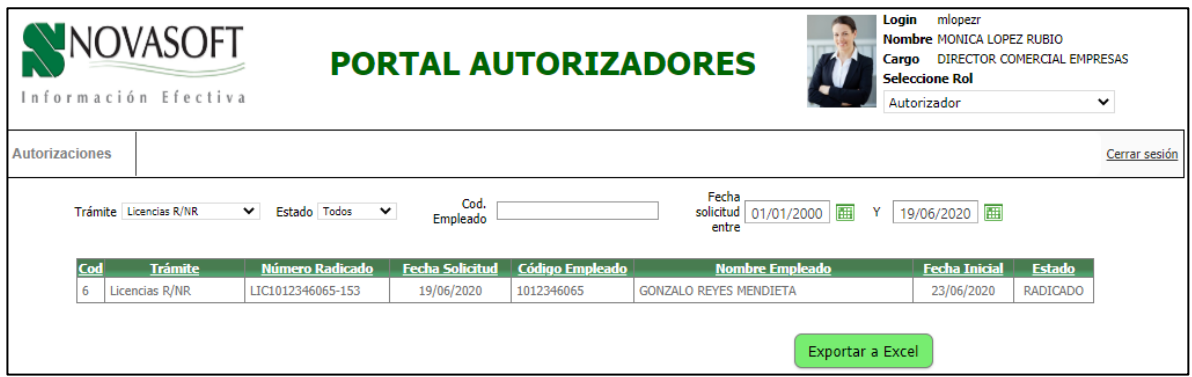

#### Después de Autorizar

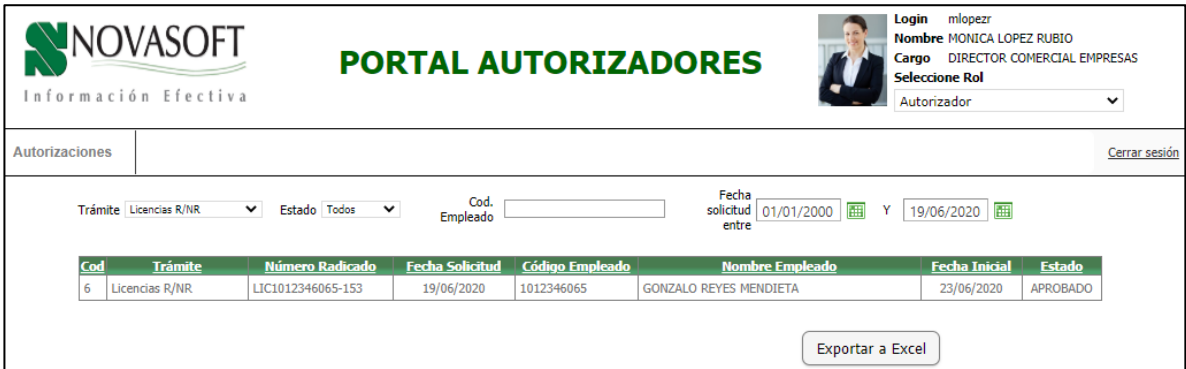

Se da clic en botón "Exportar a Excel" y se valida que la columna "Clase de Permiso", se encuentre diligenciada, con el Tipo de Licencia relacionado antes.

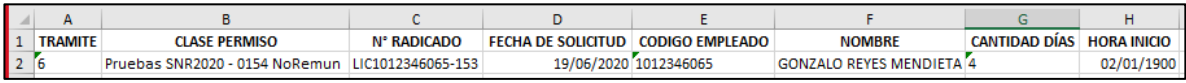

## <span id="page-29-0"></span>**7. SNR2020 – 0199 Tramite AFC y aportes voluntarios**

Desde Enterprise Web / Nomina / Portal Web / Empleados / Administración de Trámites / Proceso Especial – Parametrización de Autorizadores, se realiza la definición para el Trámite AFC y Aporte Voluntario, teniendo en cuenta varios niveles y suplentes

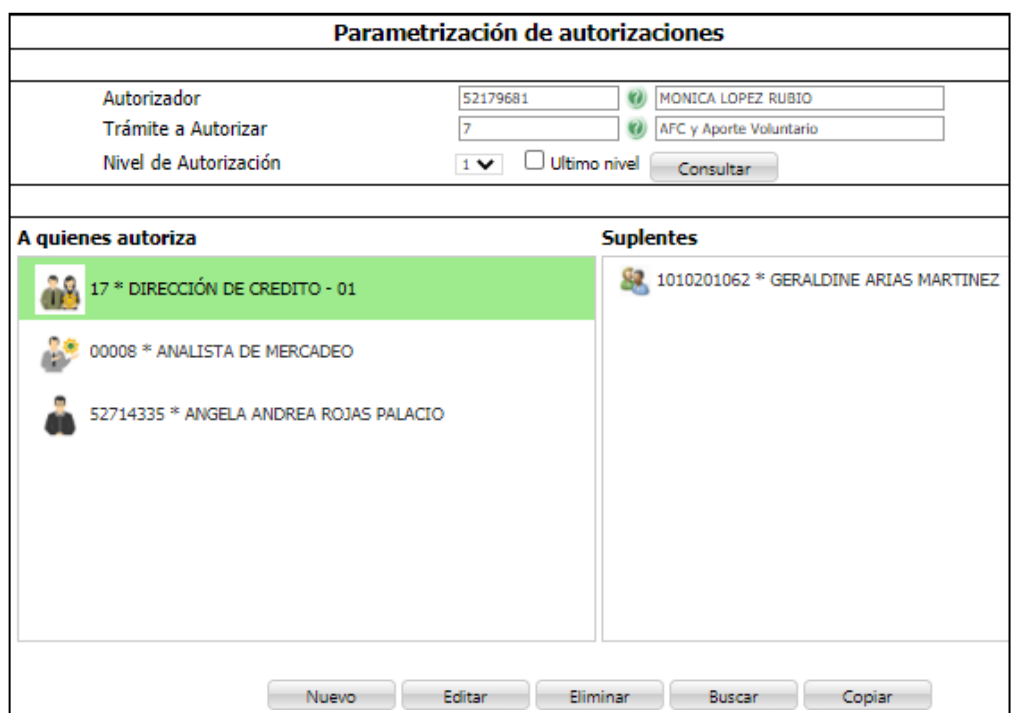

Para realizar el trámite de solicitud de un nuevo aporte, modificar o eliminar el actual, se ingresa al Portal Web – Rol Empleado / Trámites / AFC y Aporte Voluntario y seleccionar:

- **Trámite:** Aporte Voluntario o AFC
- **Tipo Proceso:** Afiliación, Modificación o Retiro

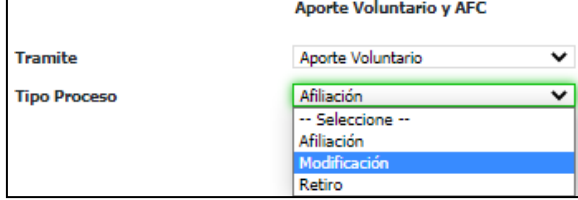

## **Afiliación**

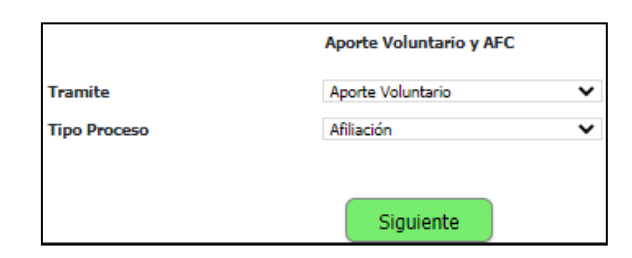

Al seleccionar el proceso de Afiliación, se estará radicando una solicitud de creación de un nuevo AFC o Aporte Voluntario, a partir del registro de los siguientes campos:

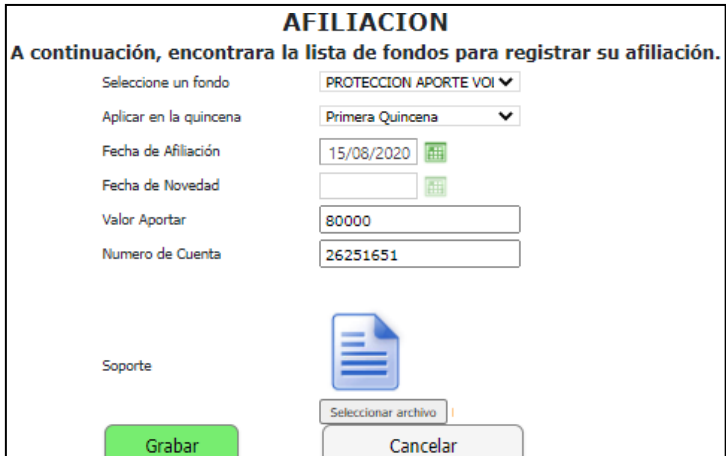

- **Seleccione un fondo:** se podrán visualizar los fondos parametrizados desde Enterprise

Web / Nómina.

- **Aplicar en la quincena:** primera, segunda o ambas, según corresponda el tipo de novedades y pago de la compañía.
- **Fecha de Afiliación:** tomará por defecto la fecha en la que se realiza el registro de la solicitud.
- **Fecha de Novedad:** se debe diligenciar la fecha, a partir de la cual se solicita se realice la novedad. Esta fecha debe sersuperior a la fecha actual. En caso de diligenciarla fecha actual o inferior, al dar clic en "Grabar" se generará mensaje informativo, solicitando modificar la fecha.
- **Valor Aportar:** hace referencia al valor por el cual se requiere hacer el aporte total mensual.
- **Número de Cuenta:** número de cuenta a la cual se relacionará el aporte.
- **Soporte:** espacio para realizar adjunto del soporte de la solicitud del trámite. Se permiten archivos con extensión: .pdf, .jpg y .png

Clic en el botón "Grabar"

## **Modificación**

Al seleccionar el proceso de Modificación, se estará radicando una solicitud de edición del "Valor a Aportar" del AFC o Aporte Voluntario, según afiliación actual del empleado, la cual se encuentra registrada desde Enterprise Web / Nómina.

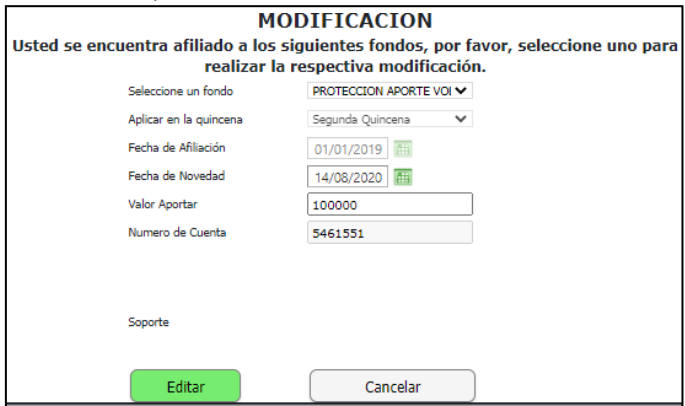

- **Seleccione un fondo:**se visualizan losfondos a los que q actualmente se encuentran afiliado el empleado desde Enterprise Web / Nómina. No es posible editar.
- **Aplicar en la quincena:** se visualiza la quincena(s) en la que se aplicará el descuento. No es posible editar.
- **Fecha de Afiliación:** corresponde a la fecha en la que se inició la afiliación del aporte. No es posible editar.
- **Fecha de Novedad:** se debe diligenciar la fecha, a partir de la cual se solicita se realice el cambio del valor a aportar. Esta fecha debe ser superior a la fecha actual. En caso de diligenciar la fecha actual o inferior, al dar clic en "Grabar" se generará mensaje informativo, solicitando modificar la fecha.
- **Valor Aportar:** se visualiza el aporte actual, se podrá eliminar y digitar el nuevo valor por el cual se requiere hacer el aporte total mensual.
- **Número de Cuenta:** número de cuenta a la cual se relacionará el aporte. No es posibleeditar.
- Soporte: espacio para visualizar adjunto del soporte de la afiliación. No es posible

editar. Clic en el botón "Grabar"

## **Retiro**

Al seleccionar el proceso de Retiro, se estará radicando una solicitud de Eliminación del AFC o Aporte Voluntario, según afiliación actual del empleado, la cual se encuentra registrada desde Enterprise Web / Nómina.

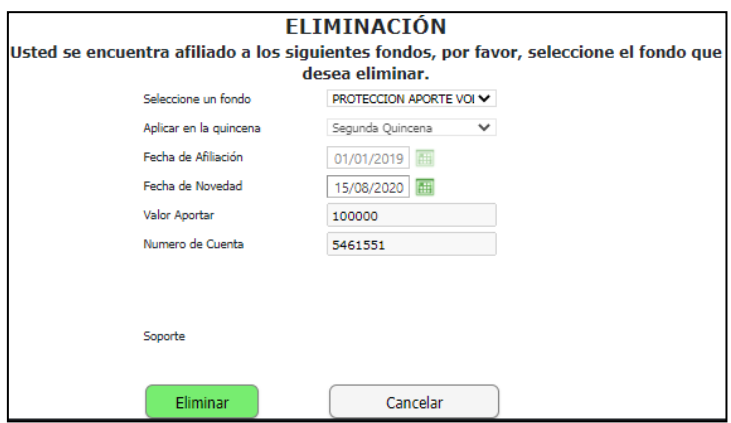

- **Seleccione un fondo:** se visualizan los fondos a los que q actualmente se encuentran afiliado el empleado desde Enterprise Web / Nómina. No es posible editar.
- **Aplicar en la quincena:** se visualiza la quincena(s) en la que se aplicará el descuento. No es posible editar.
- **Fecha de Afiliación:** corresponde a la fecha en la que se inició la afiliación del aporte. No es posible editar.
- **Fecha de Novedad:** se debe diligenciar la fecha, a partir de la cual se solicita se realice el retiro del Aporte. Esta fecha debe ser superior a la fecha actual. En caso de diligenciar la fecha actual o inferior, al dar clic en "Grabar" se generará mensaje informativo, solicitando modificar la fecha.
- **Valor Aportar:** se visualiza el aporte actual del aporte total mensual. No es posible editar.
- **Número de Cuenta:** número de cuenta a la cual se relacionará el aporte. No es posibleeditar.
- **Soporte:** espacio para visualizar adjunto del soporte de la afiliación. No es posible

editar. Clic en el botón "Grabar", se valida la generación de la ventana de confirmación.

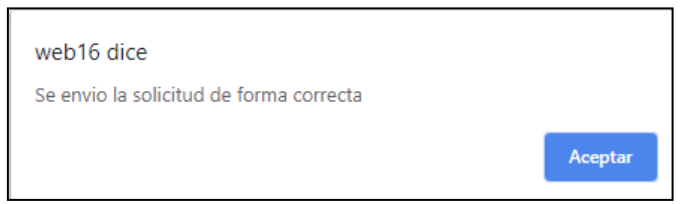

Luego de radicar el trámite, al correo electrónico del Autorizador de Nivel 1 llegará mensaje de confirmación.

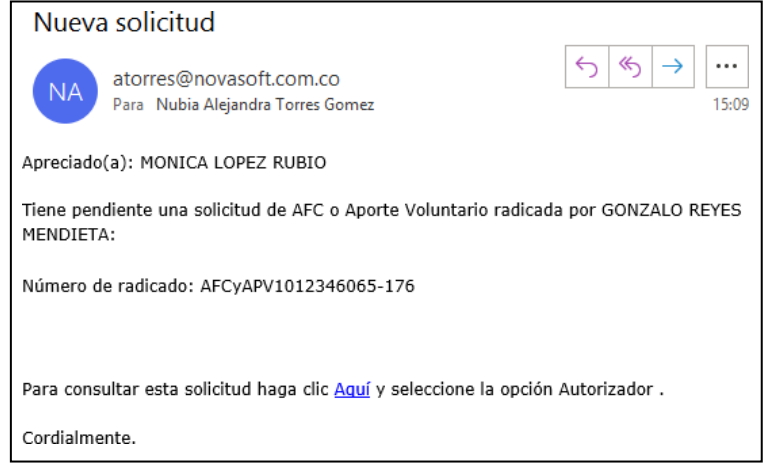

se ingresa al Portal Web – Rol Autorizador / Autorizaciones / Autorización Trámites / y seleccionar en **"Trámite a Consultar"**: AFC y Aporte Voluntario, se valida que se visualiza el trámite radicado antes.

Se visualiza la columna "Ver Anexo", al dar clic se podrá descargar y/o visualizar el soporte cargado por el empleado, al momento de radicar el permiso.

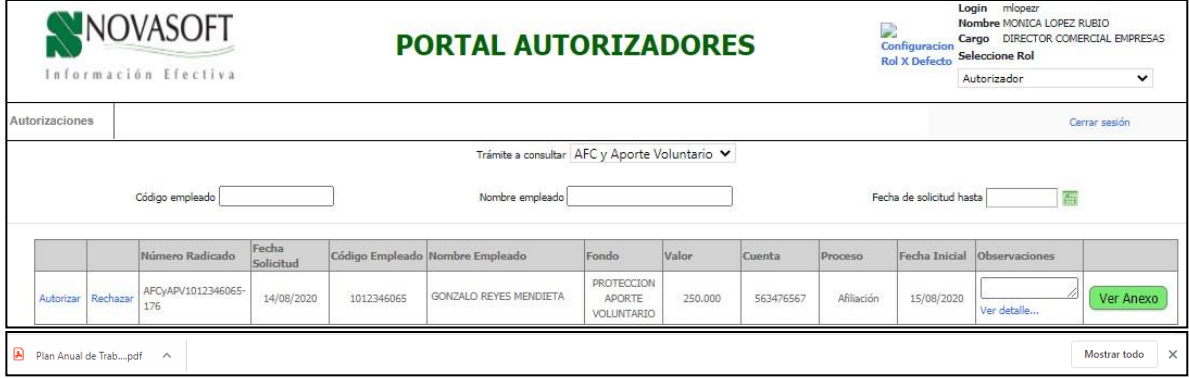

Tener en cuenta que:

- Para el caso en el que el empleado requiera cambiarse de un Fondo a otro, debe radicar el **Retiro** del fondo actual e inmediatamente después, el empleado debe radicar el **Ingreso** del nuevo fondo.
- Si cualquier Autorizador, en cualquier nivel Rechaza el Retiro, inmediatamente Rechaza la Afiliación.
- Si cualquier Autorizador, en cualquier nivel Autoriza el Retiro, a continuación, debe ir a Autorizar la Afiliación.

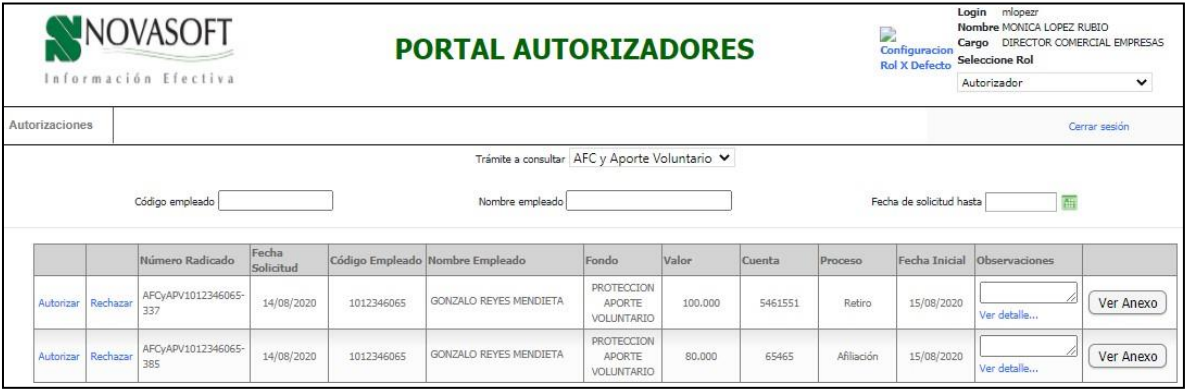

- Si cualquier Autorizador, en cualquier nivel quiere autorizar la Afiliación antes del Retiro, se generará "No se puede realizar la autorización o rechazo porque hay un radicado de retiro para el mismo trámite".

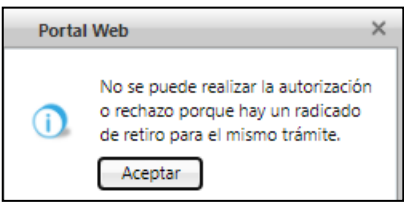

El trámite de AFC – Aporte Voluntario sigue siendo, el usado para todos los trámites:

- El Autorizador de 1er Nivel recibe notificación y visualiza el tramite en el Portal Rol Autorizador. En caso de que el Autorizador principal esté Inactivo y tenga relacionado un suplente, quien recibe y puede visualizar el trámite es el Suplente.
- Cada vez q se autoriza, el siguiente nivel recibe notificación y puede visualizar el trámite.
- Al Rechazar o Autorizar por último nivel, el empleado que solicita recibe notificación.

## <span id="page-34-0"></span>**8. SNR2020 – 0209 Deducibles**

Se ingresa a Enterprise web / Nomina / Empleados / Administración de tramites / Parametrización de autorizadores.

Se definen los autorizadores que serán de deducibles y cuantos niveles de aprobación tendrá este trámite.

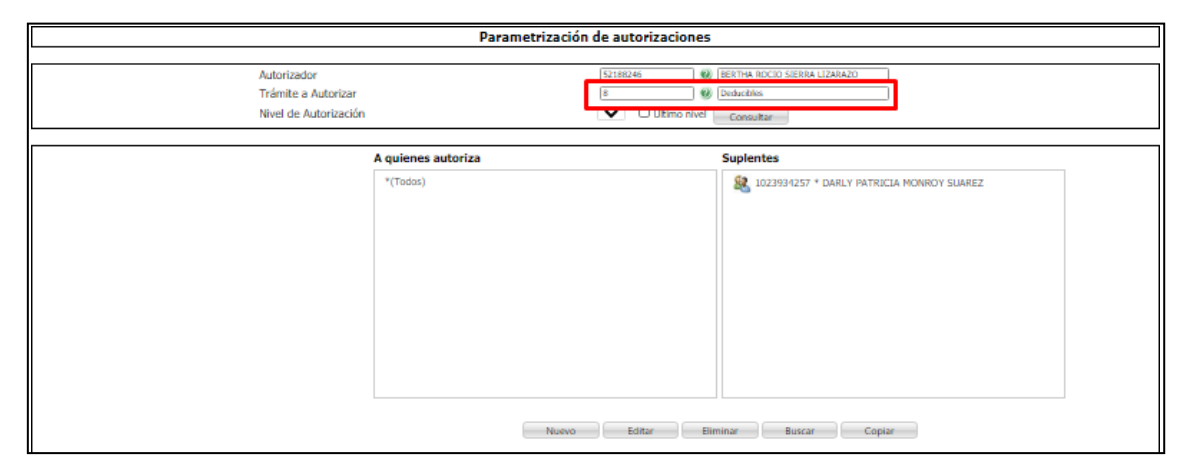

Se ingresa a portal web / rol empleado / Tramites / Deducibles.

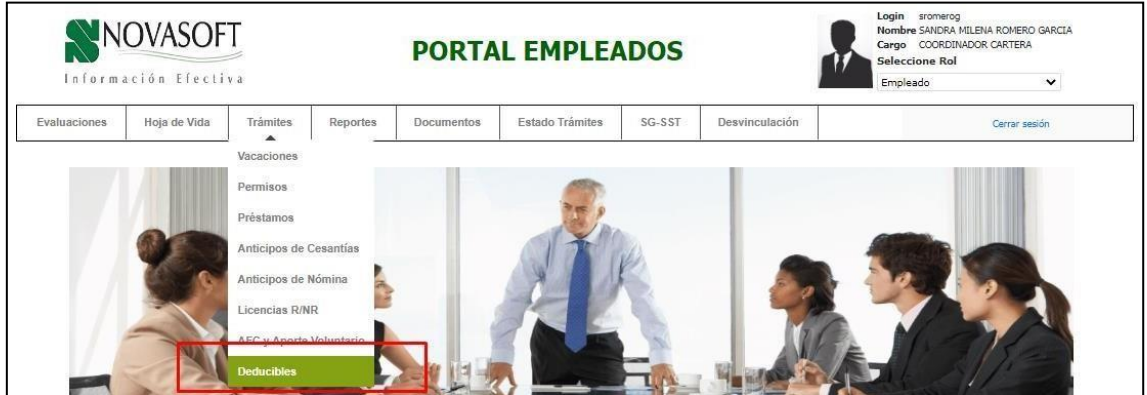

Se visualiza la pantalla para definir el deducible.

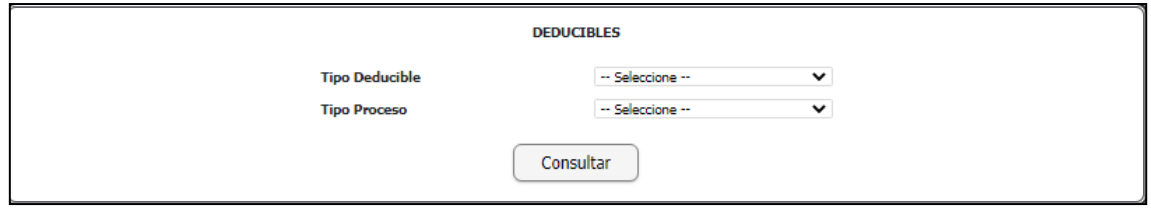

En "tipo deducible" se encuentran las opciones de:

- Vivienda
- Salud/medicina prepagada
- Dependientes
- Educación
- Alimentación

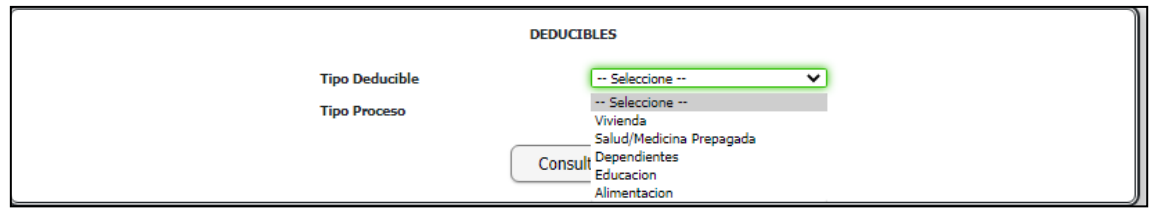

En tipo proceso se encuentran las opciones:

- Modificación: para realizar la respectiva modificación
- Retiro: para un deducible que se quiera eliminar
- Registro: para un nuevo deducible

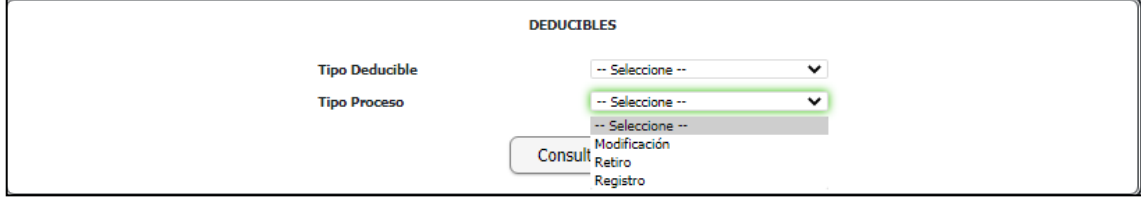

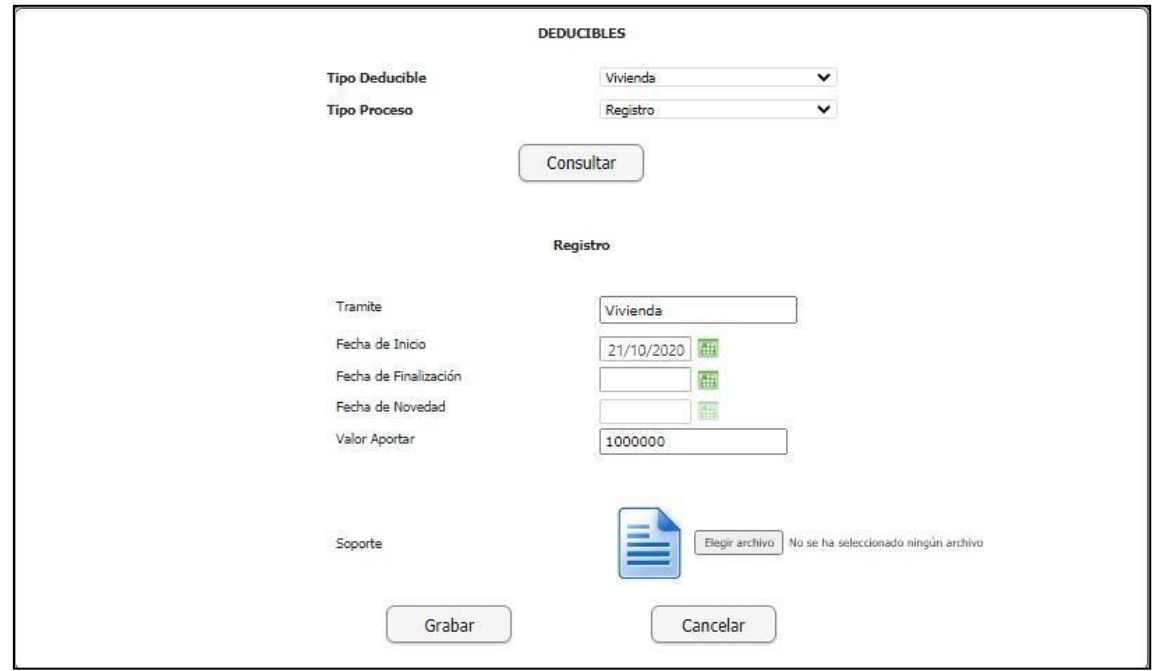

Para el registro, se muestra el tipo de deducible y el proceso, con los siguientes campos:

- Tramite: El valor que se eligió.
- Fecha inicio: La fecha desde la que se iniciara el trámite, debe ser una fecha posterior a la del día en que está registrando.
- Fecha finalización: Si se desea digitar la fecha de finalización deltrámite.
- Fecha novedad: se asigna automáticamente.
- Valor a aportar: se debe diligenciar el total del valor.
- Soporte: se deben cargar los anexos.

Al dar clic en "grabar" se muestra la confirmación de la solicitud.

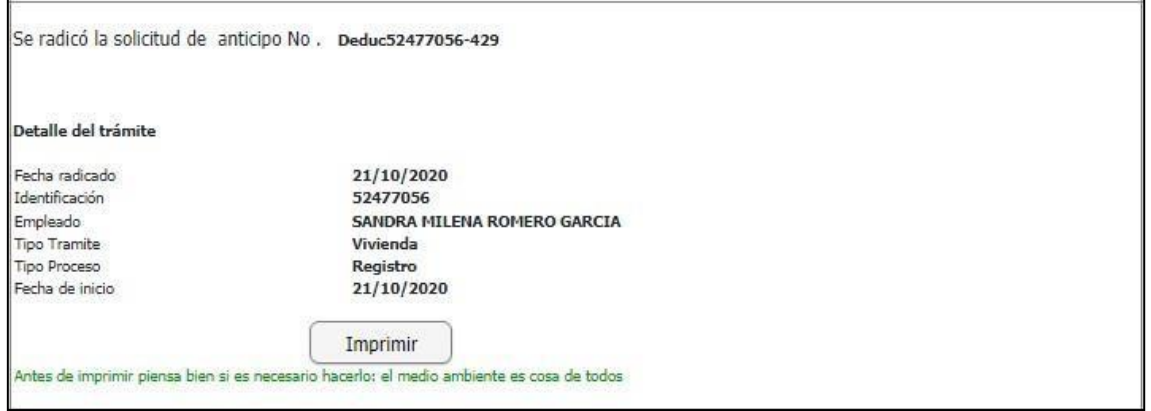

Se ingresa a portal web / rol autorizador / Autorizaciones / Autorización tramites /

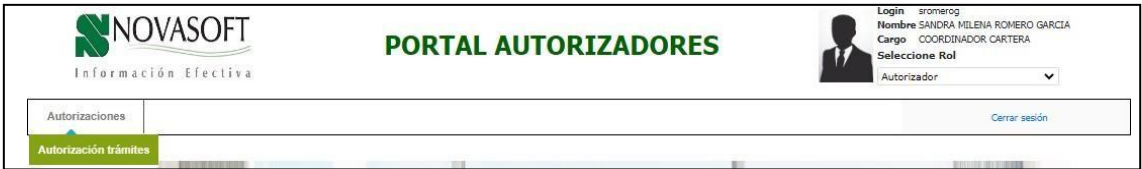

Se selecciona el trámite de deducibles.

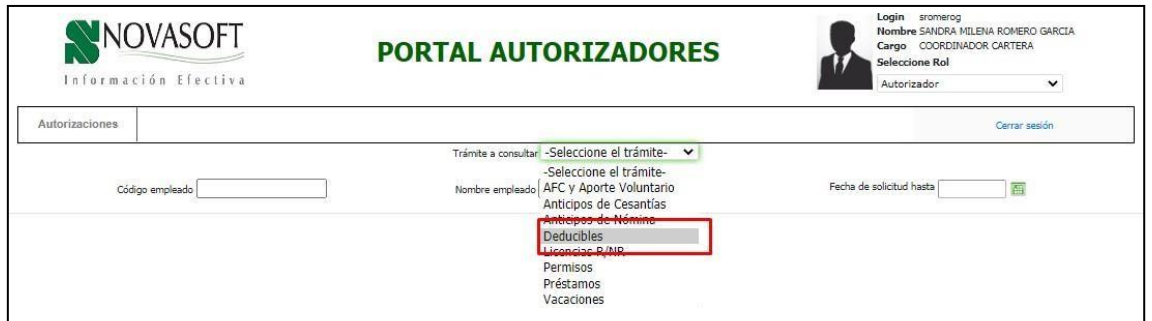

## Se autoriza el trámite

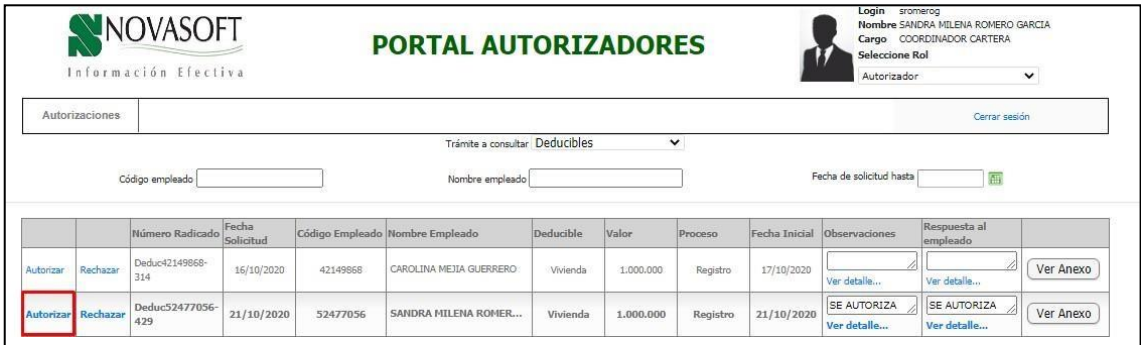

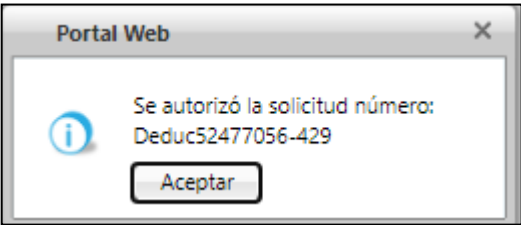

#### Llega correo al empleado confirmando la autorización.

Apreciado(a): SANDRA MILENA ROMERO GARCIA

Su solicitud Deduc52477056-429 fue Autorizada por SANDRA MILENA ROMERO GARCIA

Observaciones del autorizador:

SE AUTORIZA

Para consultar esta solicitud, ingrese al sitio de Portal Web, estado de trámites y busque la solicitud.

Cordialmente.

Para el caso de "dependientes" no se muestra valor a aportar sino un check.

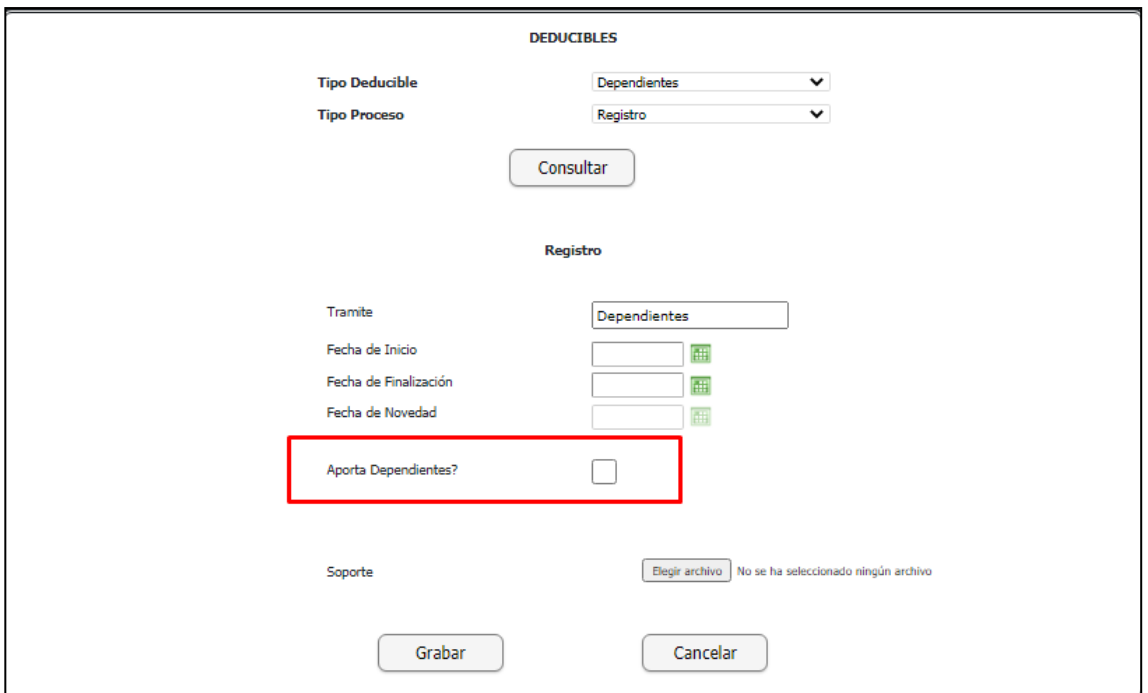

## <span id="page-38-0"></span>**9. SNR2020 – 0239, SNR2020 – 0260 Preguntas de seguridad**

#### **PARAMETRIZACIÓN DE PREGUNTAS DE SEGURIDAD**

Se ingresa a Enterprise Web – GH o NOMINA / Portal Web / Maestro: Variables Generales Portal se consulta la "Variable General 1 – Preguntar segunda validación – portal".

Esta Variable permite la definición de por lo menos 5 preguntas de seguridad que se activan de manera aleatoria en el momento de que el empleado ingresa al Portal Web, después de haber digitado mal su contraseña por 3 veces.

Al digitar en el campo Valor: **"0"** la funcionalidad estará **Inactiva**

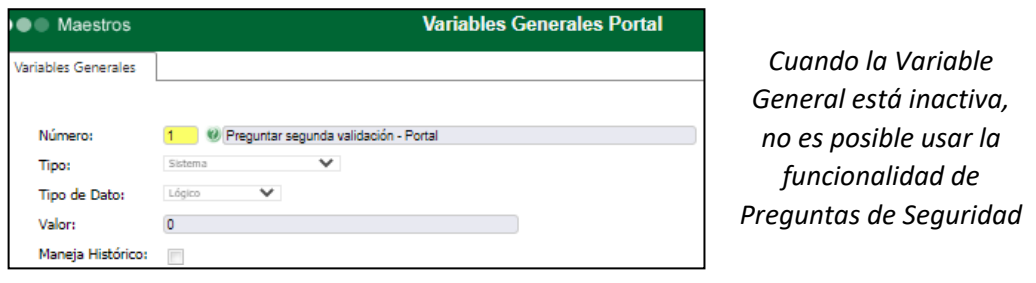

Al digitar en el campo Valor: **"1"** la funcionalidad estará **Activa**

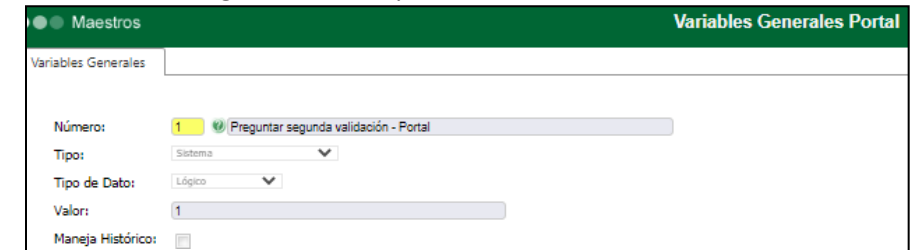

Se ingresa al Portal Web – Rol Administrador / Seguridad / Preguntas de Seguridad, donde se parametrizan por lo menos 5 preguntas, las cuales deben ser respondidas por todos los empleados al ingresar por primera vez al Portal Web, después de haberse activado la VarGen1.

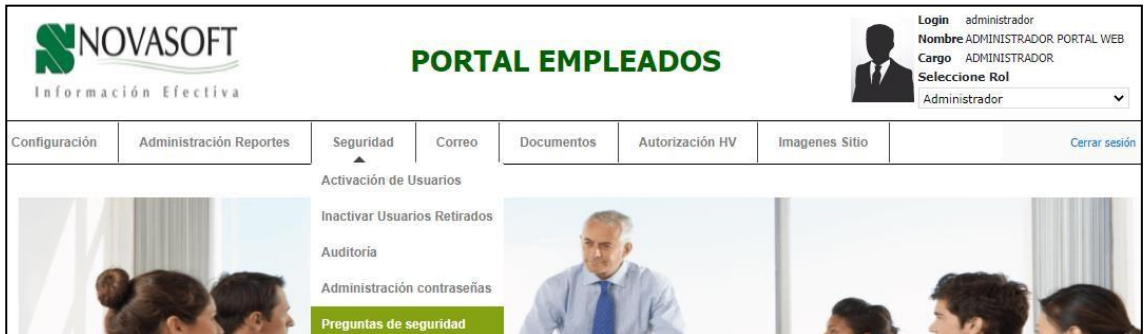

Al ingresar a la ventana de "Creación Preguntas de Seguridad", se da clic en botón "Nuevo" y de inmediato se activa el campo "Pregunta", donde se debe digitar la pregunta 1, a continuación, Clic en botón "Grabar" y así hasta completar la definición de las 5 preguntas deseguridad.

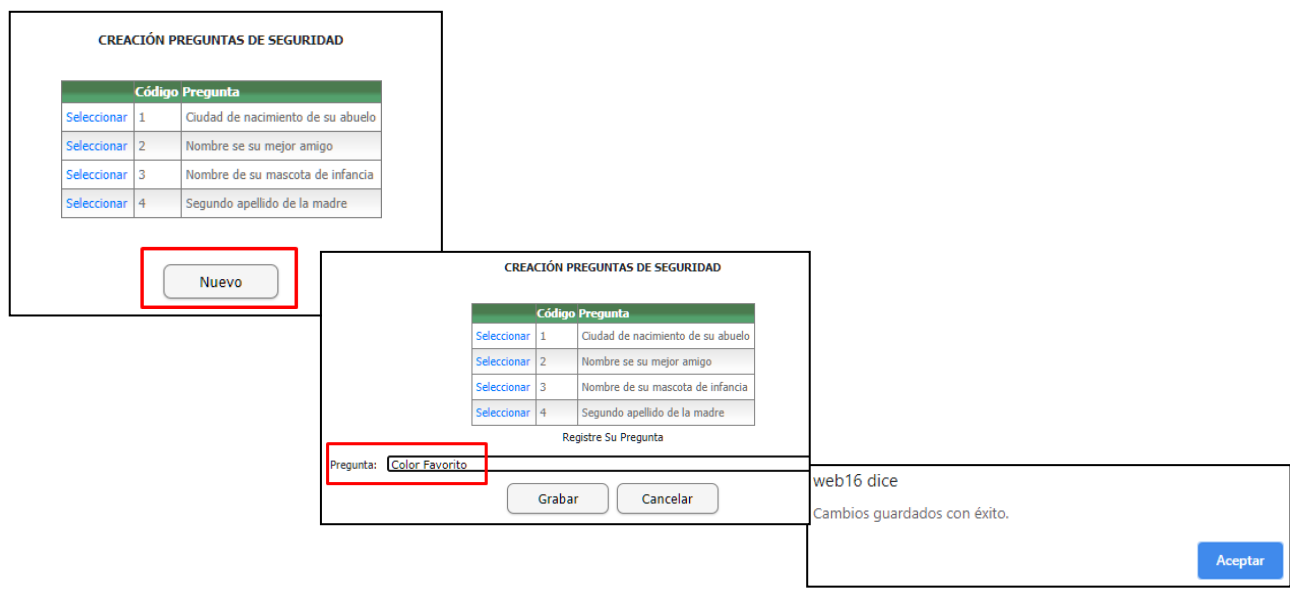

Para "Editar" o "Eliminar", se debe dar clic en el botón "Seleccionar" de la pregunta que se desee, modificar el campo "Pregunta" y clic en "Grabar" o Clic en "Eliminar"

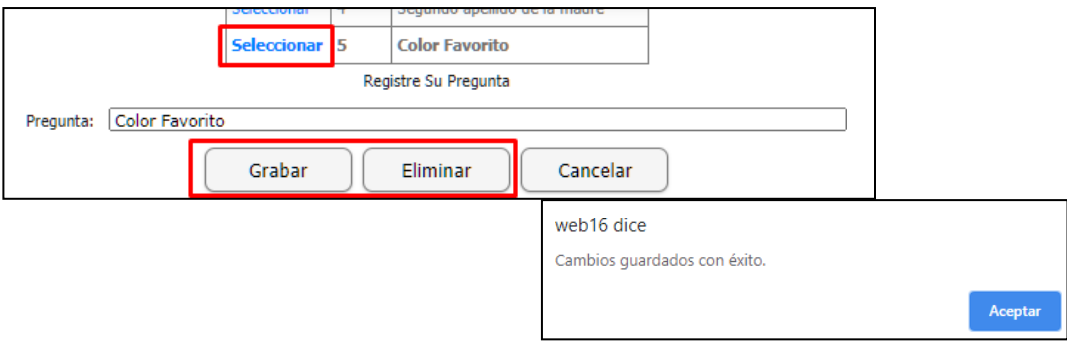

Cuando una pregunta ya tiene respuestas, el administrador no podrá eliminarla.

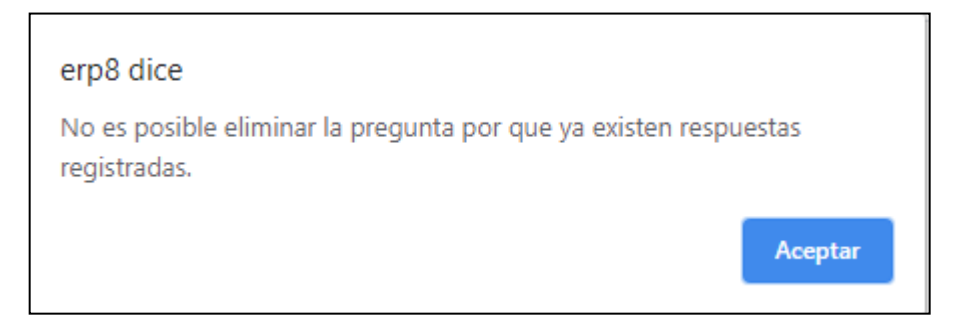

El mínimo de preguntas son 5, de ahí en adelante se pueden más pero como mínimo 5, si el administrador definió de 0 a 4 preguntas, cuando el empleado vaya a ingresar le mostrar el siguiente mensaje:

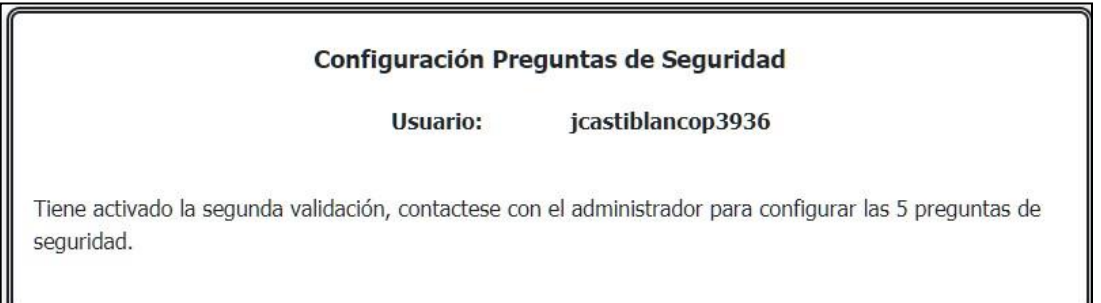

#### **DEFINICIÓN DE RESPUESTAS DE SEGURIDAD**

#### **Empleados Nuevos**

Se ingresa a Enterprise Web GH o NOMINA / Empleados / Proceso Especial: Creación Login Empleado, se selecciona un empleado y clic en "Procesar". Se valida la generación del mensaje de confirmación y el recibido de la notificación con las credenciales de acceso.

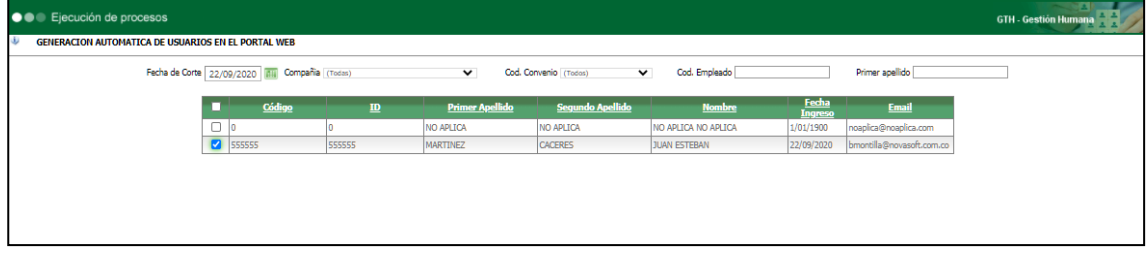

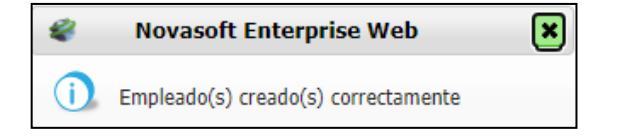

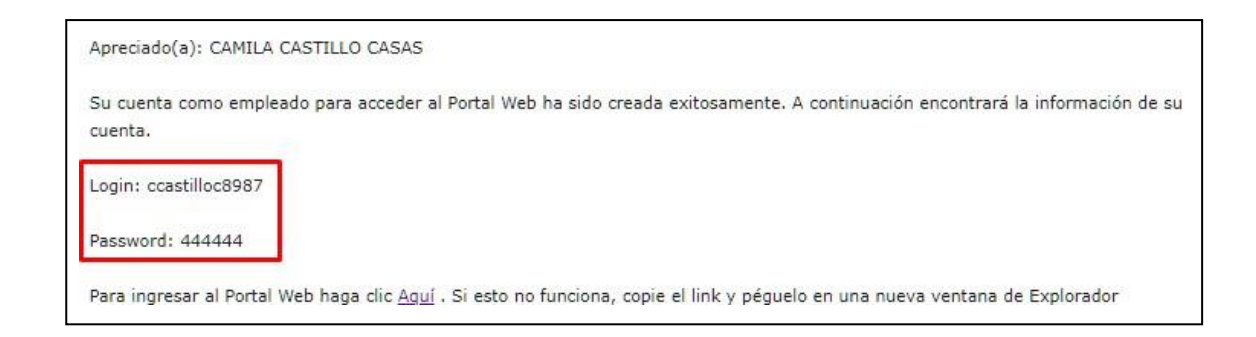

A continuación, se visualiza la ventana de "Configuración Preguntas de Seguridad" para cada una de las 5 preguntas definidas por el administrador.

Las preguntas no se podrán repetir, una vez seleccionada una de ellas ya no volverá a aparecer en el siguiente registro.

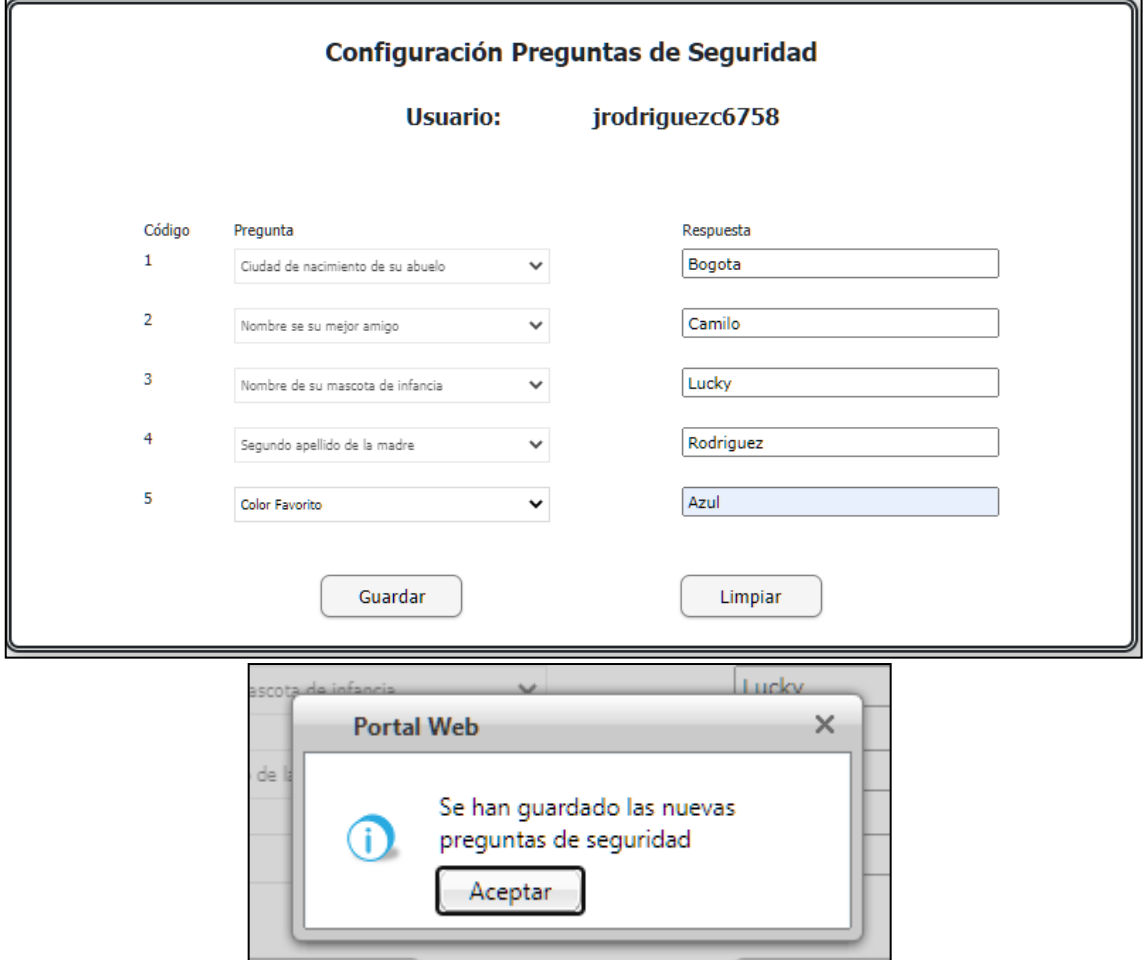

#### **Empleados Antiguos**

Luego de haber activado la VarGen1 y de haber parametrizado las preguntas de seguridad; los empleados que ya vienen haciendo uso del Portal Web, visualizarán al ingresar, la ventana de "Configuración Preguntas de Seguridad" para cada una de las 5 preguntas definidas por el administrador.

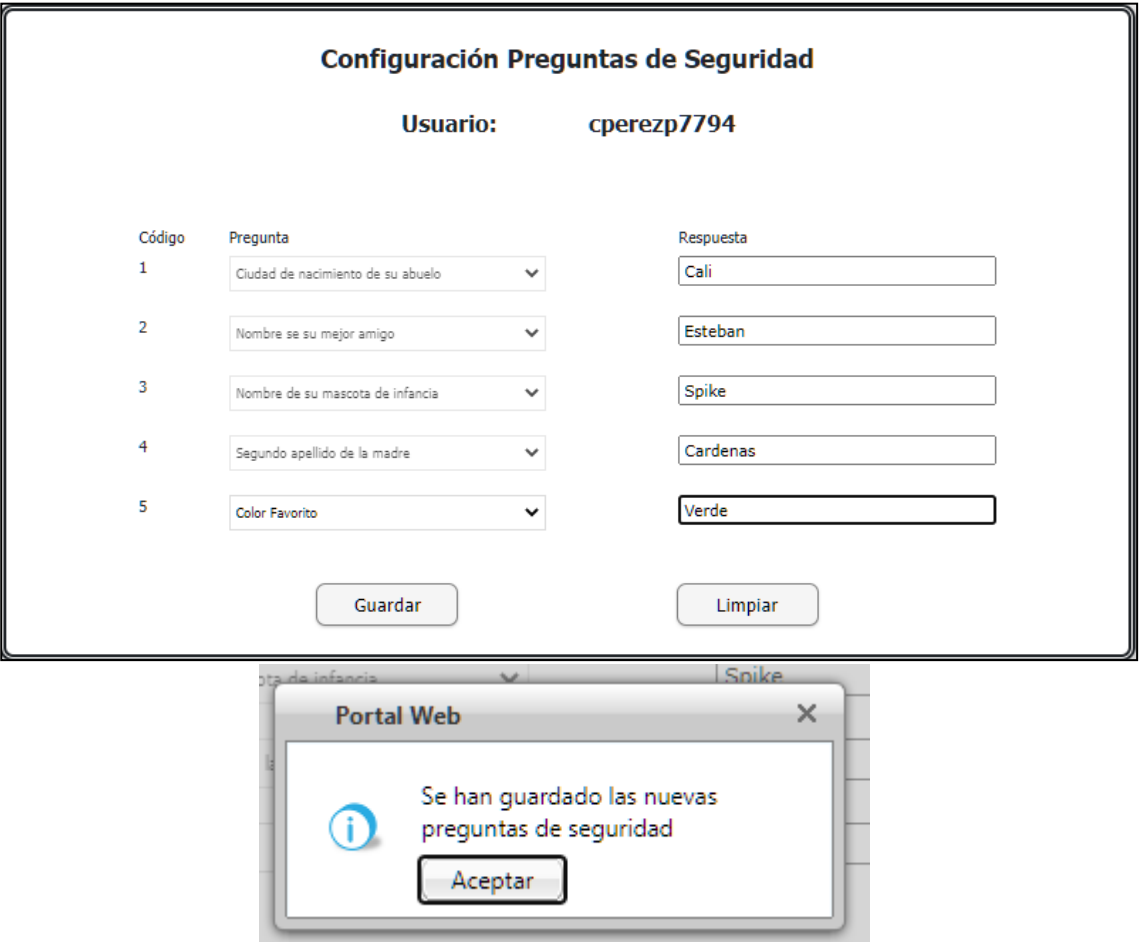

#### **Tener en cuenta que:**

- 1. En las respuestas se pueden digitar mayúsculas, caracteres especiales, espacios. Al momento de requerirse responder las preguntas, la respuesta que se digite debe ser exacta a la registrada.
- 2. Al requerirse responder la pregunta de seguridad, al momento de digitar mal por tercera vez la respuesta, el usuario será bloqueado.

#### **Autorizadores Nuevos, solo acceso con este rol**

Se ingresa a Enterprise Web / Portal Web / Empleados / Administración de Trámites / Proceso Especial: Autorizador de trámites y se crea el Autorizador.

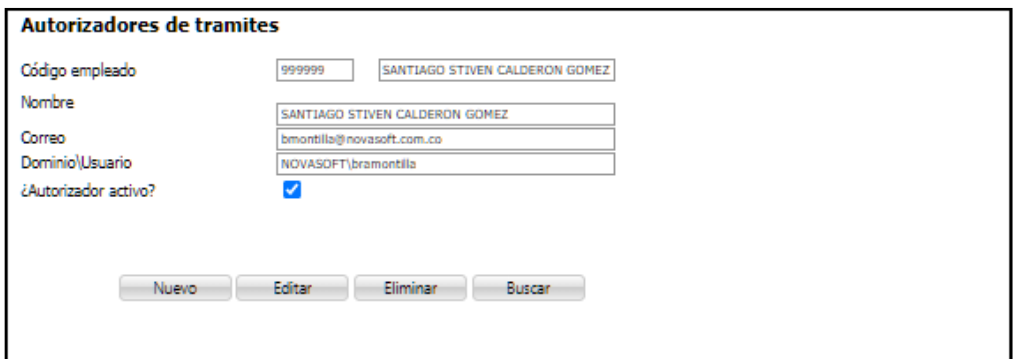

Se ingresa a la misma ruta de Enterprise Web, Proceso Especial: Creación Login Autorizadores, se selecciona el empleado y clic en el botón "Procesar".

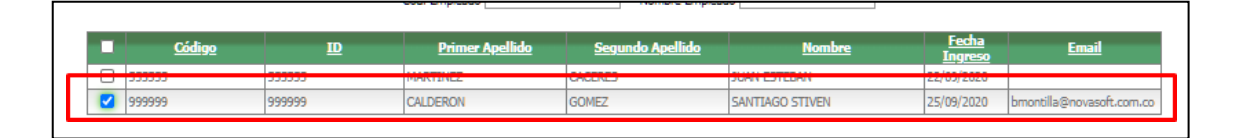

Se valida que al correo electrónico del nuevo autorizador se reciban las credenciales de acceso al portal y se realiza el ingreso.

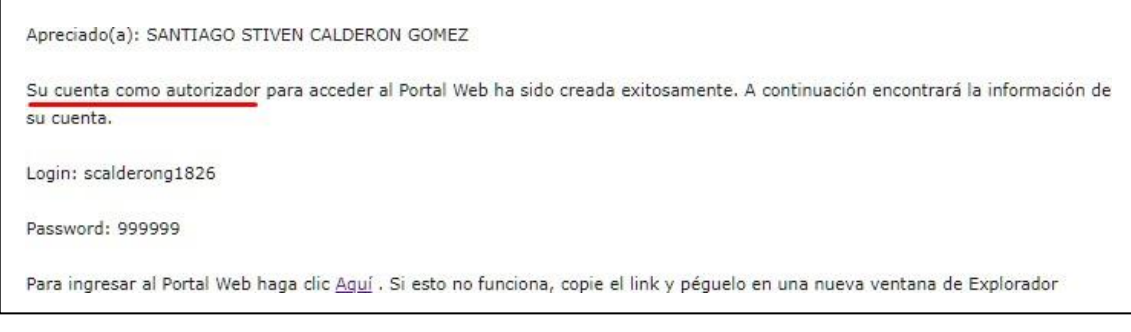

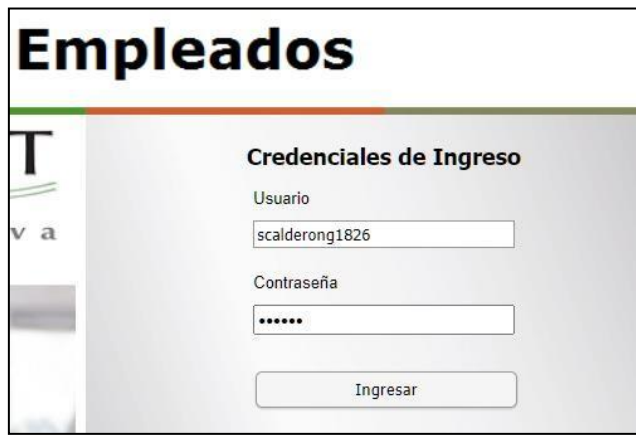

Se muestran las preguntas de seguridad

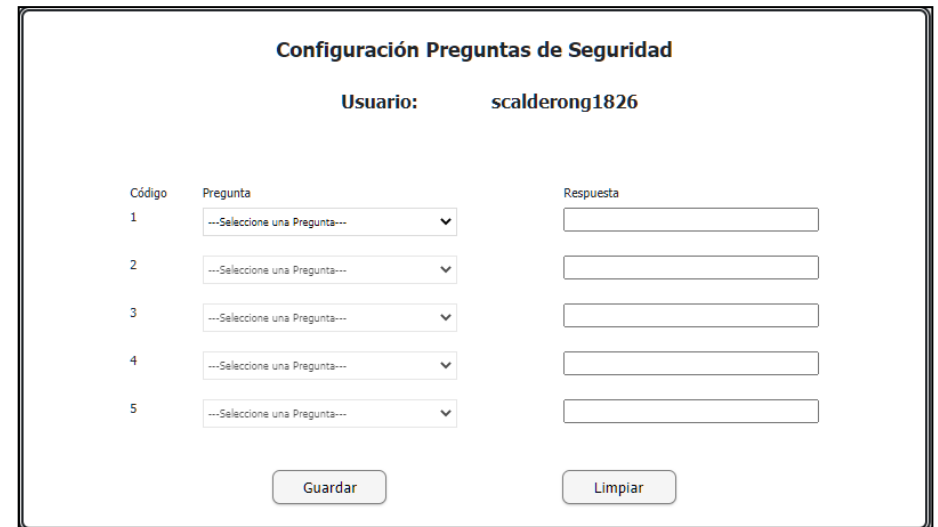

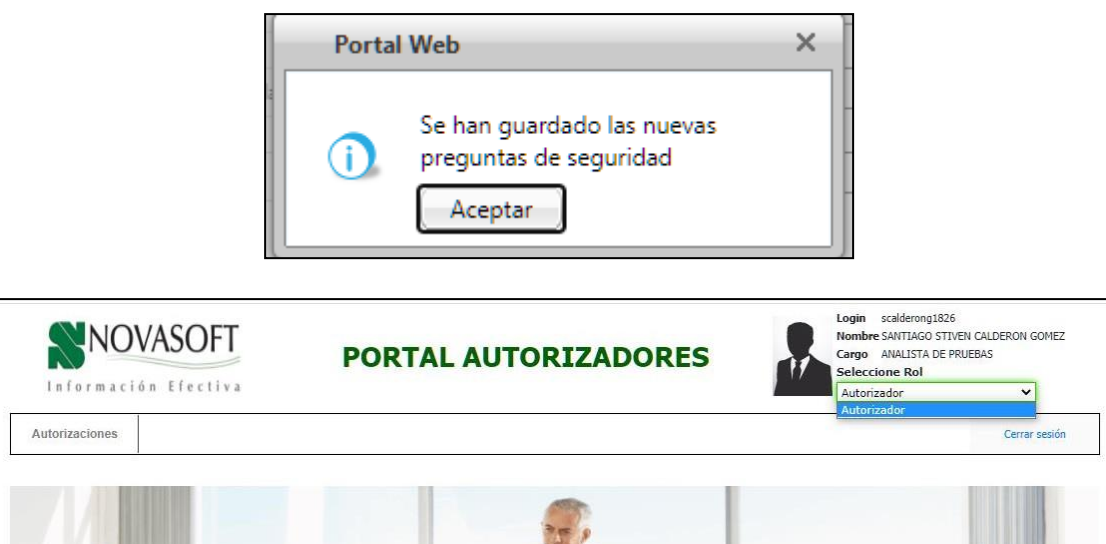

#### **INGRESO Y USO DE LAS RESPUESTAS DE SEGURIDAD**

Para los Empleados y Autorizadores Nuevos y Antiguos, se ingresa al Portal Web - Rol Empleado digitando mal la contraseña 1, 2 y 3 veces, al 4to intento se activará el Captcha.

## **Empleados**

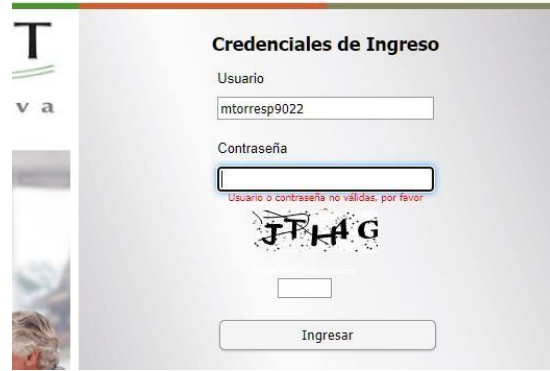

Después que se activa el Captcha se tienen otros 3 intentos para digitar la contraseña, si se sigue digitando mal la contraseña, el usuario será bloqueado.

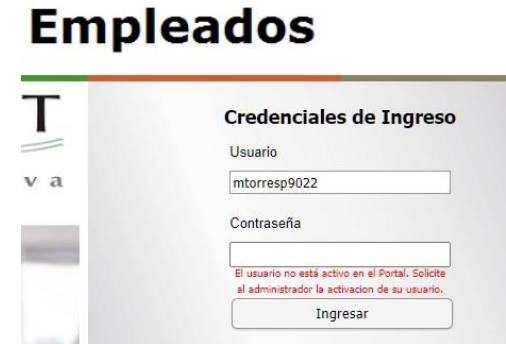

Al realizar el ingreso, registrando bien la contraseña, se visualizará una de las 5 preguntas de seguridad, para lo cual se requiere digitar el valor exacto registrado previamente y clic en "Validar", el texto se mostrara con puntos como si fuera una contraseña.

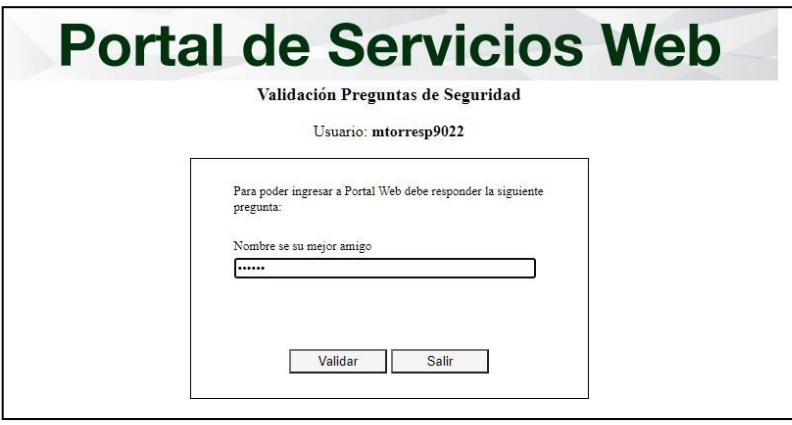

Para el caso en el que la respuesta sea correcta, se ingresará al Portal Web.

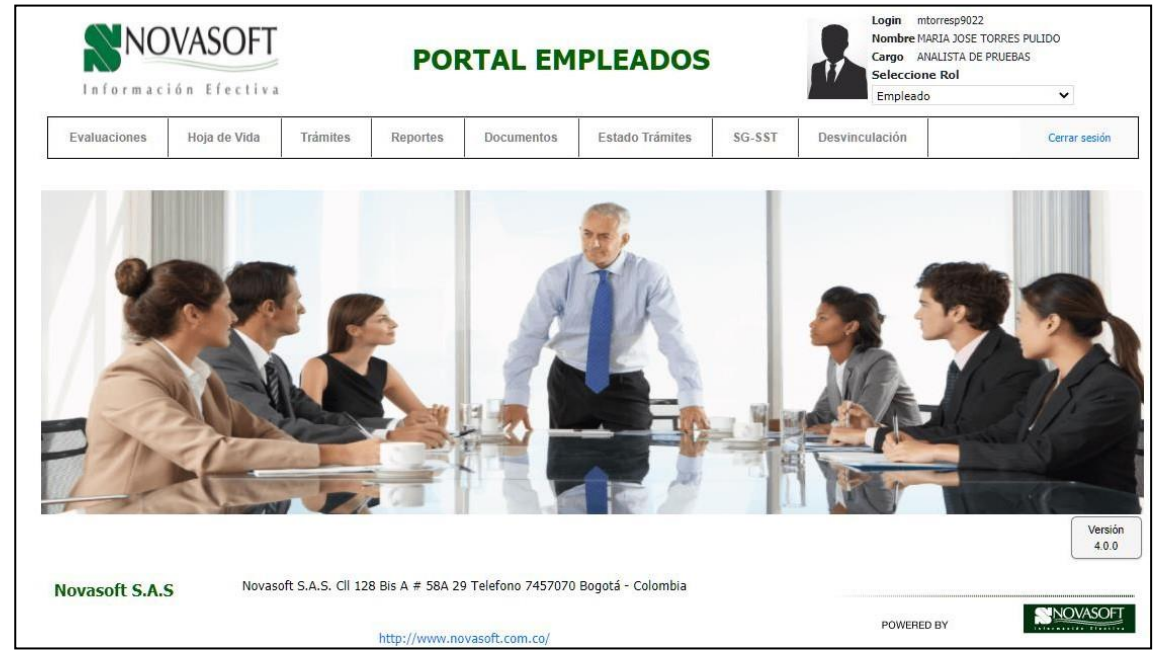

Para el caso en el que la respuesta sea incorrecta, el sistema mostrara el siguiente mensaje:

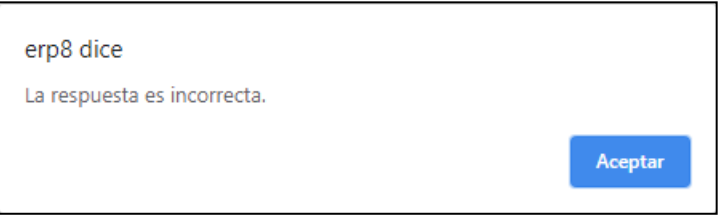

Se permitirán 3 intentos de respuesta incorrecta al cuarto intento el sistema volverá a la página inicial de portal web y bloqueara al usuario cuando intente ingresar de nuevo.

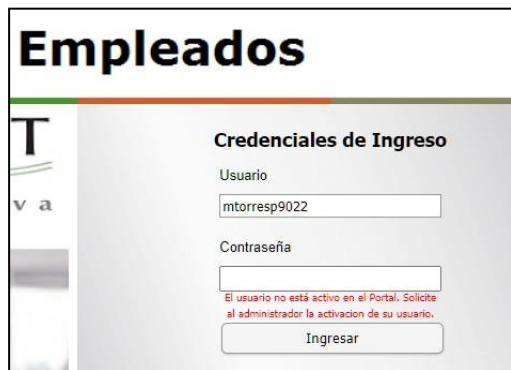

Se ingresa al Portal Web – Rol Administrador / Seguridad / Activación de Usuarios.

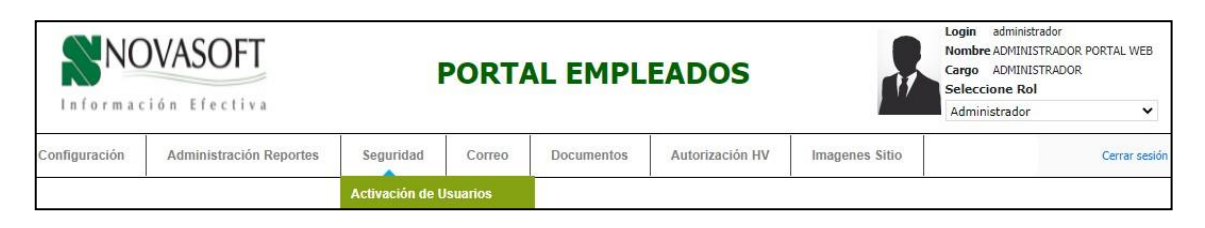

Se selecciona Rol Empleado, en digita el Login y clic en el botón "Consultar" Clic en el botón "Editar", se marca la columna "Ind. Activo" y clic en botón "Actualizar".

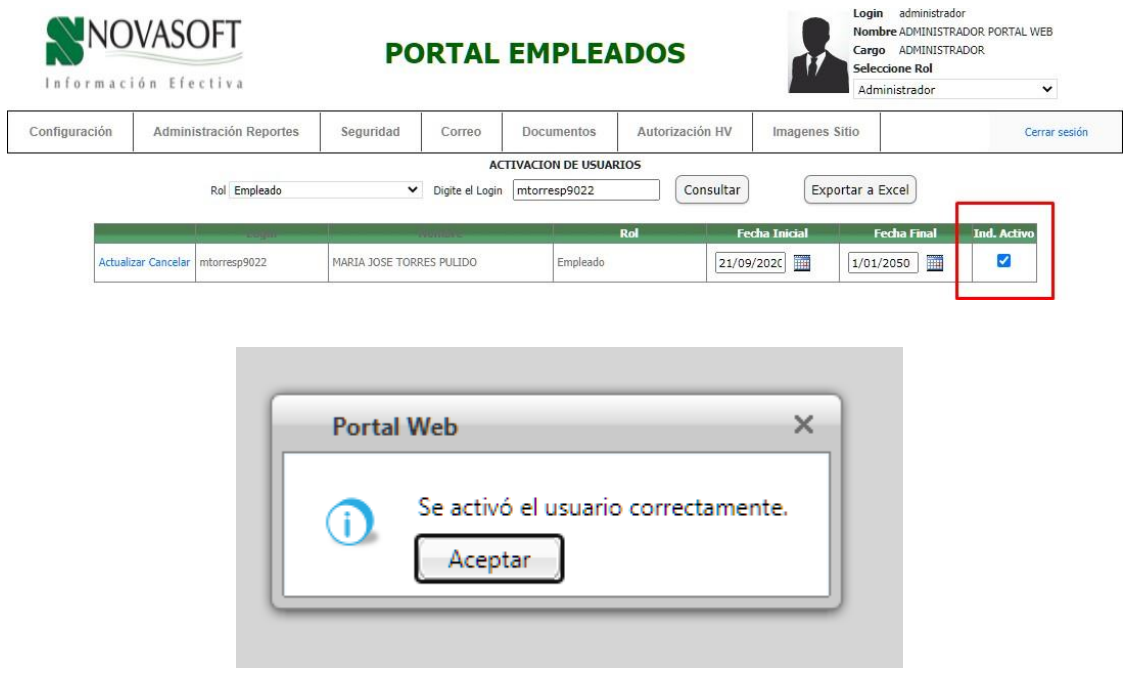

Se valida que al correo electrónico del empleado se reciba una notificación de "Activación de Cuenta".

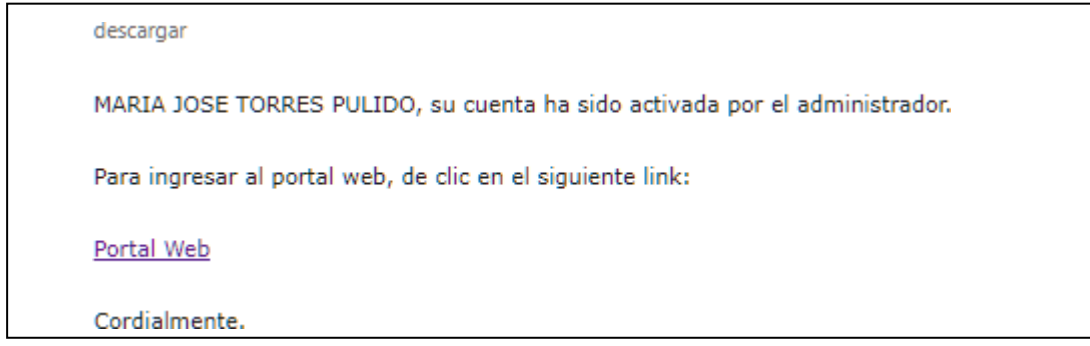

Luego de que se activa nuevamente el usuario, se repite todo el proceso indicado antes, se mantiene contraseña y las respuestas de seguridad que se hayan definido.

#### **Reseteo de preguntas**

Г

En caso de que al usuario se le hayan olvidado sus respuestas, debe contactar al administrador para que las resetee.

Se ingresa a portal web rol – administrador / Seguridad / Resetear preguntas.

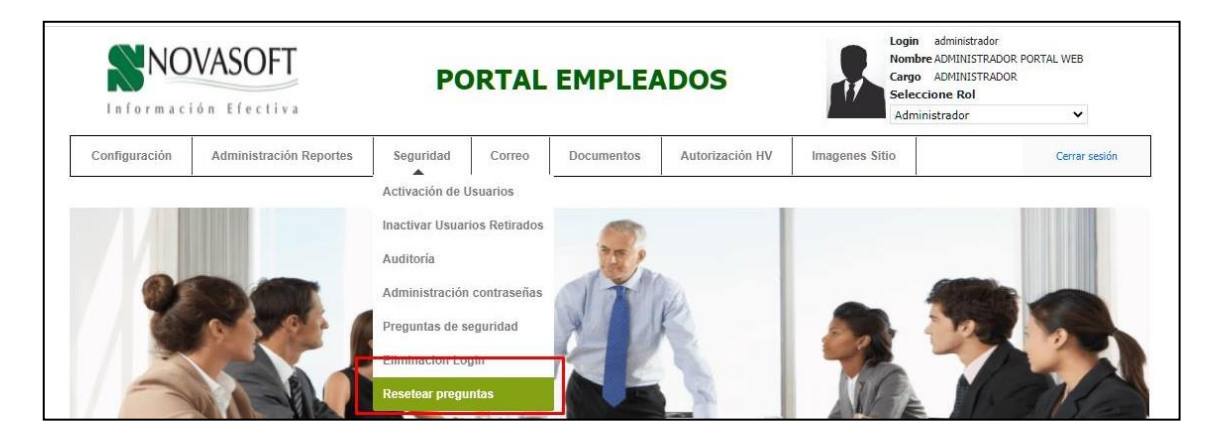

Se debe digitar el login exacto del empleado y dar clic en resetear.

(i)

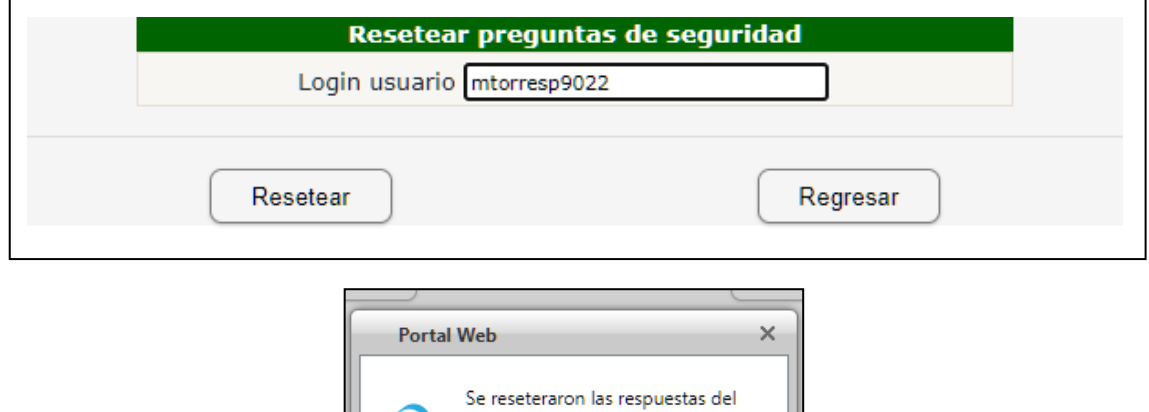

usuario mtorresp9022

Aceptar

Cuando el empleado ingrese nuevamente al portal, se le solicitara volver a registrar las respuestas:

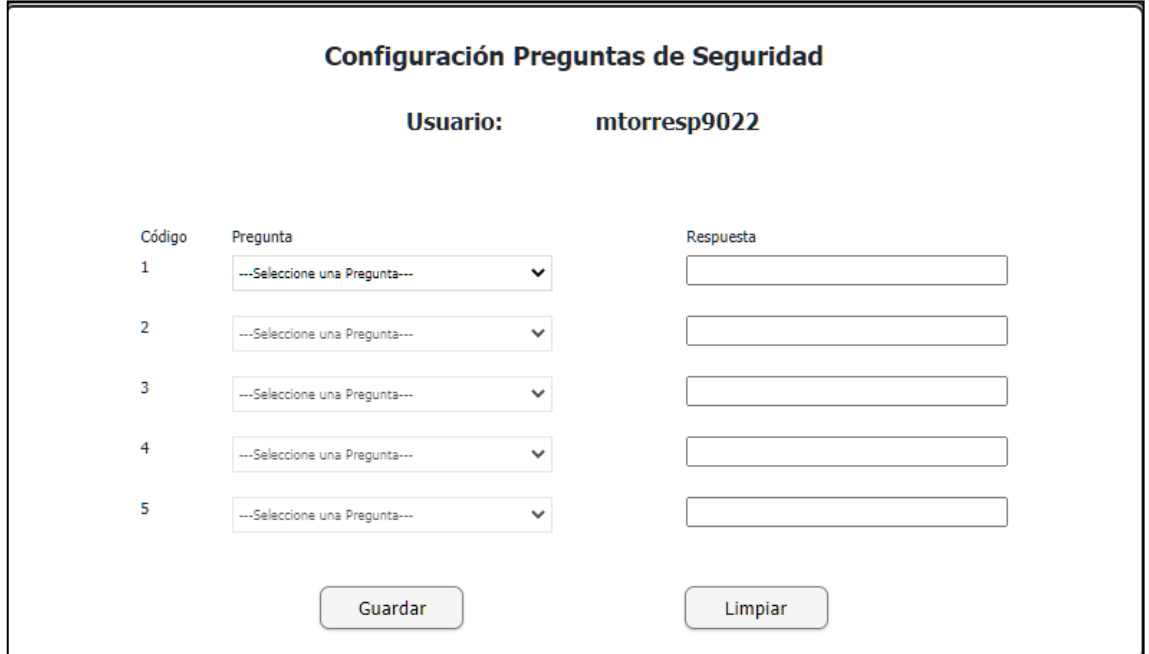

## <span id="page-48-0"></span>**10. SNR2020 – 0255 Trigger tabla Rhh\_emplea**

Desde Enterprise Web – GH / Hoja de Vida del Empleado, se selecciona un empleado y clic en el botón "Editar", se modifican los campos Apellido 1 y 2 y Nombres 1 y 2 y clic en "Grabar.

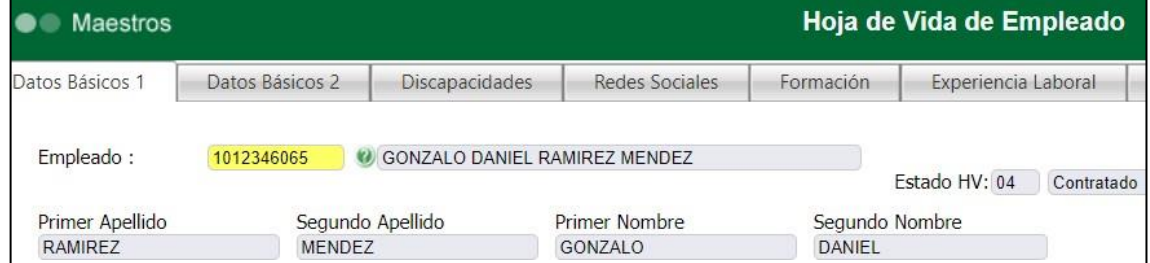

Se ingresa al Portal Web – Rol Empleados / Hoja de Vida / Administración y se valida que el cambio se haya realizado de manera correcta.

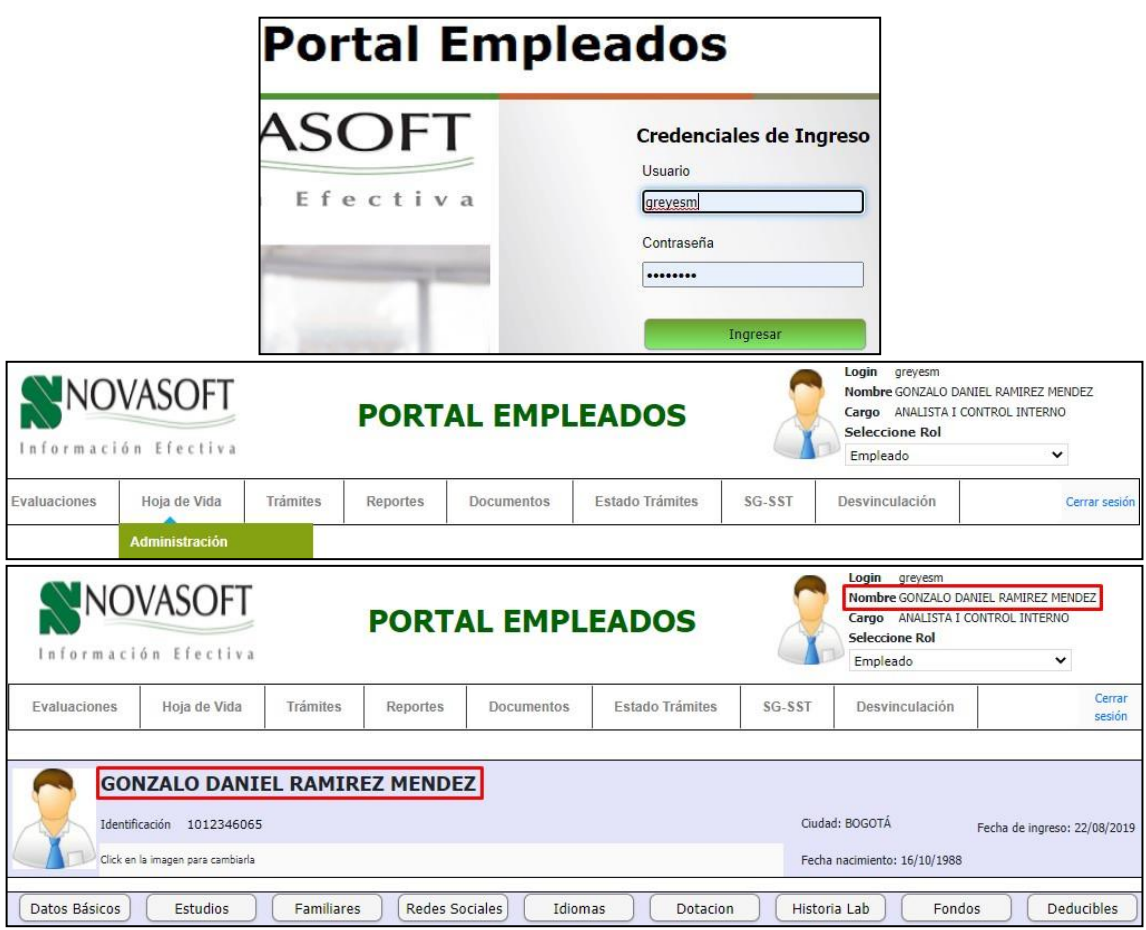

## <span id="page-49-0"></span>**11.SNR2020 – 0259 Owasp Ethical Hacking**

Se ingresa en un explorador a portal web con el rol empleado.

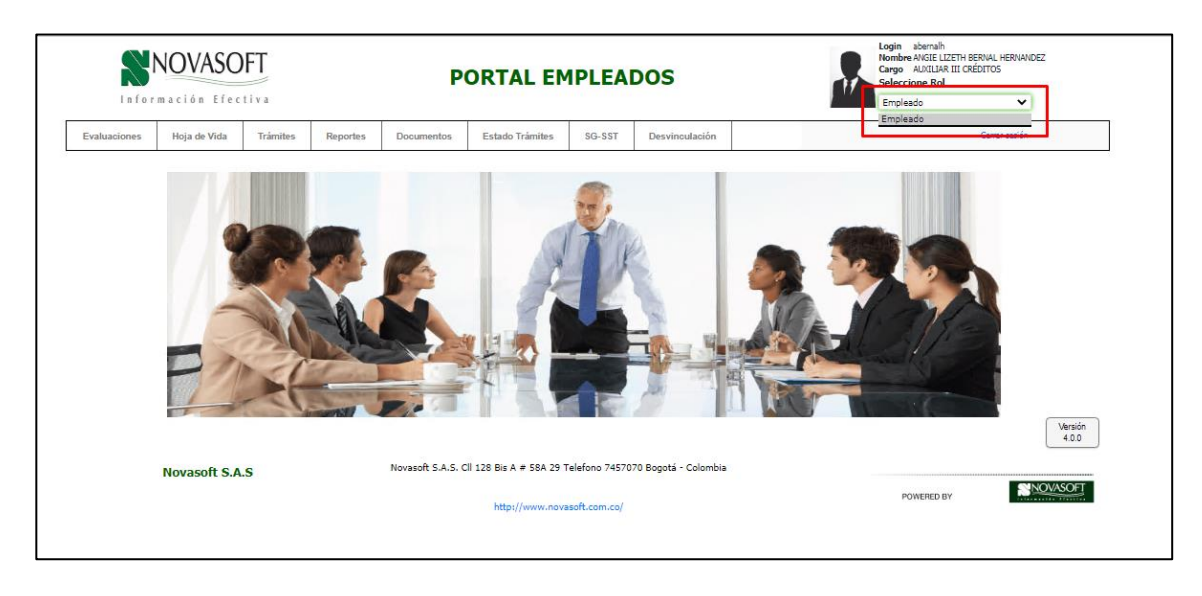

En un segundo explorador se ingresa a portal web con el rol administrador.

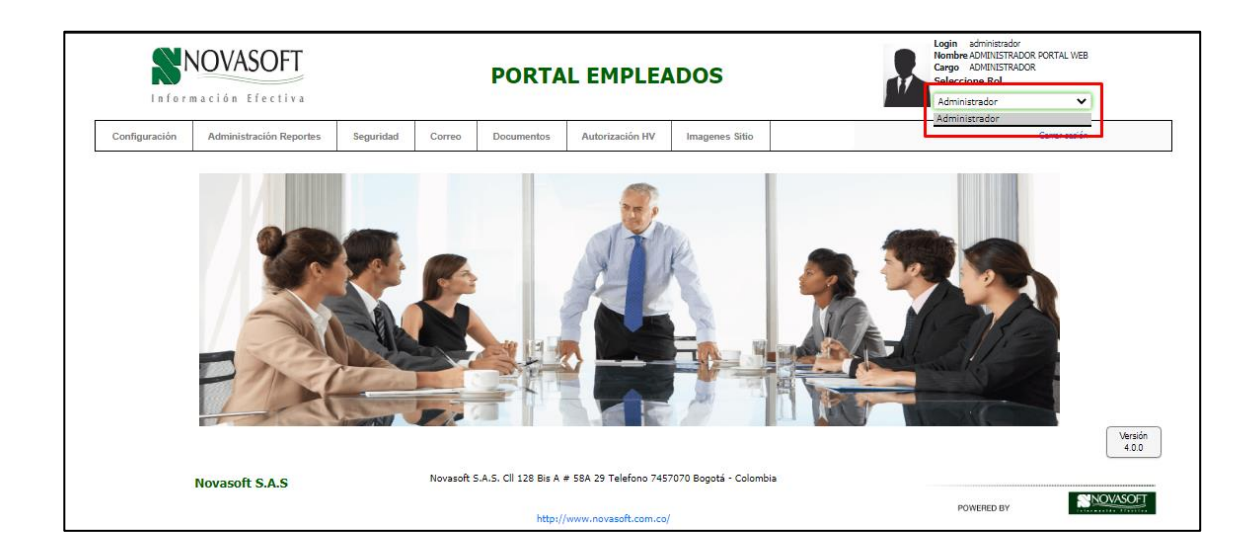

En el portal que se ingresó con el rol administrador se ingresa a alguna parte del menú, esto genera una URL

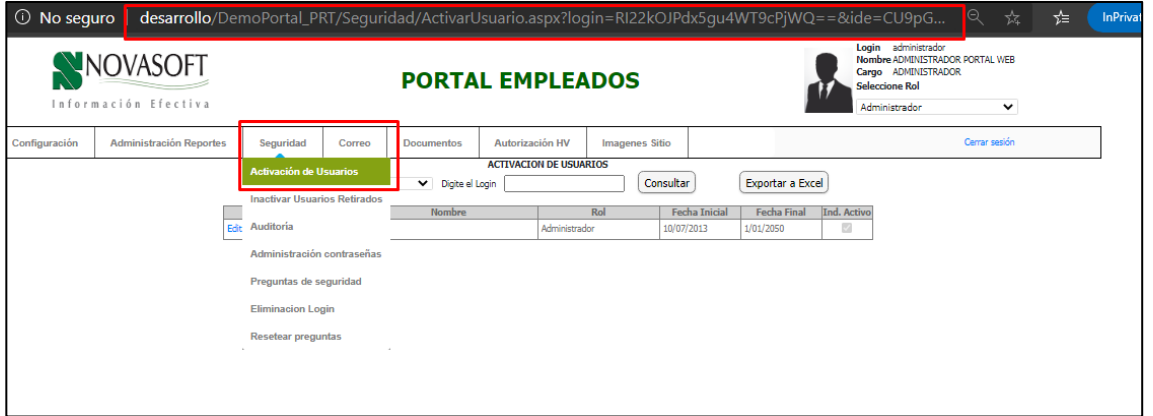

Se copia esta URL y se pega en el explorador que tiene el rol de empleado.

Se muestra el siguiente mensaje:

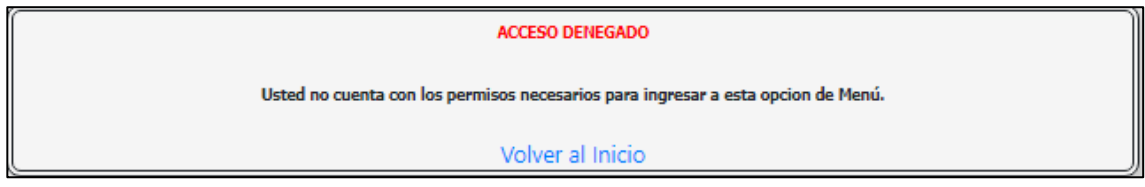

## <span id="page-51-0"></span>**12.SNR2020 – 0305 Creación login líder**

Se ingresa a Enterprise web / gestión humana / contratación / contratación planta.

Al realizar la contratación de un nuevo empleado se encuentra el campo "líder" allí se debe marcar si el empleado que se está contratando contara con el rol de líder.

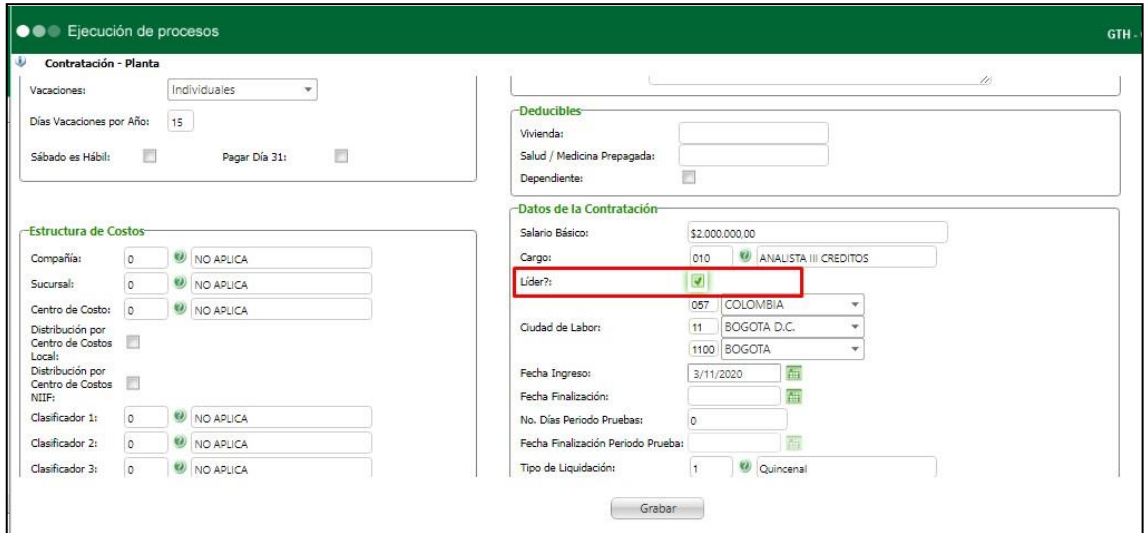

Para empleados que ya estén creados:

Se ingresa a Enterprise Web / Gestión humana / Mi talento humano / Empleado / Hoja de vida empleado.

Se consulta el empleado y en la pestaña de "Datos básicos 2" se encuentra también el indicador de líder.

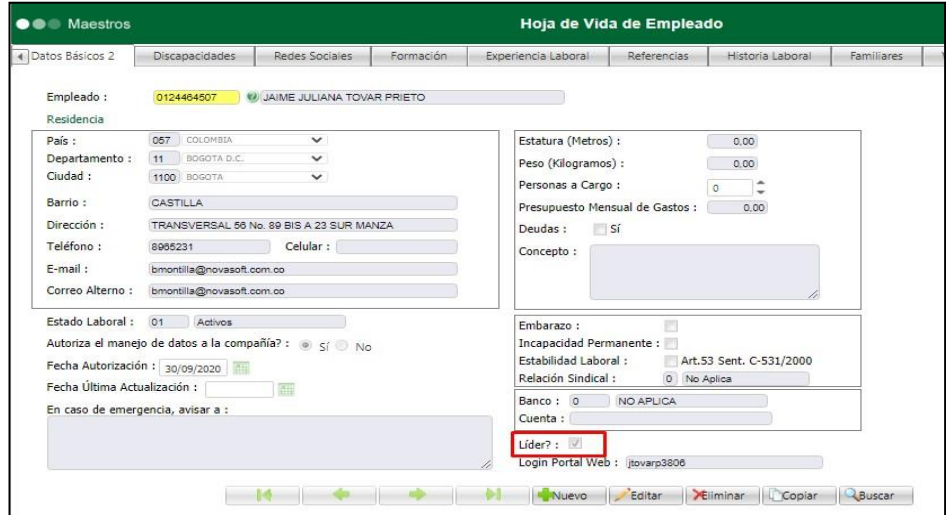

El indicador también se encuentra en la hoja de vida desde nómina.

La creación del login se puede realizar desde Gestión humana, Nomina o Seguridad y salud en el trabajo.

## **Ruta Gestión humana:**

Enterprise web / Gestión Humana / Portal web / Empleados / Líder / Creación login líder.

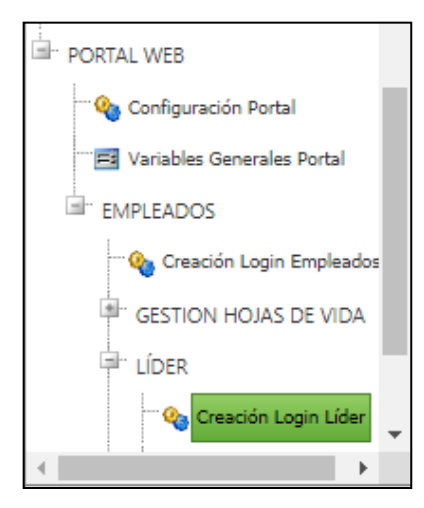

## **Ruta Nomina:**

Enterprise web / Nomina / Portal web / Empleados / Creación login líder.

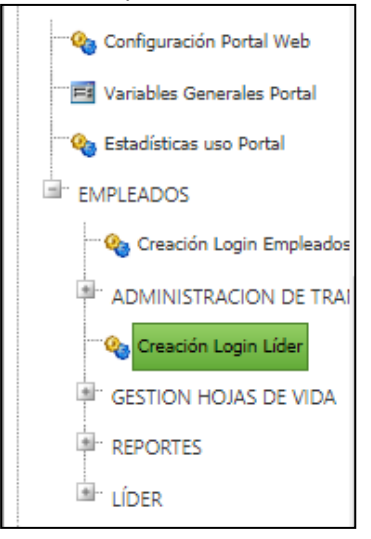

## **Ruta seguridad y salud en el trabajo:**

Enterprise web / SST / Portal web / Creación login líder.

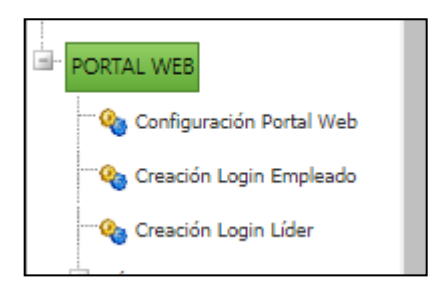

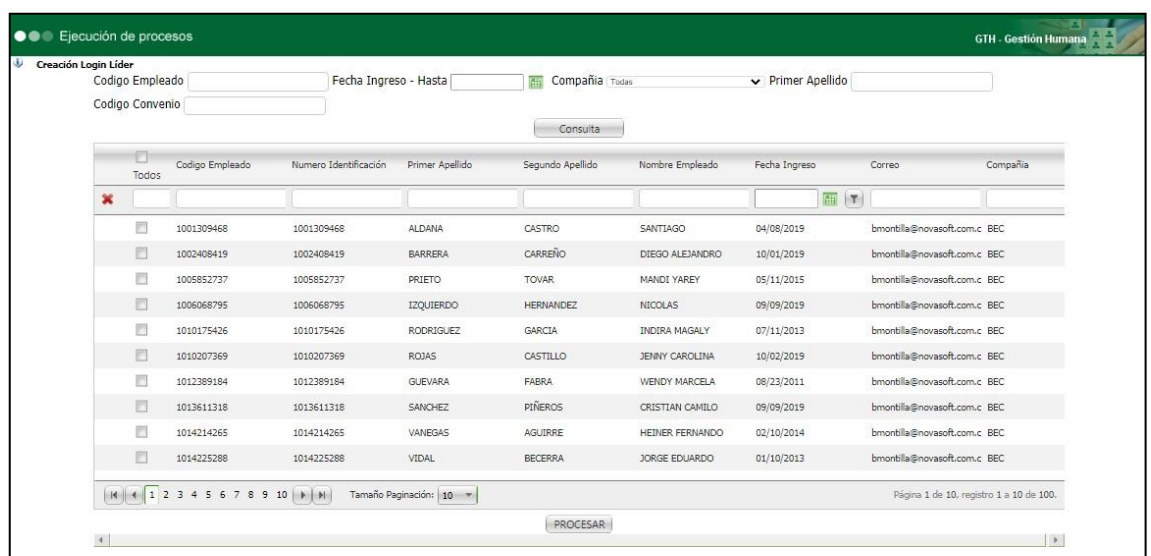

Se muestran solamente los empleados que fueron marcados con el indicador de "Líder".

## **Filtros:**

En toda la parte superior se encuentran todos los filtros que se pueden realizar.

- Código del empleado.
- Código del convenio
- Cualquiera de los apellidos
- Compañía

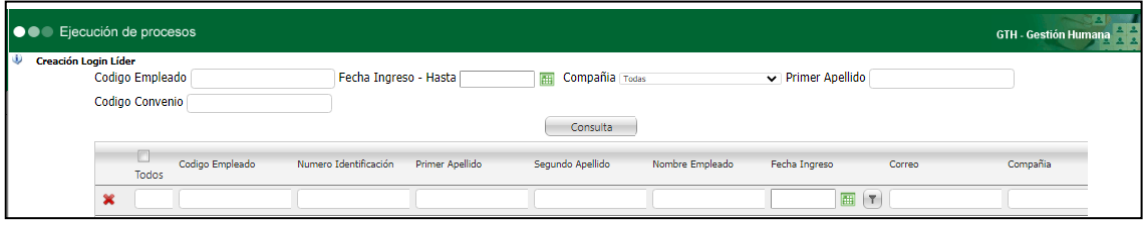

Los filtros se pueden concatenar, es decir se puede buscar con más de un filtro:

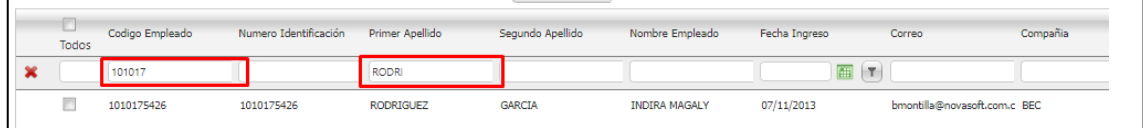

Se pueden seleccionar todos los empleados de una misma página para crear el login al tiempo, simplemente marcando el indicador de "Todos".

Este indicador es por página, es decir no se marcan todos los empleados de todas las páginas sino que se marcan los empleados de la página que esta visible.

Nota: Hacerlo de forma masiva puede hacer que los correos lleguen como spam y esto depende netamente del servidor de correo.

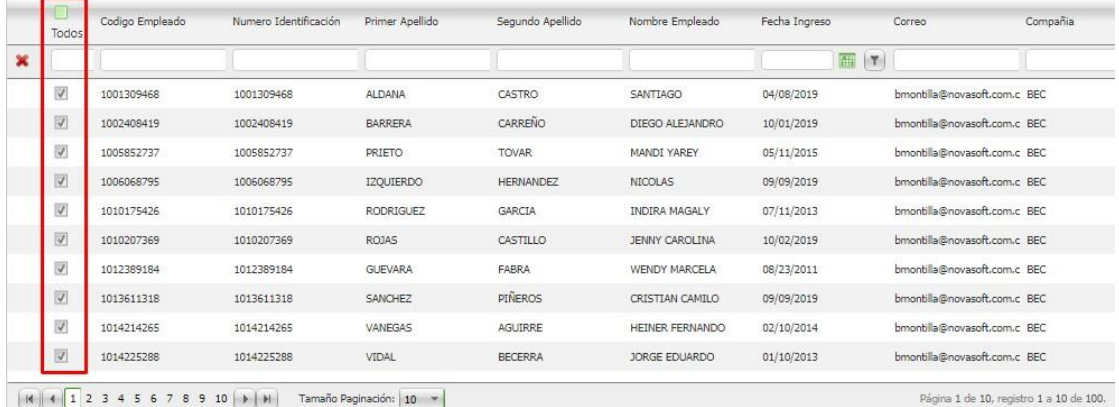

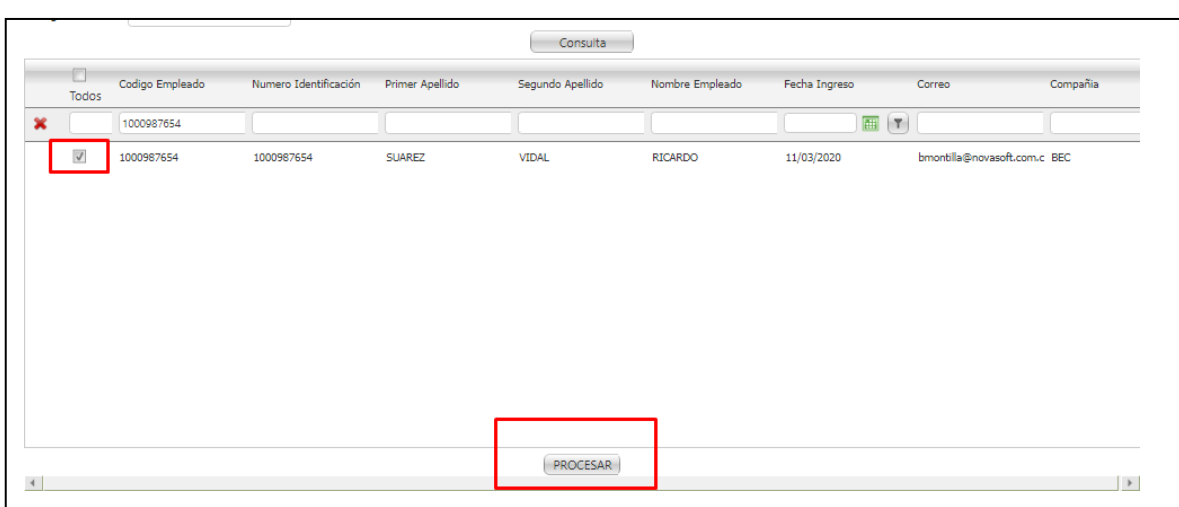

#### Se selecciona el o los empleados a los cuales se les creara el login y se da clic en "procesar"

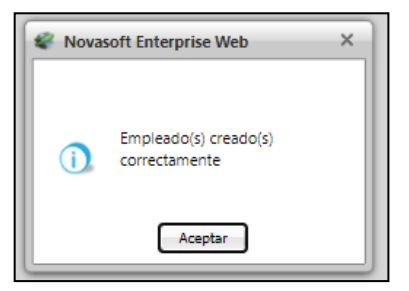

Llega el correo con la información del login.

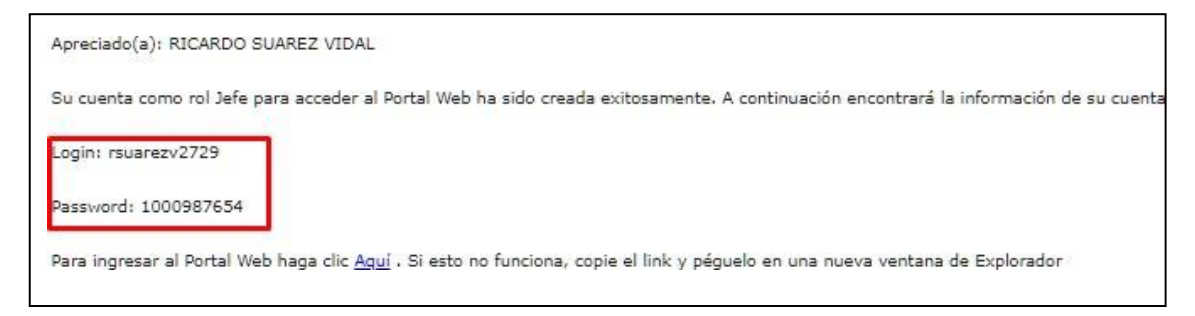

Se ingresa a portal web / empleados /

Con la información del login.

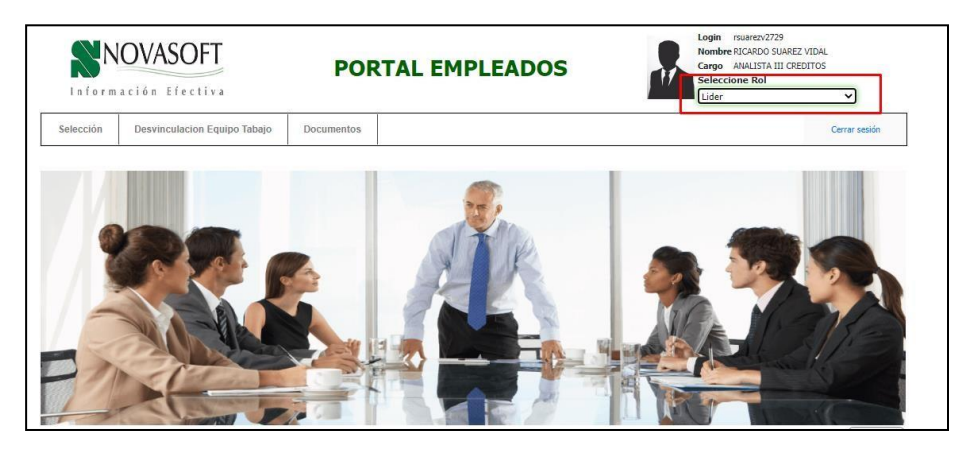

## <span id="page-56-0"></span>**13.SNR2020 – 0306 Mas de un tramite**

Se ingresa a Enterprise Web / Portal web / Variables generales. Se busca la variable numero 14 Para activar la variable es "1", para desactivarla es "0"

Se activa la variable.

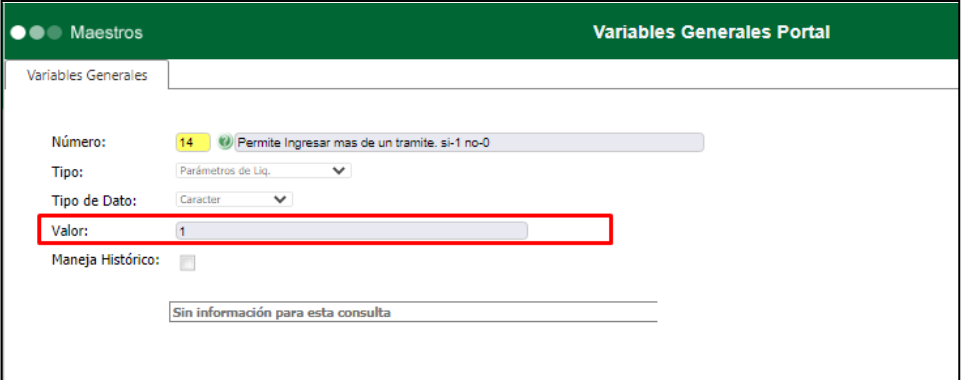

Se ingresa a Portal Web / Rol Empleado / Tramites.

Se realiza el tramite requerido (la funcionalidad es para todos los tramites que se hacen desde portal)

Para el ejemplo "Permisos"

Se radica de forma correcta el trámite.

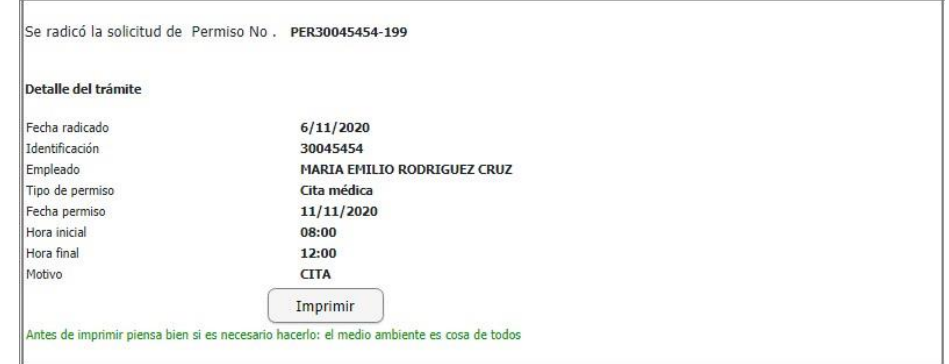

Se realiza nuevamente el mismo trámite

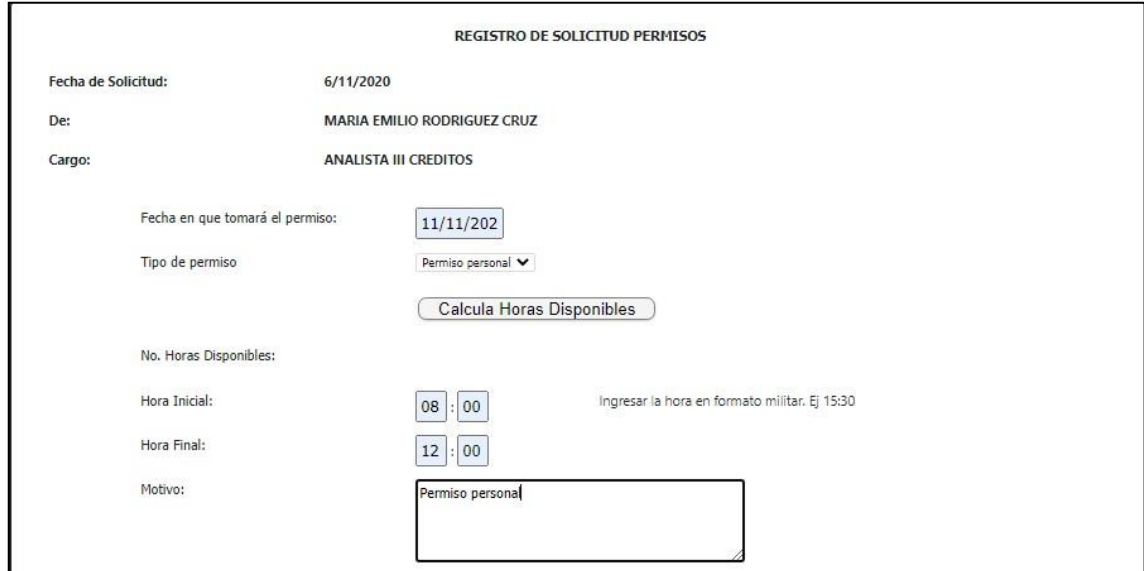

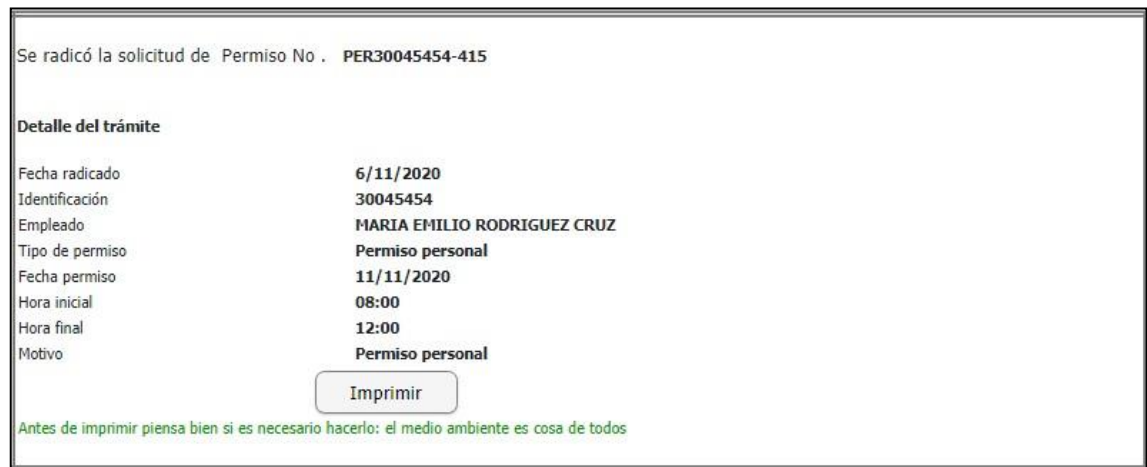

Se radica de forma correcta, así la primera solicitud no esté aprobada o rechazada

Se ingresa a Portal Web / Rol autorizador / Autorizaciones / Autorización tramites.

Se busca el trámite que se va a autorizar.

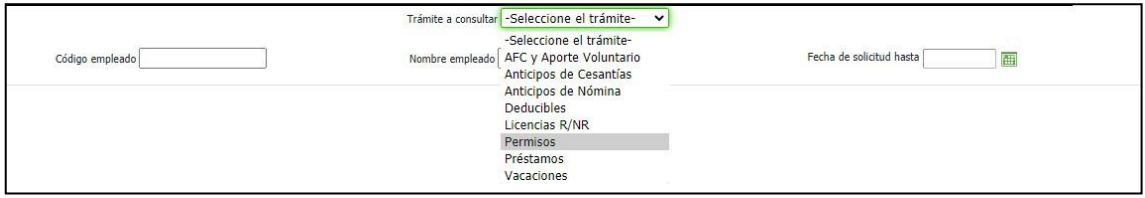

#### Se muestran los dos trámites de permisos solicitados.

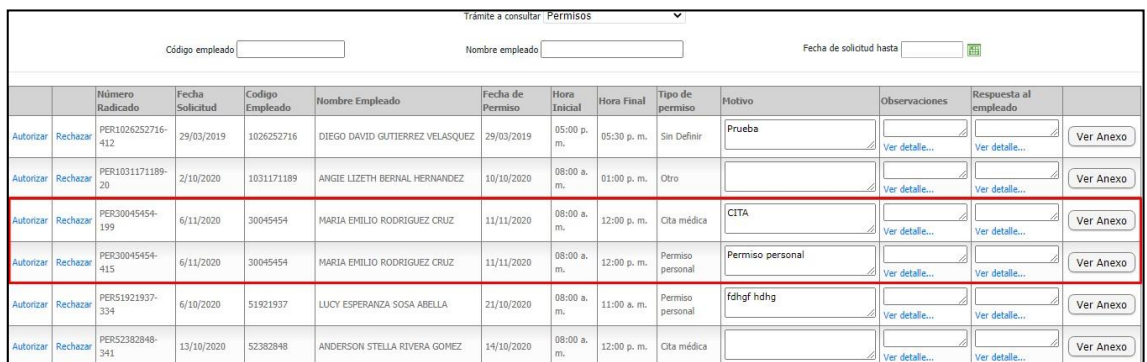

Se realiza el rechazo de uno de ellos y la aprobación del otro.

Autorización:

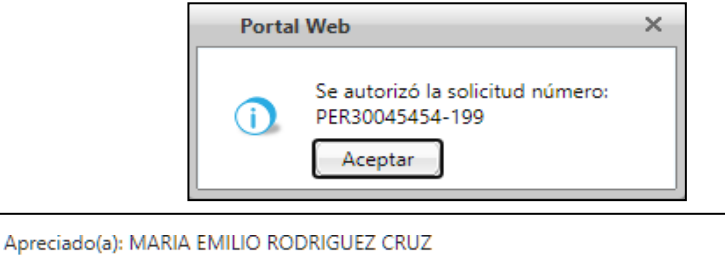

Su solicitud PER30045454-199 fue Autorizada por WILLIAM MALAVER AMADO

Observaciones del autorizador:

**AUTORIZADO** 

Para consultar esta solicitud, ingrese al sitio de Portal Web, estado de trámites y busque la solicitud.

Cordialmente.

#### Rechazo:

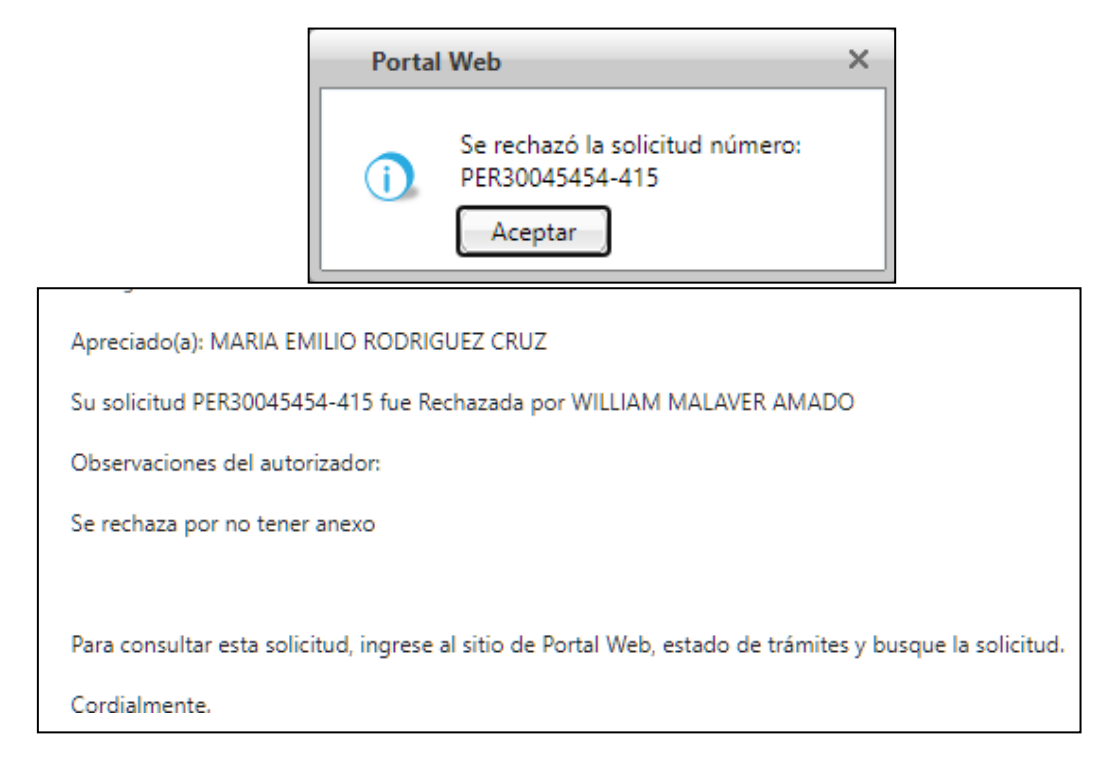

Nota: para el ejemplo se rechazó una y se autorizó la otra, pero es posible o autorizar las dos o rechazarlas.

Cuando la variable esta desactivada, es decir en "0" no se permite hacer una segunda solicitud del mismo trámite hasta que se autorice o rechace el primero.

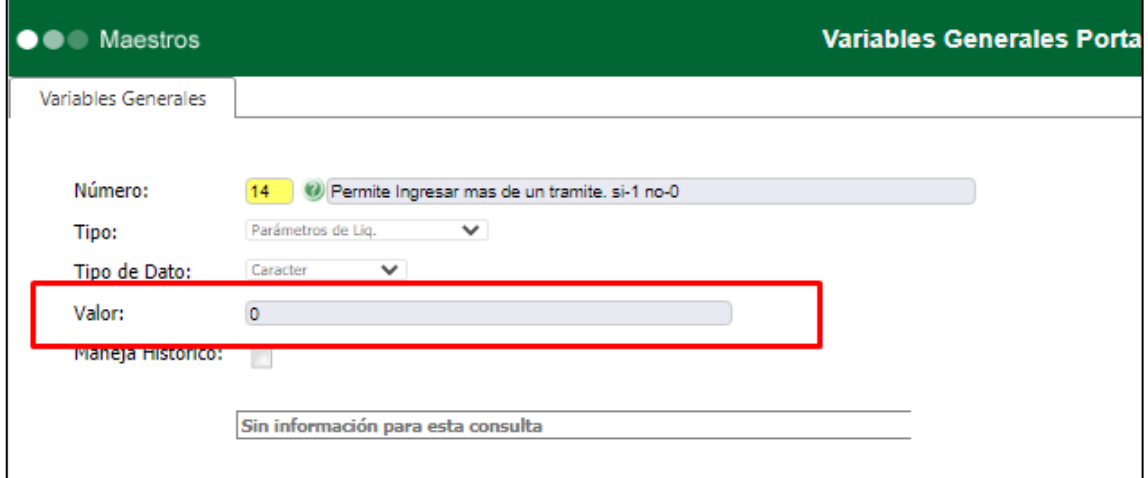

Se ingresa a portal web / rol empleado / tramites.

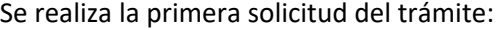

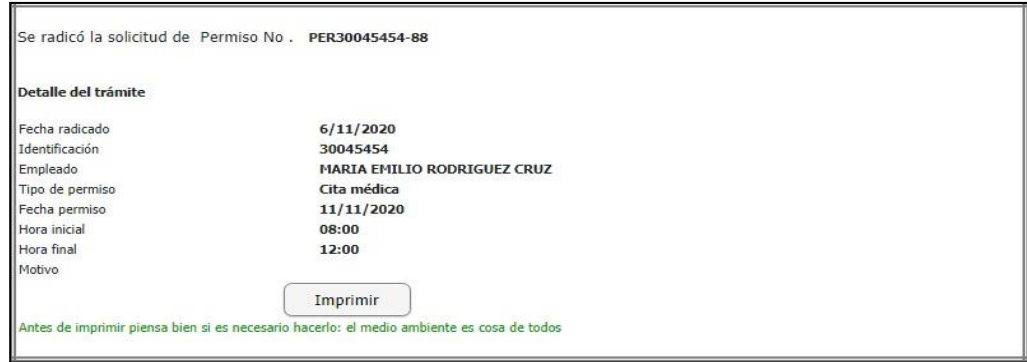

Al realizar la segunda se genera el mensaje diciendo que no es posible debido que aun hay un trámite radicado.0

<span id="page-59-14"></span><span id="page-59-13"></span><span id="page-59-12"></span><span id="page-59-11"></span><span id="page-59-10"></span><span id="page-59-9"></span><span id="page-59-8"></span><span id="page-59-7"></span><span id="page-59-6"></span><span id="page-59-5"></span><span id="page-59-4"></span><span id="page-59-3"></span><span id="page-59-2"></span><span id="page-59-1"></span><span id="page-59-0"></span>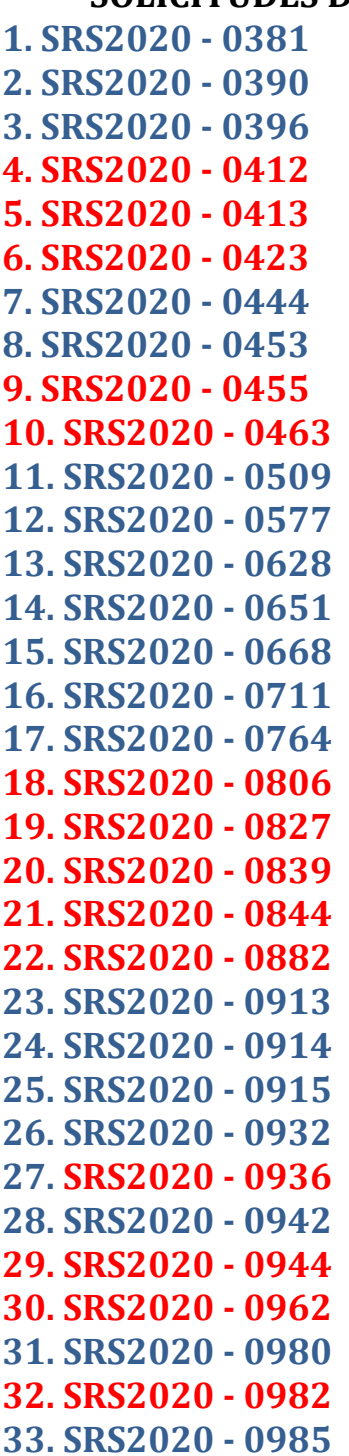

## **SOLICITUDES DE REVISIÓN DE SOFTWARE**

**1. SRS2020 - 0381 34. SRS2020 - 0986 2. SRS2020 - 0390 35. SRS2020 - 0987 3. SRS2020 - 0396 36. SRS2020 - 0988 4. SRS2020 - 0412 37. SRS2020 - 1038 5. SRS2020 - 0413 38. SRS2020 - 1046 6. SRS2020 - 0423 39. SRS2020 - 1056 7. SRS2020 - 0444 40. SRS2020 - 1057 8. SRS2020 - 0453 41. SRS2020 - 1063 9. SRS2020 - 0455 42. SRS2020 - 1065 10. SRS2020 - 0463 43. SRS2020 - 1080 11. SRS2020 - 0509 44. SRS2020 - 1090 12. SRS2020 - 0577 45. SRS2020 - 1095 13. SRS2020 - 0628 46. SRS2020 - 1114 14. SRS2020 - 0651 47. SRS2020 - 1115 15. SRS2020 - 0668 48. SRS2020 - 1117 16. SRS2020 - 0711 49. SRS2020 - 1125 17. SRS2020 - 0764 50. SRS2020 - 1146 18. SRS2020 - 0806 51. SRS2020 - 1150 19. SRS2020 - 0827 52. SRS2020 - 1156 20. SRS2020 - 0839 53. SRS2020 - 1173 21. SRS2020 - 0844 54. SRS2020 - 1193 22. SRS2020 - 0882 55. SRS2020 - 1201 23. SRS2020 - 0913 56. SRS2020 - 1222 24. SRS2020 - 0914 57. SRS2020 - 1224 25. SRS2020 - 0915 58. SRS2020 - 1231 26. SRS2020 - 0932 59. SRS2020 - 1242 27. SRS2020 - 0936 60. SRS2020 - 1247 28. SRS2020 - 0942 61. SRS2020 - 1264 29. SRS2020 - 0944 62. SRS2020 - 1280 30. SRS2020 - 0962 63. SRS2020 - 1281 31. SRS2020 - 0980 65. SRS2020 - 1284 32. SRS2020 - 0982 65. SRS2020 - 1300 33. SRS2020 - 0985 66. SRS2020 - 1301**

<span id="page-59-33"></span><span id="page-59-32"></span><span id="page-59-31"></span><span id="page-59-30"></span><span id="page-59-29"></span><span id="page-59-28"></span><span id="page-59-27"></span><span id="page-59-26"></span><span id="page-59-25"></span><span id="page-59-24"></span><span id="page-59-23"></span><span id="page-59-22"></span><span id="page-59-21"></span><span id="page-59-20"></span><span id="page-59-19"></span><span id="page-59-18"></span><span id="page-59-17"></span><span id="page-59-16"></span><span id="page-59-15"></span>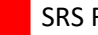

SRS Rechazadas